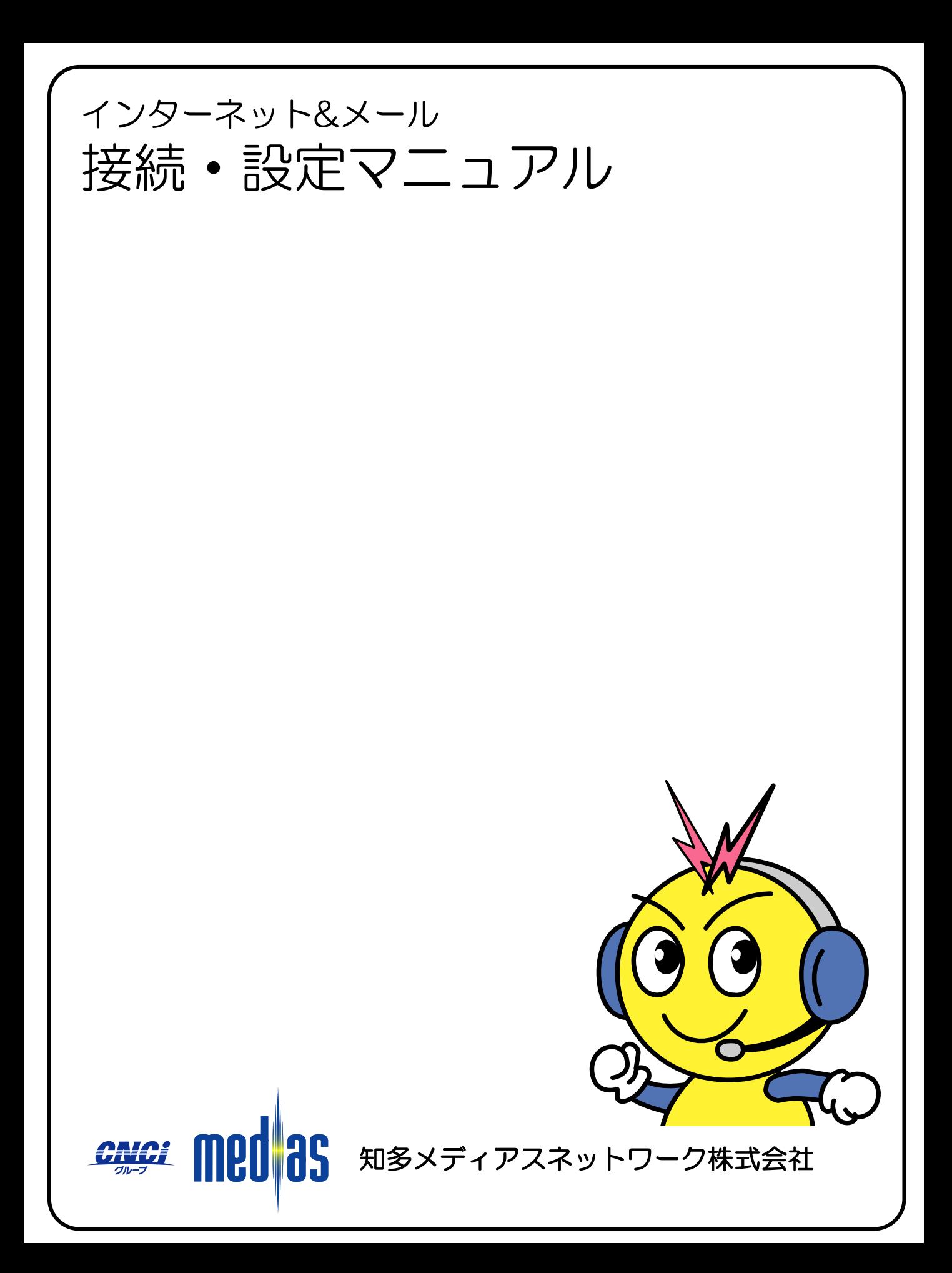

# INDEX

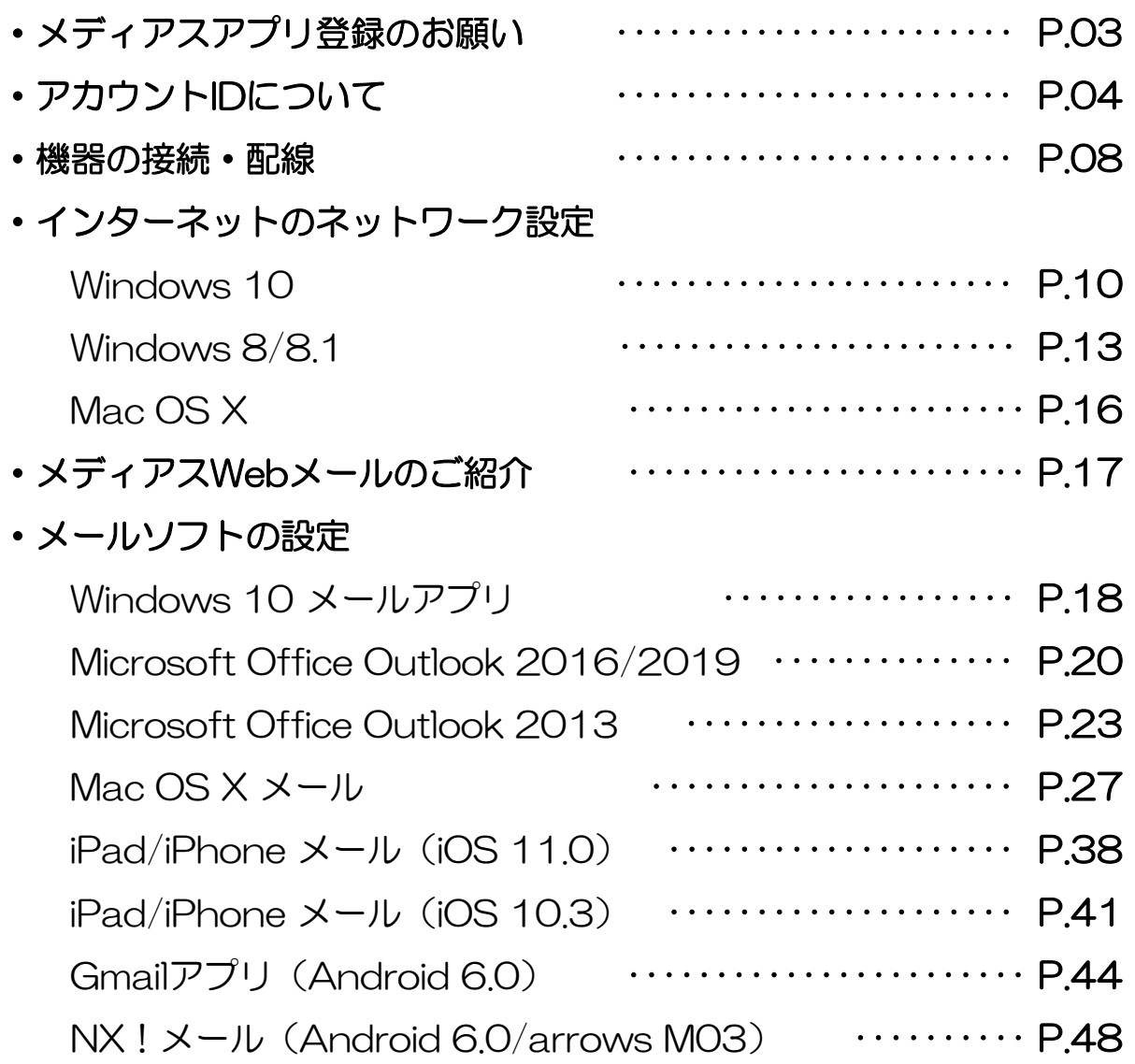

INDEX

### ・インターネット接続機器の確認方法

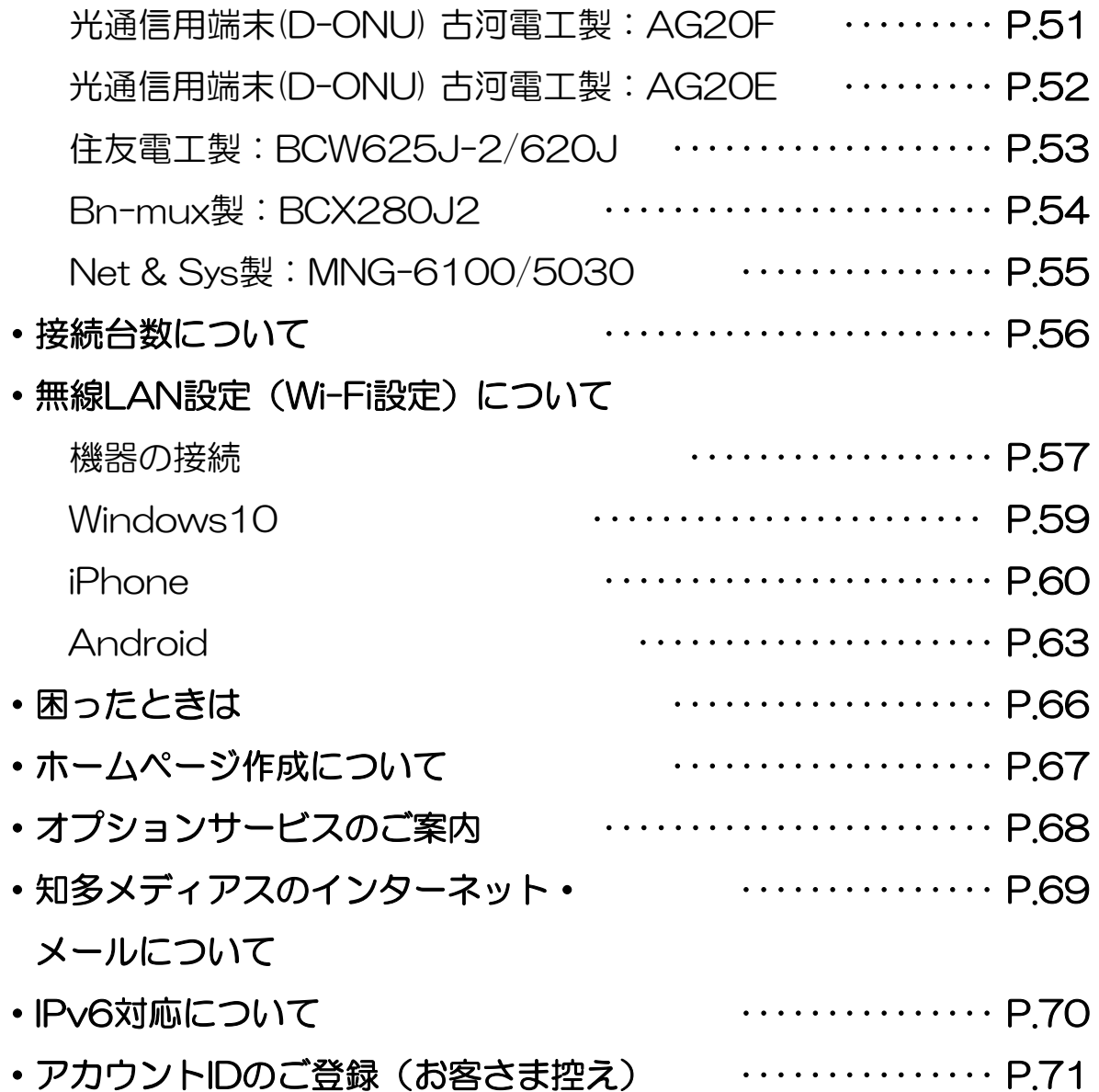

# メディアスアプリ登録のお願い

### ・メディアスアプリとは

メディアスご加入者様向けのアプリです。 メディアスからの大切なお知らせが届きますので、ご登録をお願いいたします。

#### <メディアスアプリの主な機能>

・ご利用料金に応じたポイント取得(ポイントは提携店舗でご利用になれます。) ・契約内容の確認 ・毎月の利用明細の確認 ・主要道路などの「ライブカメラ配 信」・動画配信サービス(Netflix、Hulu、DAZN)のお申込み、インターネット サービスの一部変更 など

### ご登録方法は「メディアスアプリ特設ページ 」をご覧ください。  $\mathcal{F}$  https://www.medias.co.jp/pickup/app/

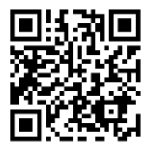

メディアスアプリ登録に必要なもの

・MyiD(マイアイディー)

「メディアスアプリ」にログインするためのIDで、1契約世帯に1つ取得できます。 お客様任意のメールアドレス(フリーメール可)を設定してください。

※MyiDはアプリ内で"動画配信サービス"やインターネットサービスの一部を変更する際に必要です。

・パスワード 「メディアスアプリ」にログインするためのパスワードです。 8文字以上、64文字以下の半角英数で設定してください。

くお客様控え> ※お忘れにならないよう、メモして大切に保管してください。

MyiD:

パスワード:

・「メディアスアプリ」スマホ版とPC版の違い

※1アカウントでどちらも利用可能です。 用途によって使い<br>分けてください。

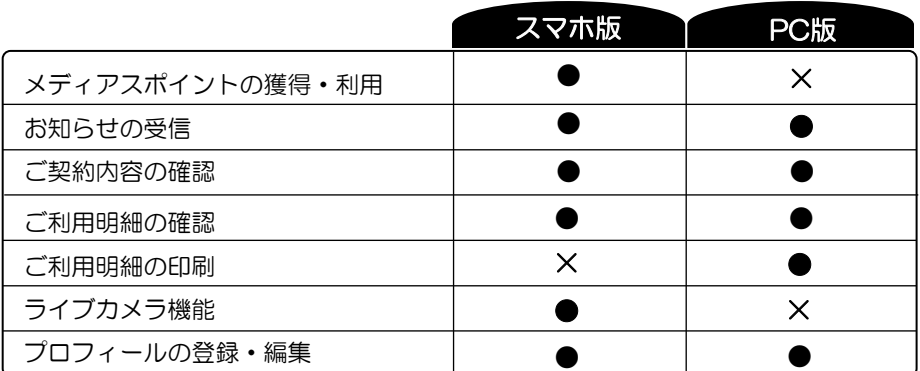

# アカウントID登録について

・アカウントIDとは

メールアドレスとホームページ作成に使用するアカウントです。1契約に1つ無料で 利用可能です。(2つ目以降は有料 1アカウント500円(税込550円)/月)

例)アカウントID:medias123 の場合、メールアドレスとHPアドレスは以下のようになります。 メールアドレス:medias123@ma.medias.ne.jp HPアドレス:http://www.medias.ne.jp/~medias123/

### アカウントID登録方法

①メディアスアプリの「連携サービス申込・変更」から「お客様メニュー」を開きます。

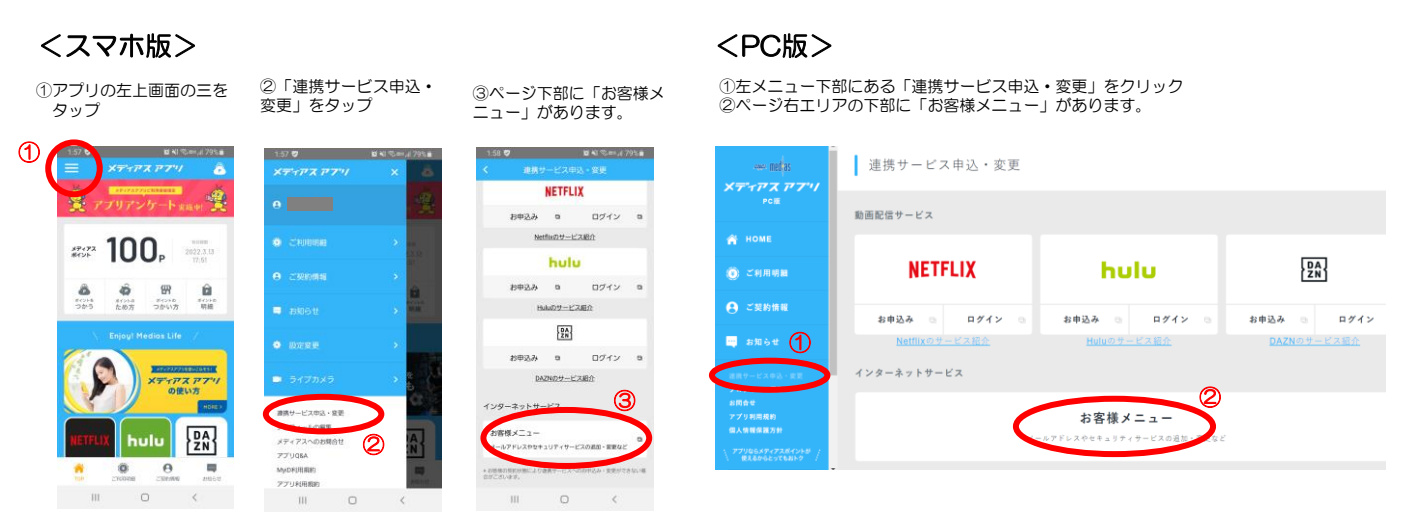

②「アカウントID登録」の説明画面が表示されますので「アカウントID登録へ」ボタン を押してください。

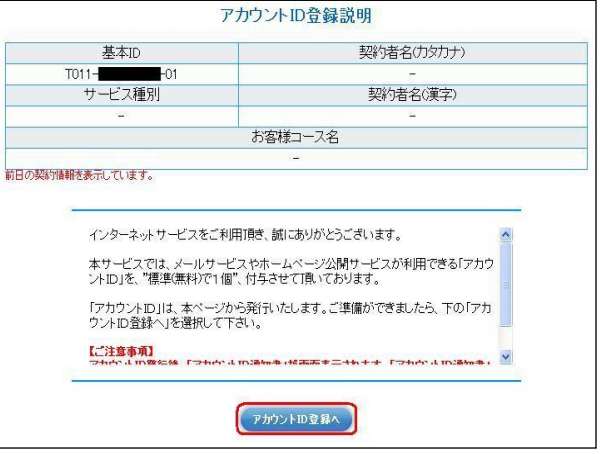

※画面はPC版ですが、スマホ版でも操作は同じです。

# アカウントID登録について②

#### ③アカウントID欄にご希望のアカウント(メールアドレス)を入力します。 (「アカウントIDの文字制限について」を開くと使用できる文字が確認できます)

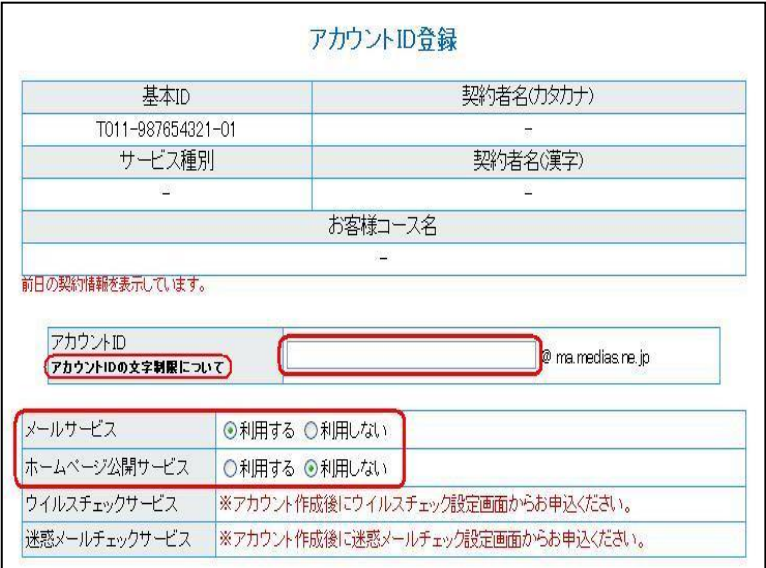

- ※メールアドレスは「アカウントID@ma.medias.ne.jp」、ホームページアドレスは 「http://www.medias.ne.jp/~アカウントID」になります。
- ※「メールサービス」は必ず「利用する」になります。ホームページも利用される場合は「ホームペー ジ公開サービス」を「利用する」に変更してください。ホームページ公開を「利用する」にしても料 金はかかりません。
	- ④利用規約をご確認いただき、「上記、「利用規約」に同意します」に チェックを入れて、「次へ」をクリックします。

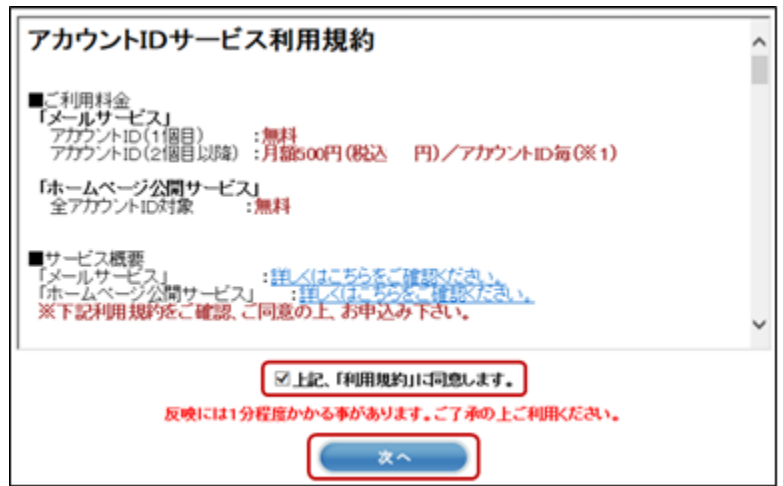

# アカウントID登録について③

⑤お申込み内容の確認が表示されますので、よろしければ「はい」をクリックします。

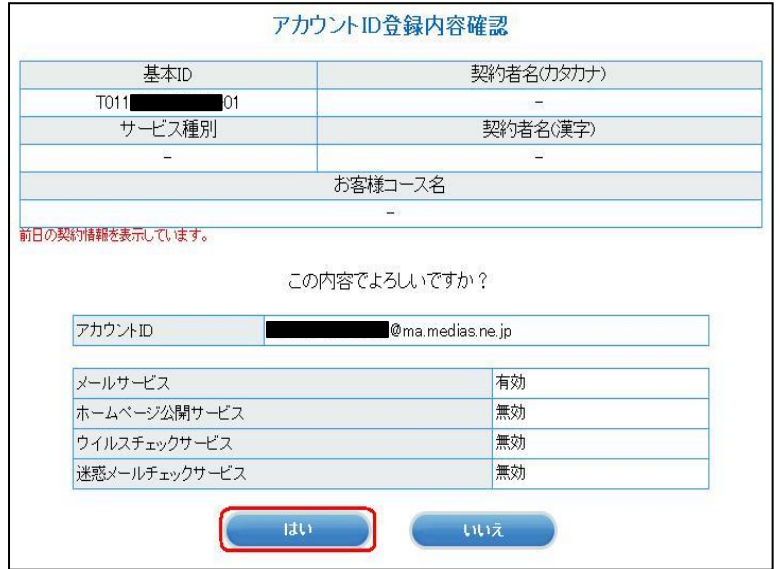

⑥確認メッセージが表示されますので「OK」をクリックします。

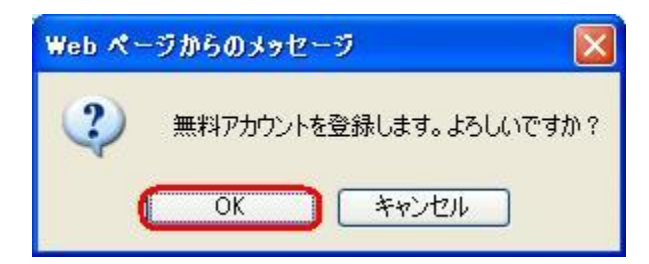

⑦「設定内容の表示」をクリックして通知書を表示します。

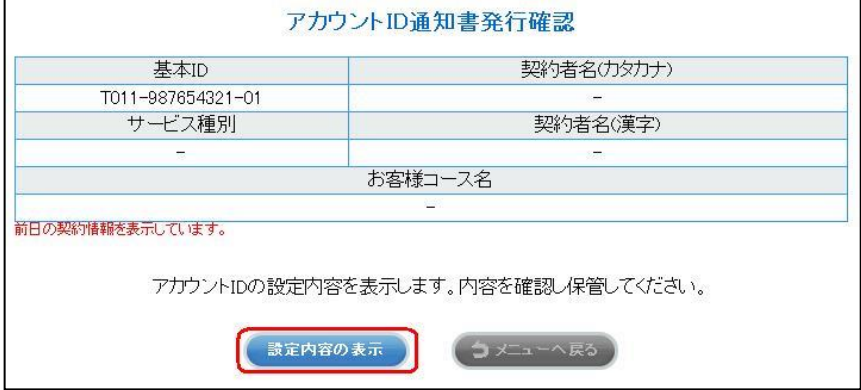

# アカウントID登録について④

⑧「印刷」ボタンをクリックして通知書を印刷します。

※印刷できない場合は、本書P.82に内容を控えて保管してください※

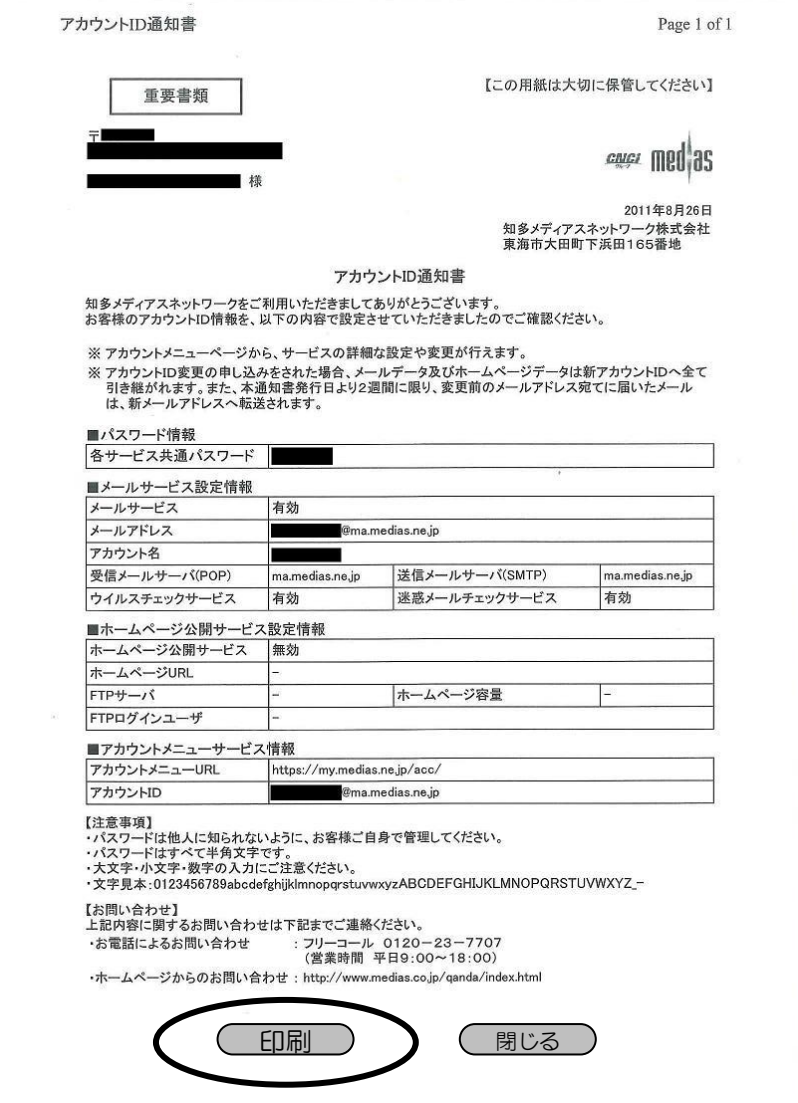

### ※この情報はメール・ホームページ設定時に必要となります※

⑨印刷ができたら「閉じる」をクリックします。確認メッセージが出ますので 「OK」をクリックして登録完了となります。

機器の接続・配線 ※メディアス光の場合

・D-ONUとパソコンを直接接続する

パソコンのほかにテレビやゲーム機と直接接続する場合も以下のようになります。

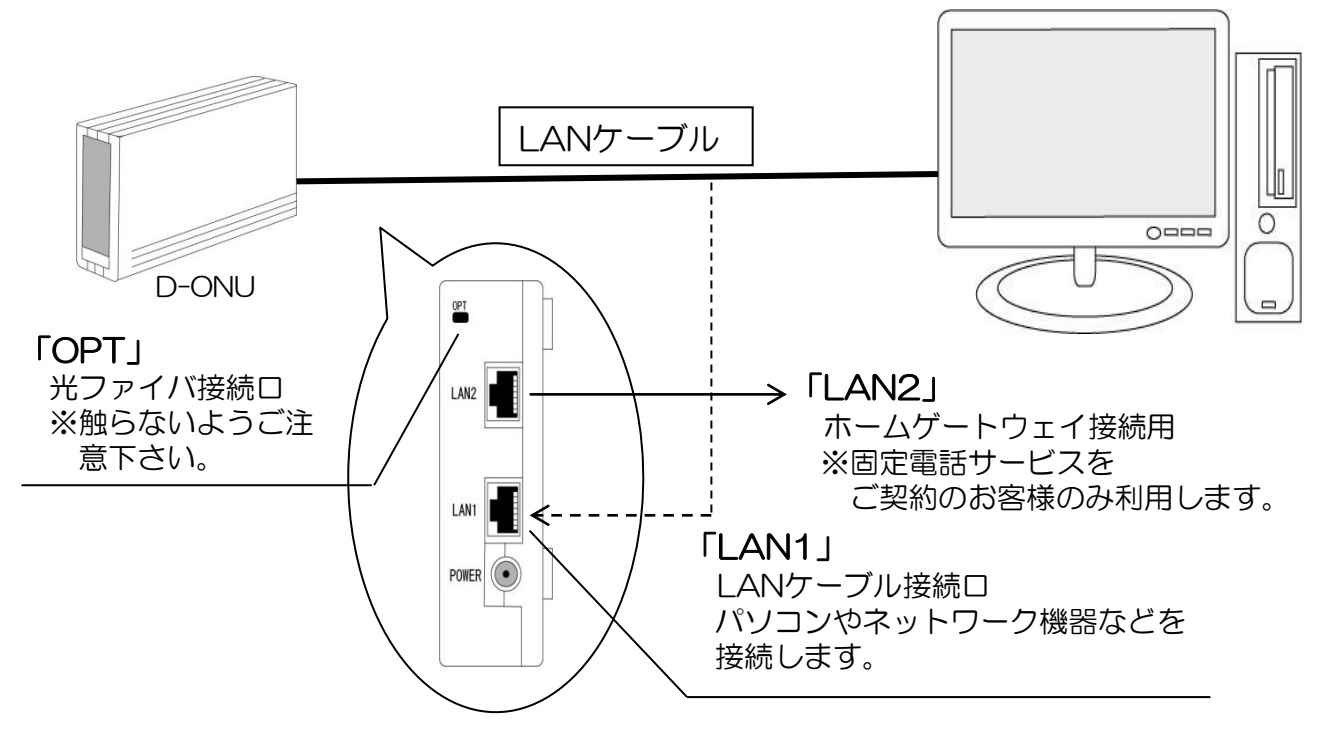

・D-ONUと無線ルータを接続する パソコンやタブレット、ゲーム機を接続する場合の配線は以下のようになります。

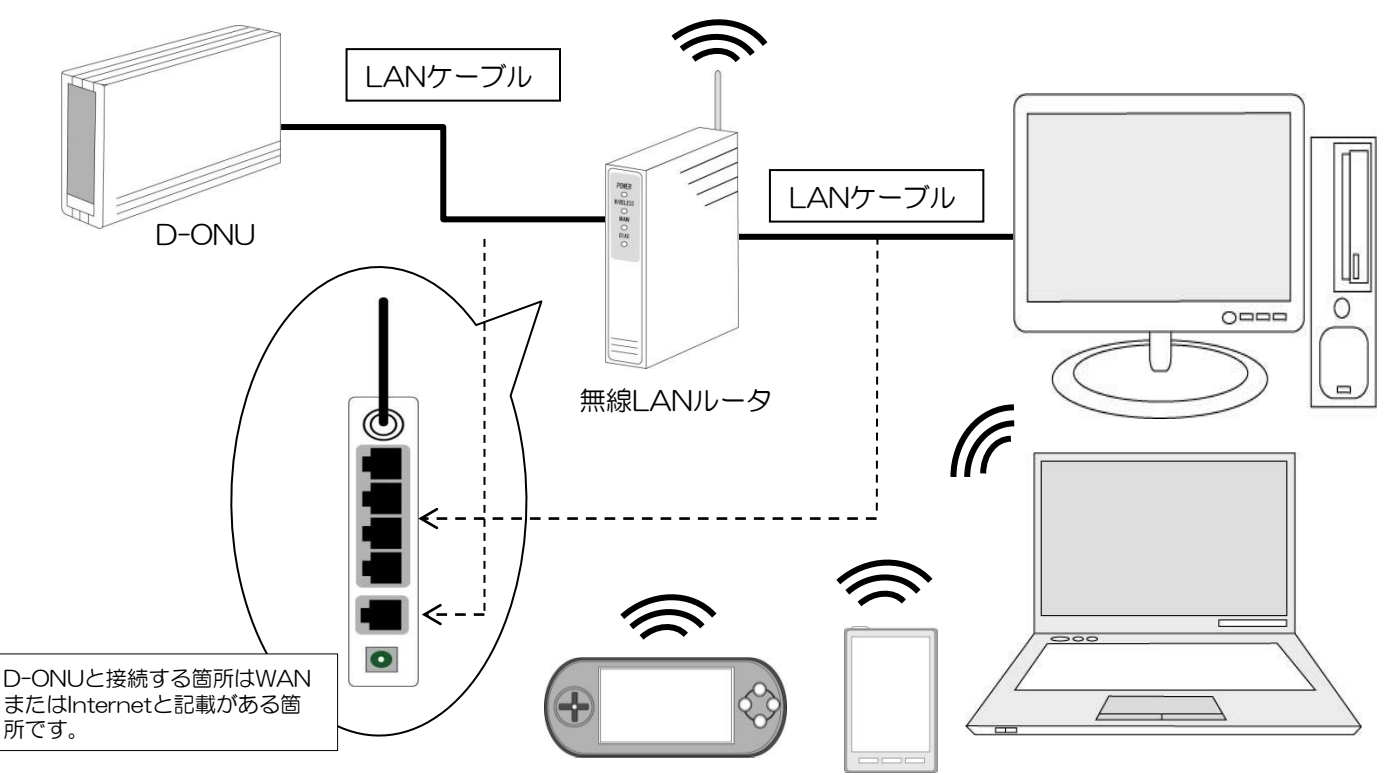

・モデムとパソコンを直接接続する パソコンのほかにのゲーム機などと直接接続する場合も以下のようになります。

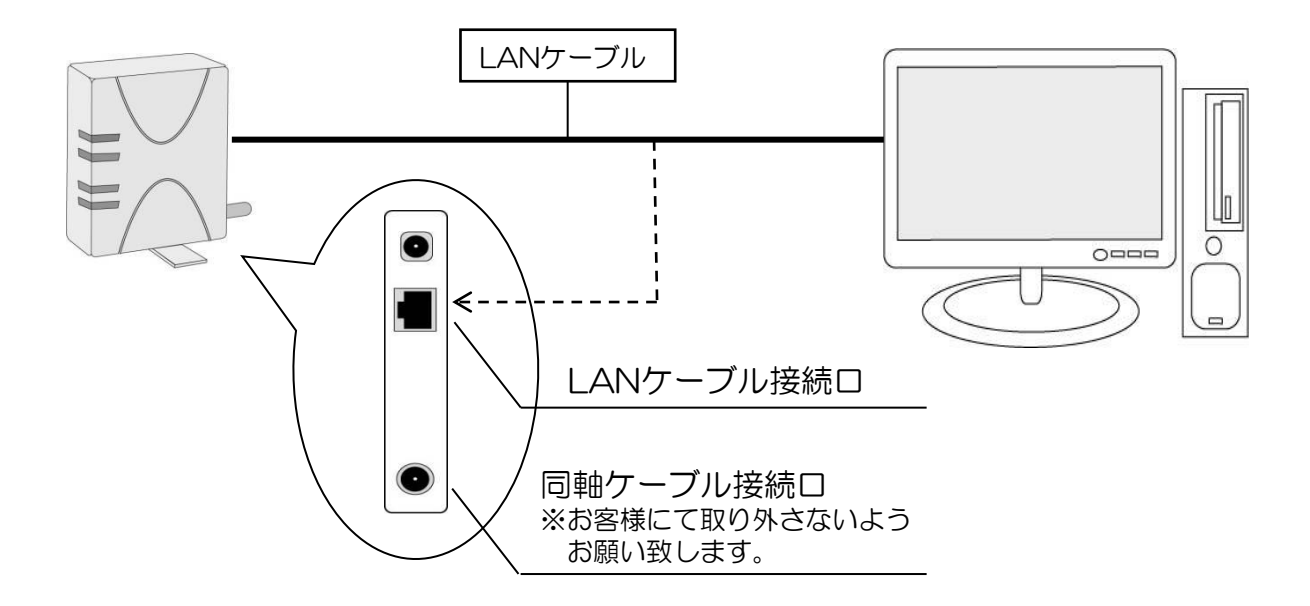

・モデムと無線LANルータを使用して複数台のパソコンなどを接続する

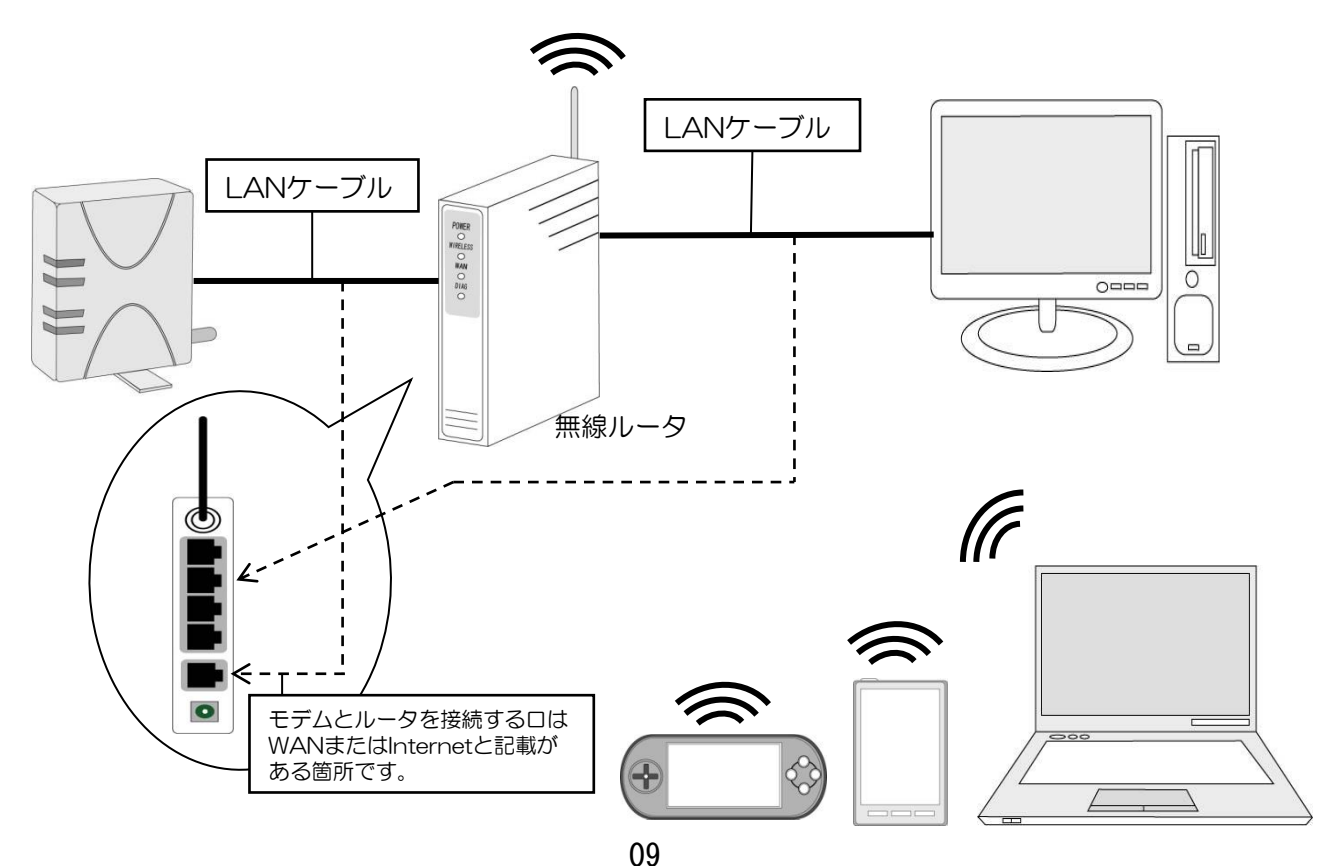

インターネットのネットワーク設定 Windows 10

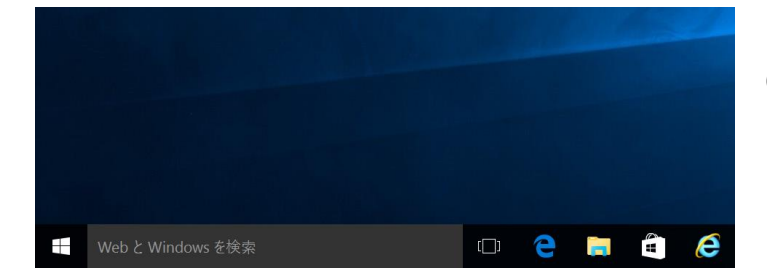

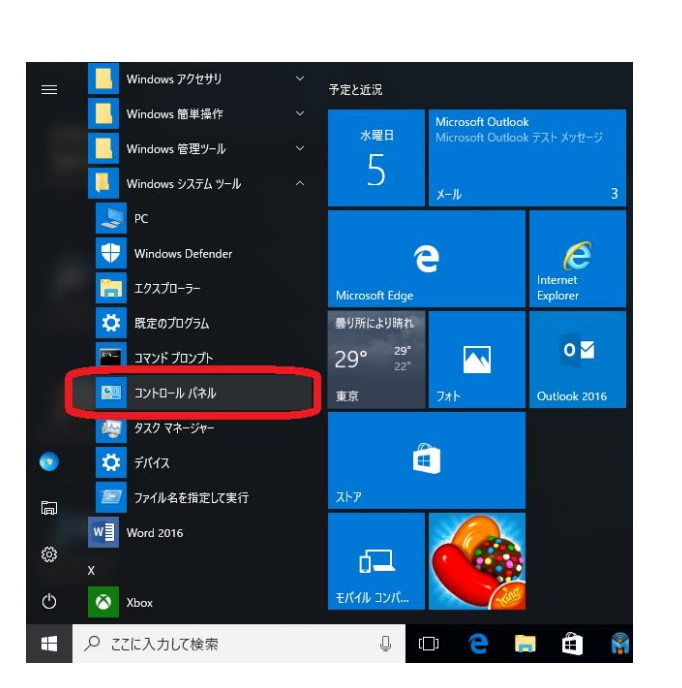

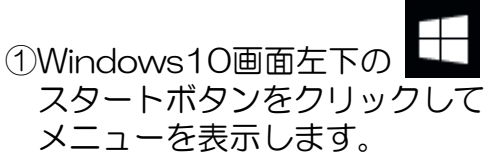

②メニュー内の 「コントロールパネル」をクリックします。 ※一覧にない場合は、Windowsシステム ツール→コントロールパネルとお進みくだ さい。

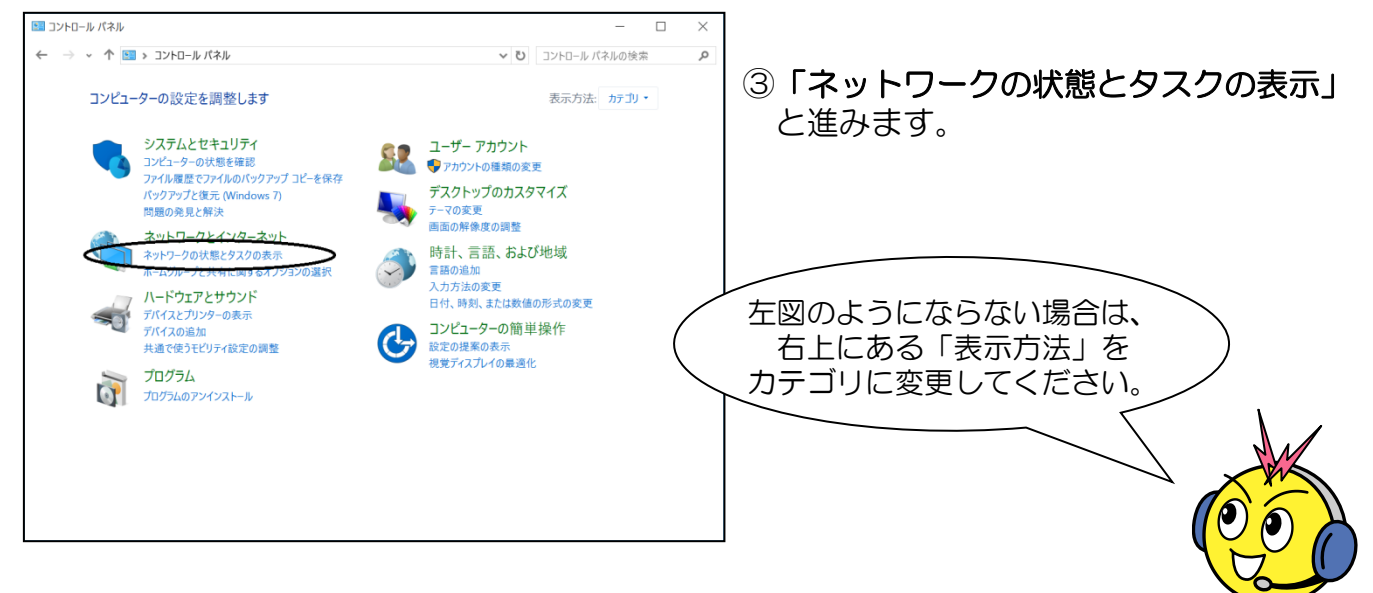

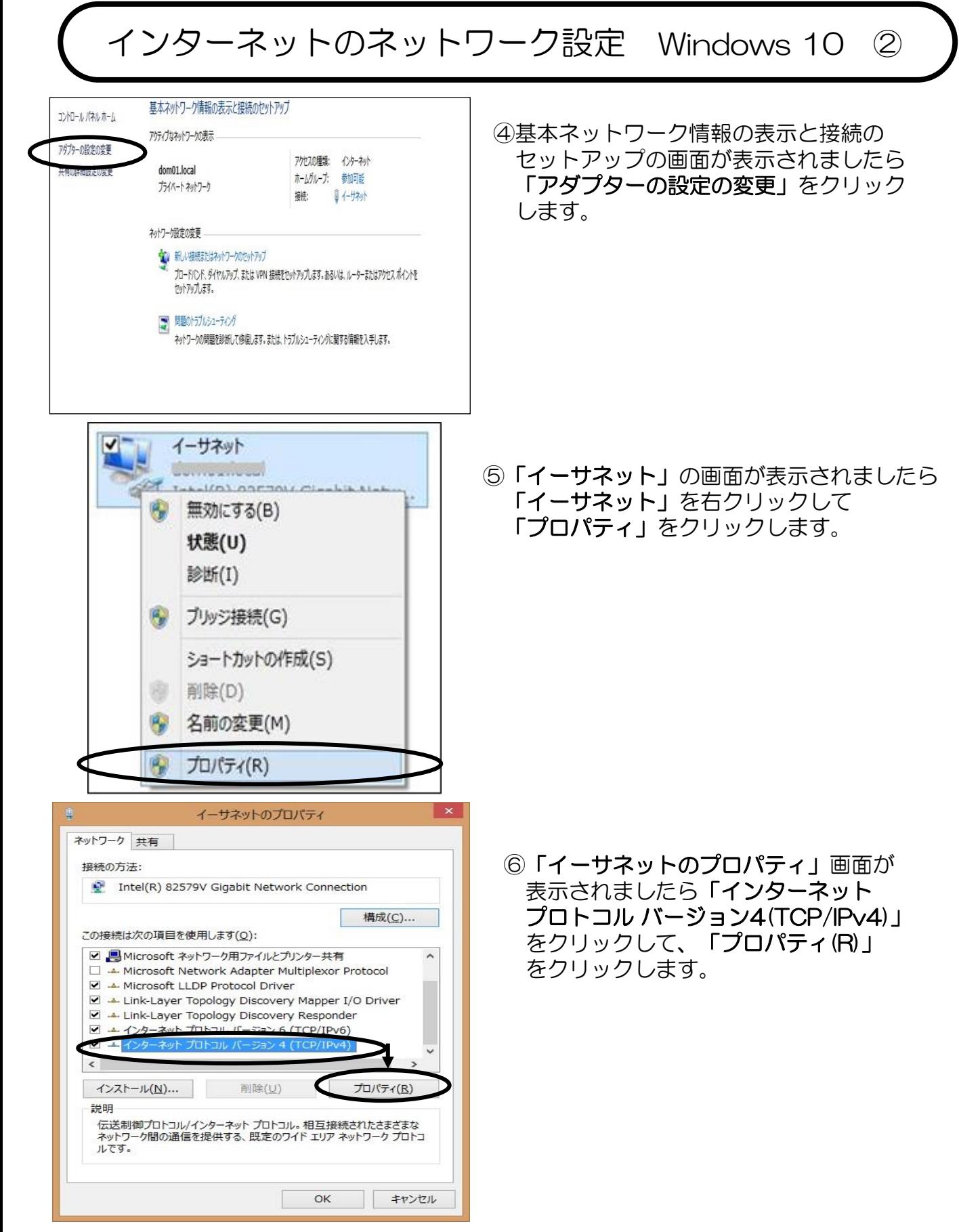

## インターネットのネットワーク設定 Windows 10 ③

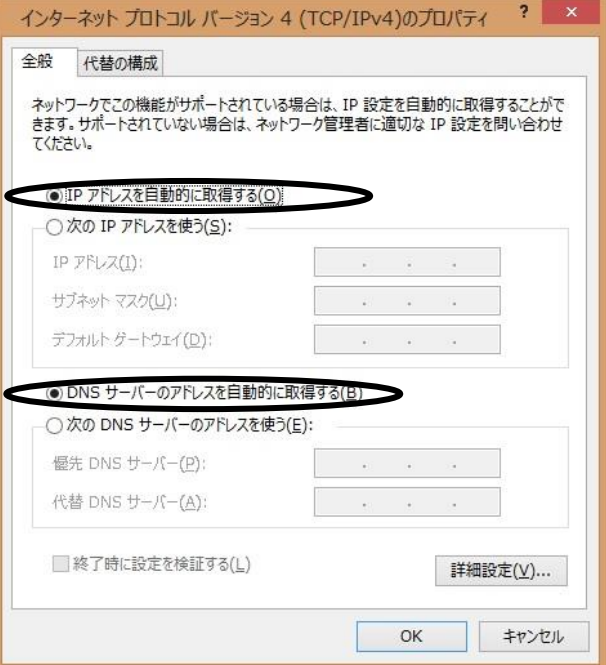

⑥「IPアドレスを自動的に取得する」に チェック、「DNSサーバーのアドレス を自動的に取得する」にチェックを 入れて「OK」ボタンを押して画面を 閉じていきます。

#### 詳細設定では

- 1. IP設定→設定の必要はありません。
- 2. DNS→「この接続のアドレスをDNS に登録する」のチェックをはずしてください。
- 3. WINS→設定の必要はありません。 終わりましたら「OK」ボタンをクリック してください。

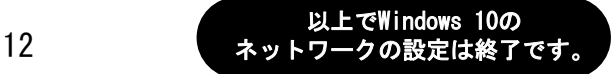

## インターネットのネットワーク設定 Windows 8/8.1

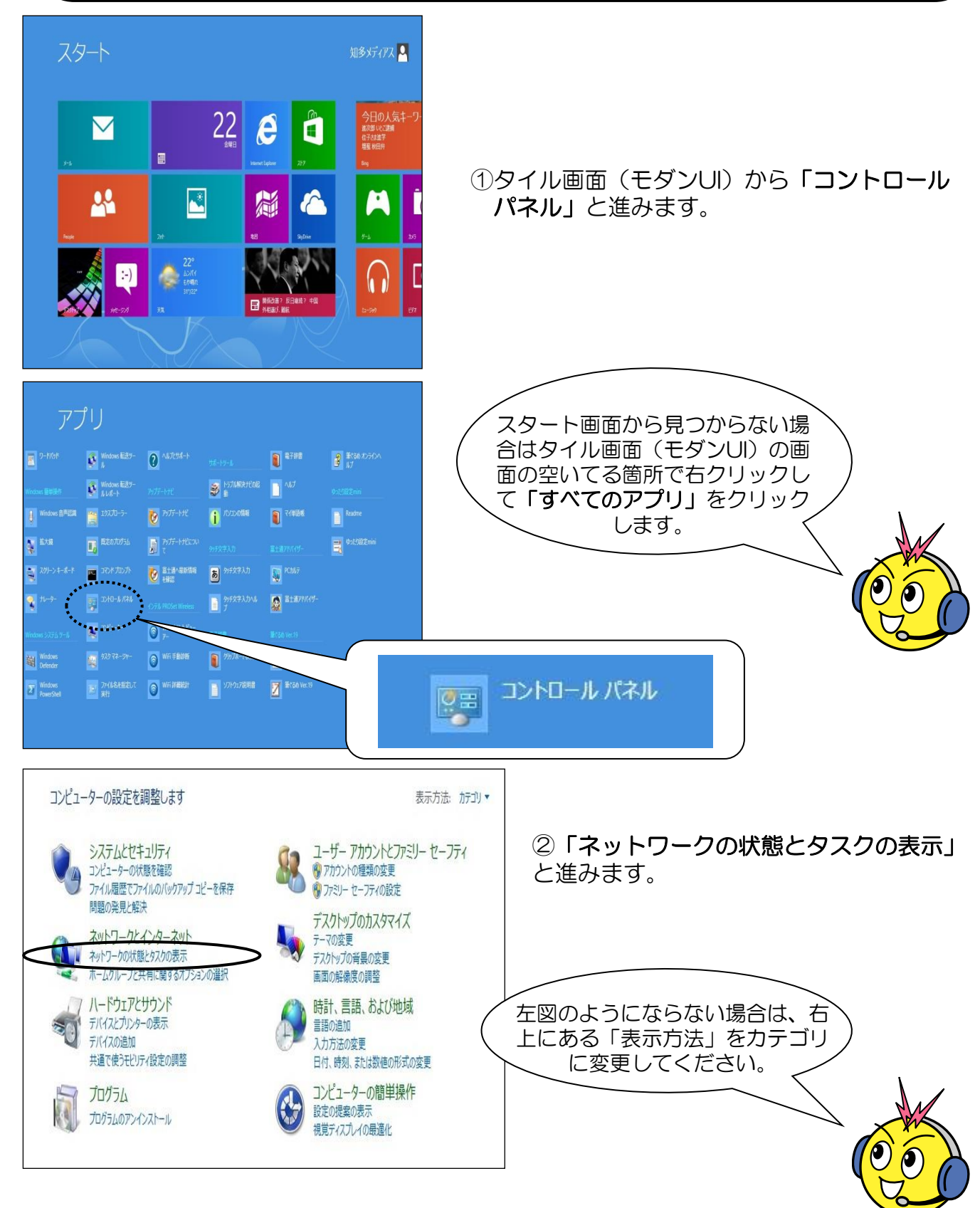

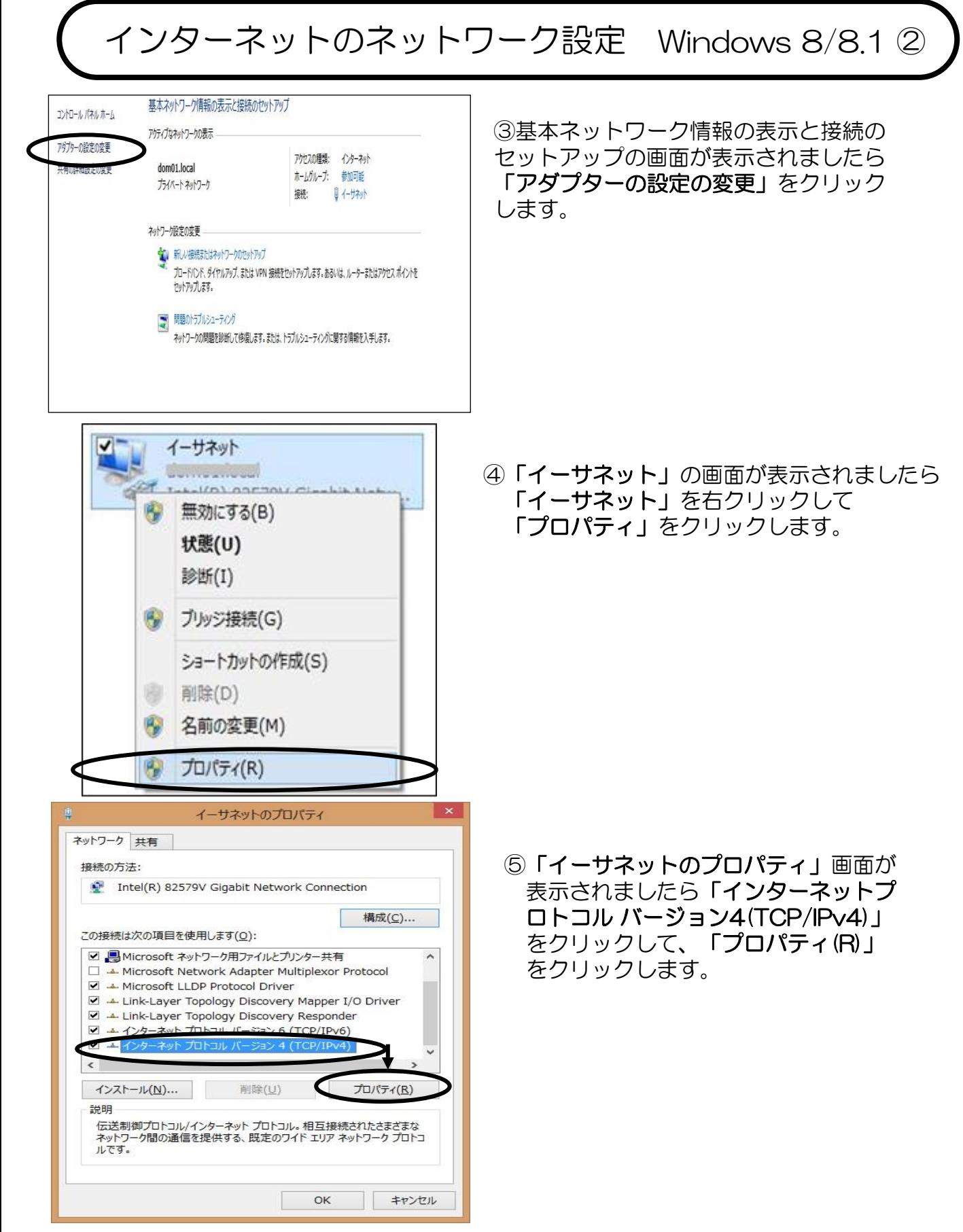

## インターネットのネットワーク設定 Windows 8/8.1 ③

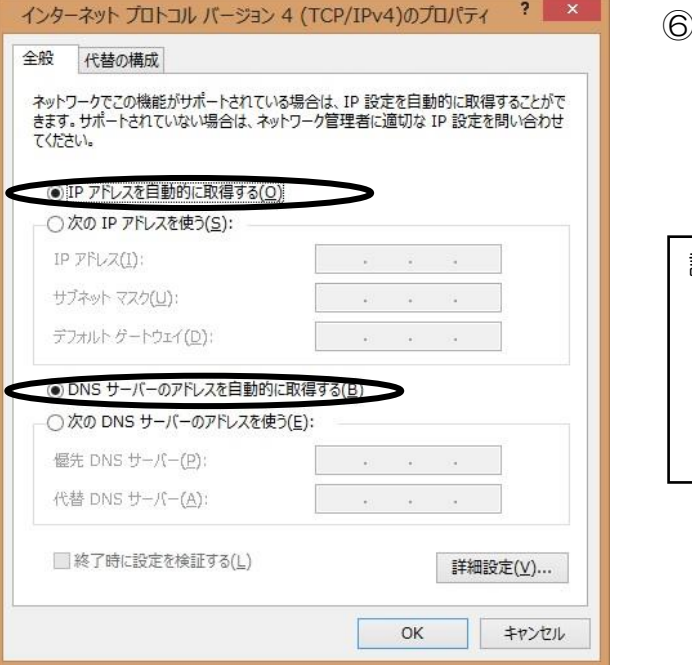

⑥「IPアドレスを自動的に取得する」に チェック、「DNSサーバーのアドレス を自動的に取得する」にチェックを 入れて「OK」ボタンを押して画面を 閉じていきます。

#### 詳細設定では

- 1. IP設定→設定の必要はありません。
- 2. DNS→「この接続のアドレスをDNS に登録する」のチェックをはずしてください。
- 3. WINS→設定の必要はありません。 終わりましたら「OK」ボタンをクリック してください。

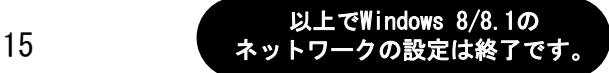

インターネットのネットワーク設定 Mac OS X(10.12~)

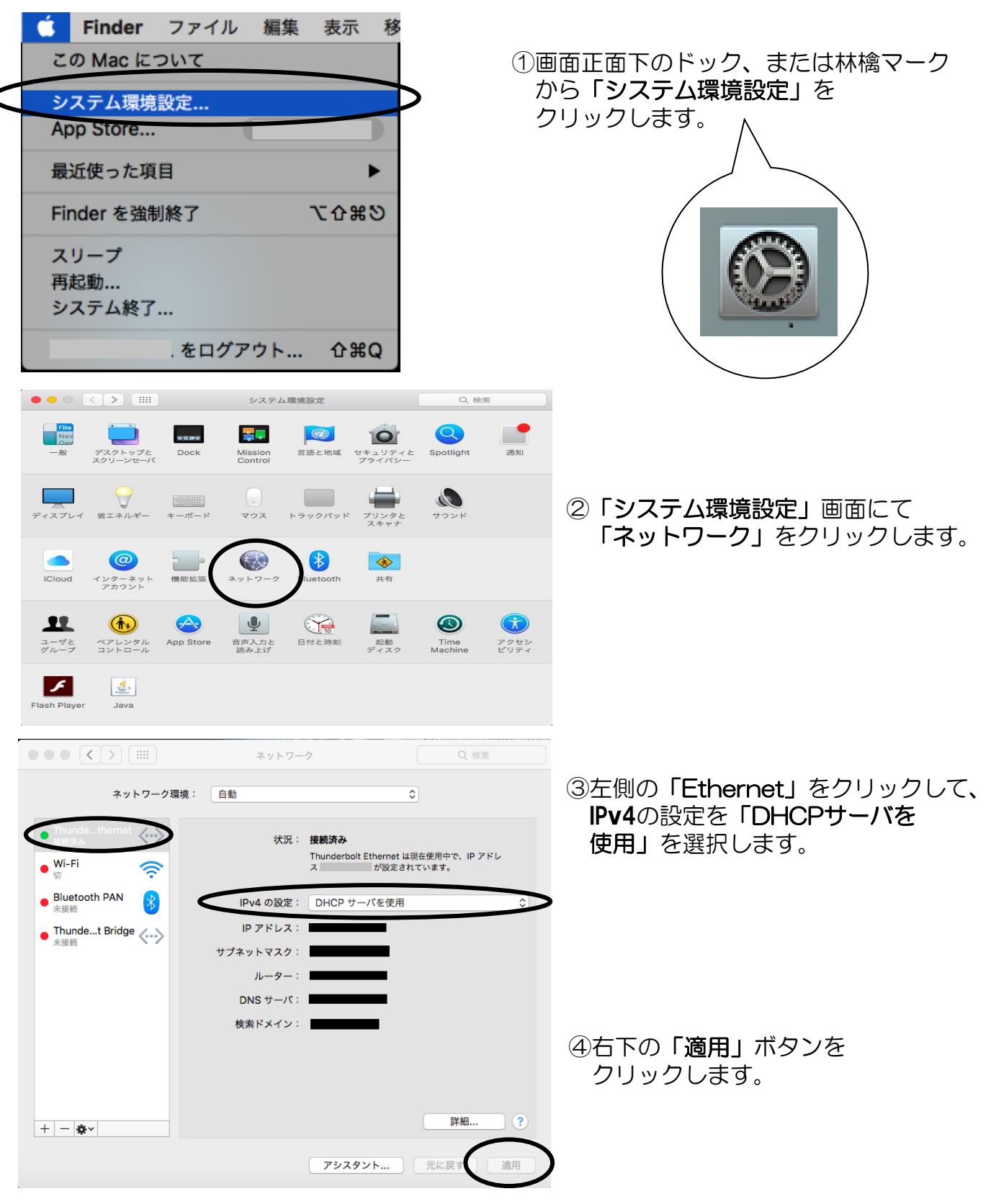

16

### ・メディアスWebメール https://wmail.medias.ne.jp

Webメールとは、現在ご利用頂いているメールアドレス(~@ma.medias.ne.jp)をイ ンターネットブラウザ(Internet Explorer、Firefoxなど)上でメールの送受信ができ るサービスです。外出先や宿泊先などでインターネット環境があれば、パソコンやス マートフォン、タブレットからアクセスする事でメールの送受信が可能となります。

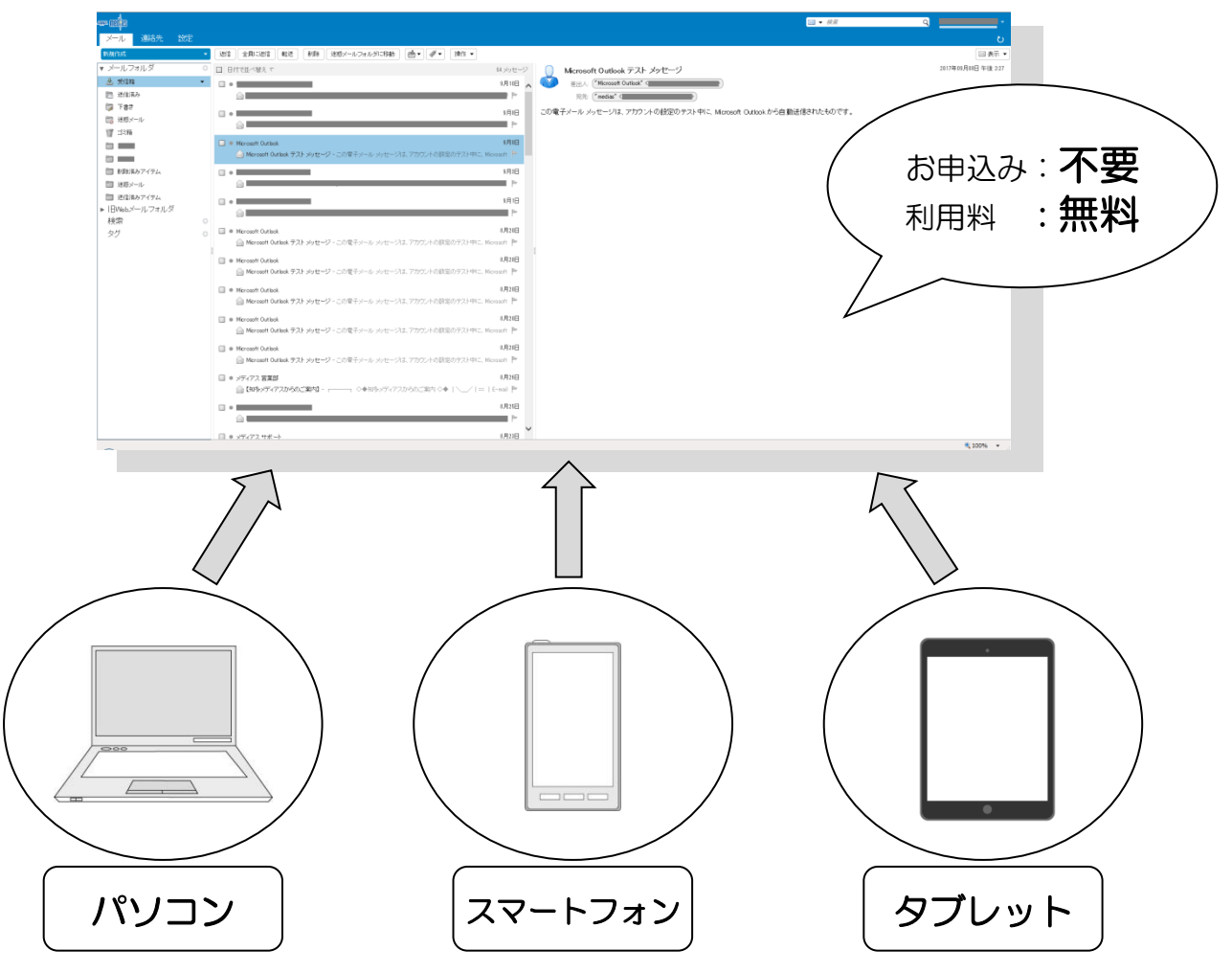

#### 注意事項

※Windows10のブラウザ「Microsoft Edge」は、バージョンによりご利用できない場合が あります。ご利用できない場合は、別のブラウザをご利用ください。

※メールボックスの容量は10GBです。

※365日間経過したメールはサーバ上から自動削除されます。ただし、アカウントメニューから 保存期間を無期限に変更可能です。

(アカウントメニューログイン https://my.medias.ne.jp/acms/C01010\_MD.do )

※迷惑メールフォルダの保存期間は7日間です。

※ごみ箱の保存期間は30日間です。

※一部の機種によっては正しく表示されない可能性があります。

※スマートフォンなど他社回線からのアクセスに伴う通信料はお客様のご負担となります。

### メールソフトの設定 Windows10 メールアプリ

※従来 Windows10に標準搭載されているメールアプリからは、知多メディアスのメール設定を行う事は 出来ませんでしたが、2017年6月27日より正式対応しました。

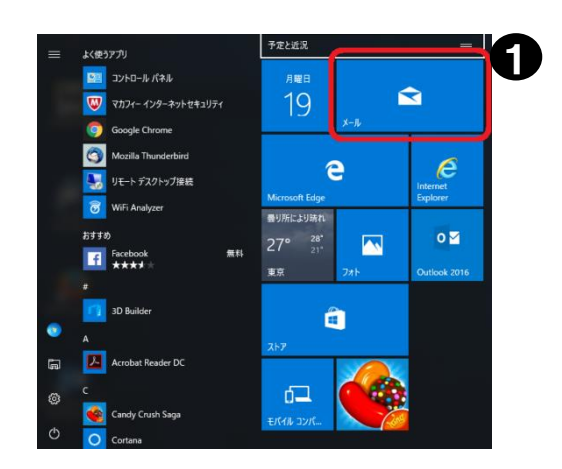

#### ①スタートメニューから 「メール」を選択。

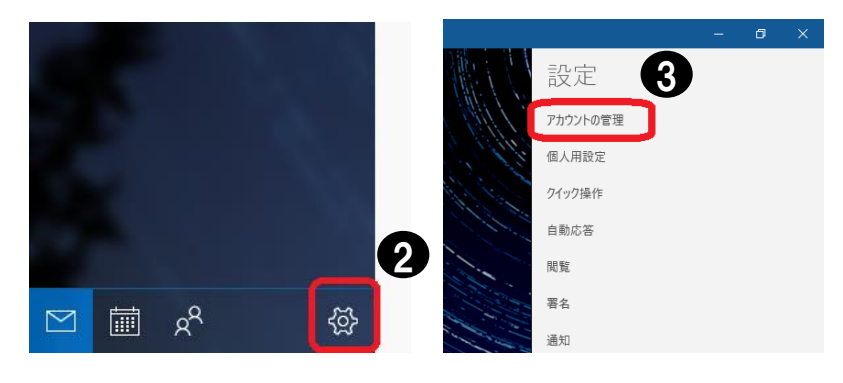

②画面左下の歯車のアイコンを クリックします。

③画面右上の「アカウントの管理」を クリックします。

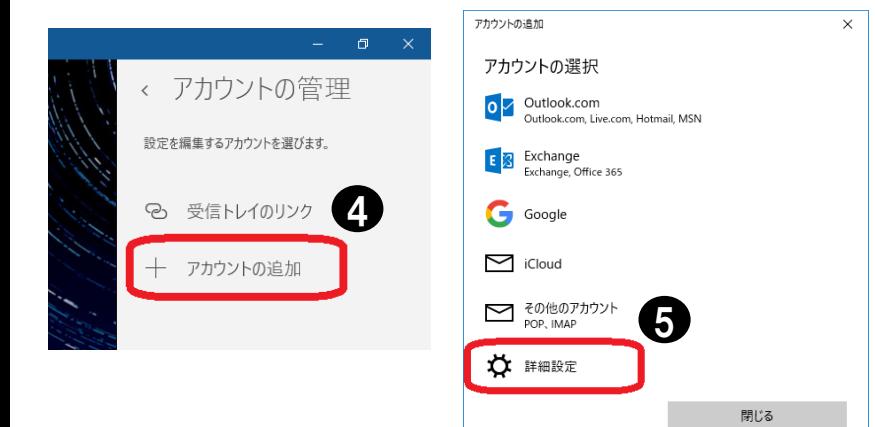

④「アカウントの追加」を クリックします。

⑤「詳細設定」をクリックします。

メールソフトの設定 Windows10 メールアプリ ②

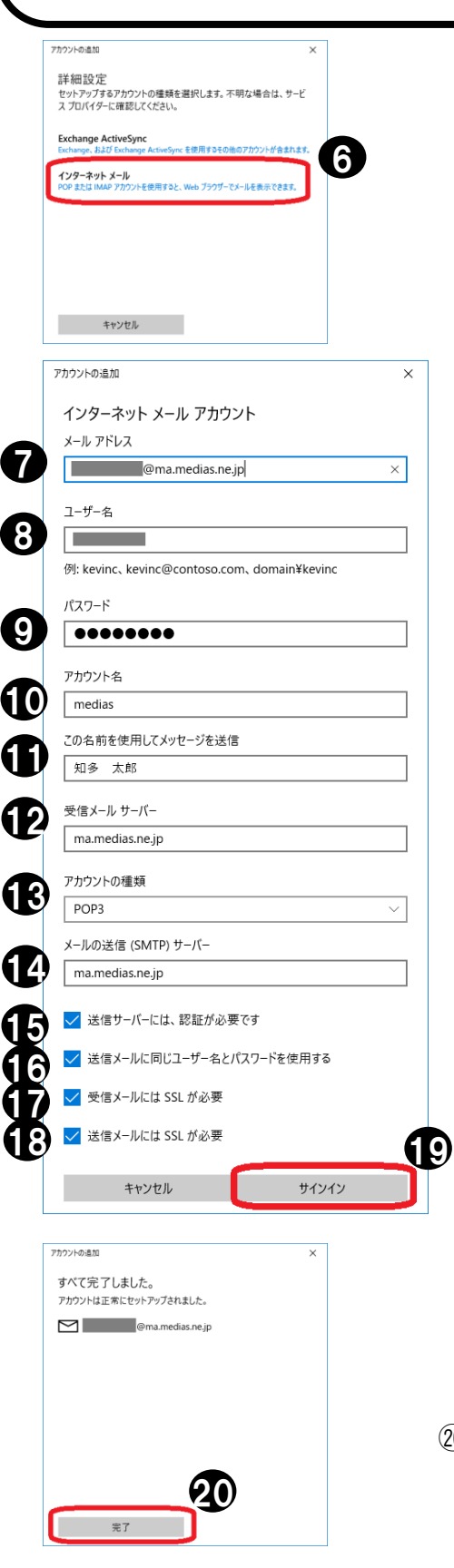

- ⑥「インターネット メール」を クリックします。
	- ※ご注意 設定項目が隠れている場合は、下に スクロールしてください。
	- ⑦メールアドレスを入力
	- ⑧アカウント(お客様のメールアドレスの @マークより前の部分)を入力
	- ⑨メールアドレスに付随するパスワードを入力
	- ⑩任意設定 (例:medias)
	- ⑪お客様の名前を入力
	- ⑫「ma.medias.ne.jp」を入力
	- ⑬「POP3」を選択
	- (14) 「ma.medias.ne.jp」を入力
	- ⑮チェックします
	- ⑯チェックします
	- ⑰チェックします
	- ⑱チェックします
	- 19)「サインイン」をクリックします。

**20「完了」**をクリックします。 (完了です。

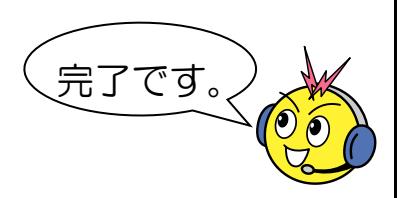

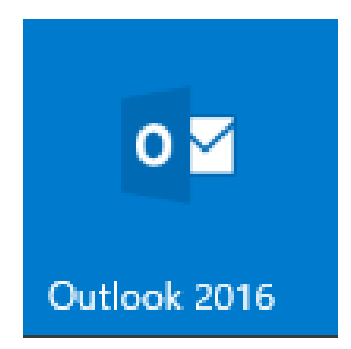

①デスクトップ画面または スタートメニュー等から 「Outlook 2016」を選択。

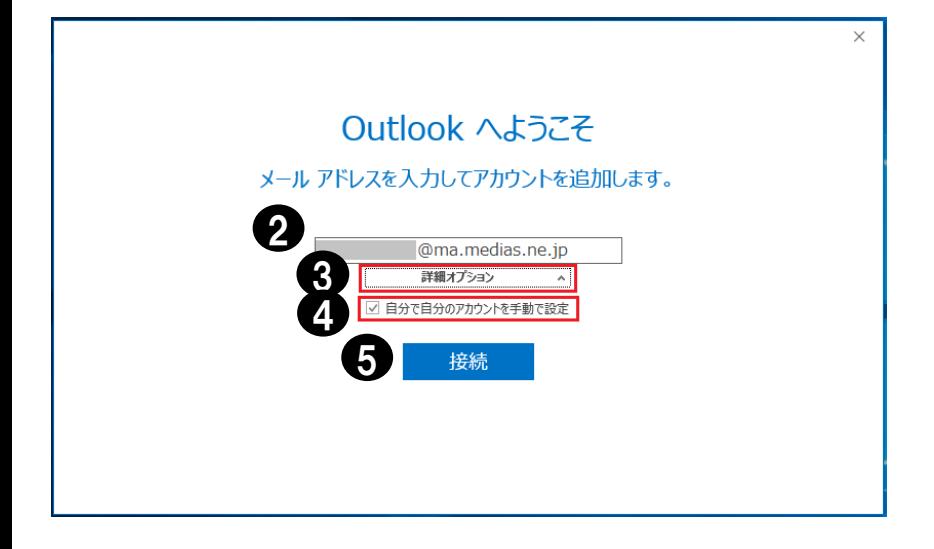

②メールアドレスを入力

- ③「詳細オプション」を クリックします。
- ④「自分で自分のアカウント を手動で設定」にチェック。

⑤接続をクリックします。

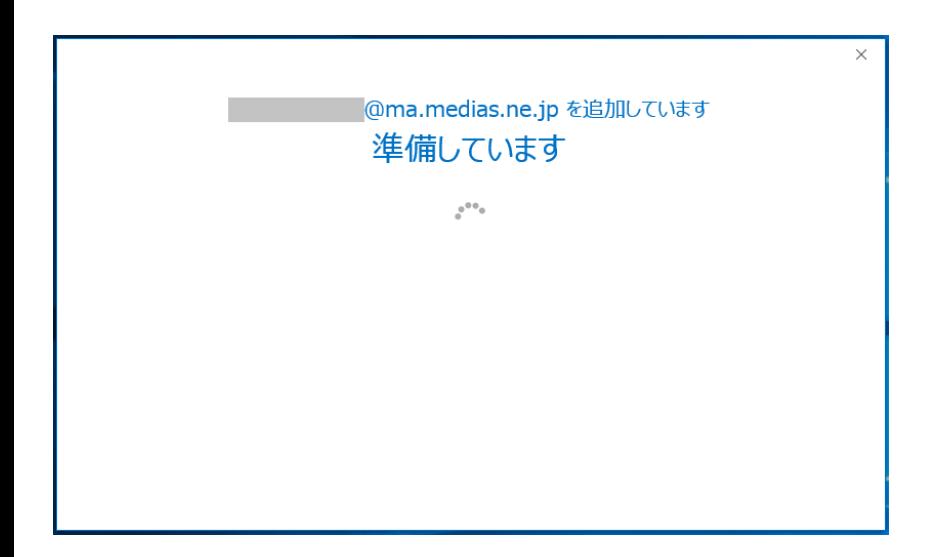

⑥「準備しています」が 表示されますので、 少しお待ちください。

メールソフトの設定 Microsoft Outlook 2016/2019 ②

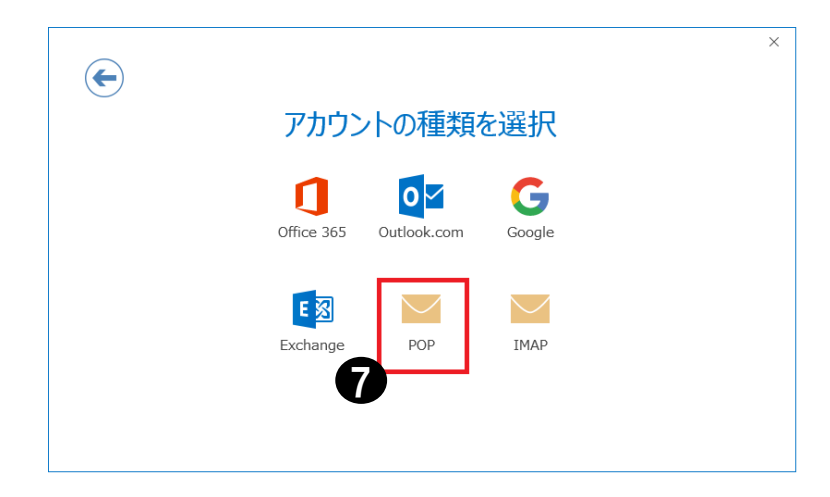

⑦「アカウントの種類を選択」が 表示されますので、 「POP」をクリックします。

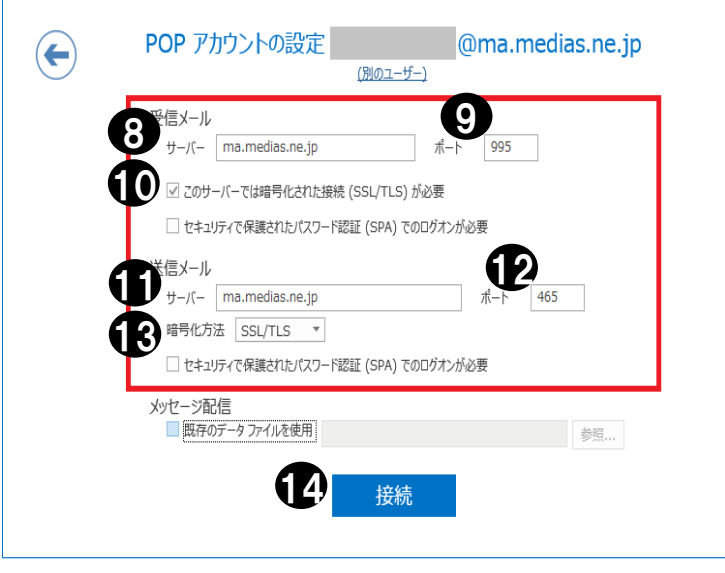

⑧ma.medias.ne.jp を入力。

⑨995 を入力。

 $\times$ 

⑩「このサーバーでは暗号化された 接続(SSL/TLS)が必要」 にチェック。

⑪ma.medias.ne.jp を入力。

⑫465 を入力。

⑬「SSL/TLS」を選択。

⑭接続をクリックします。

メールソフトの設定 Microsoft Outlook 2016/2019 ③

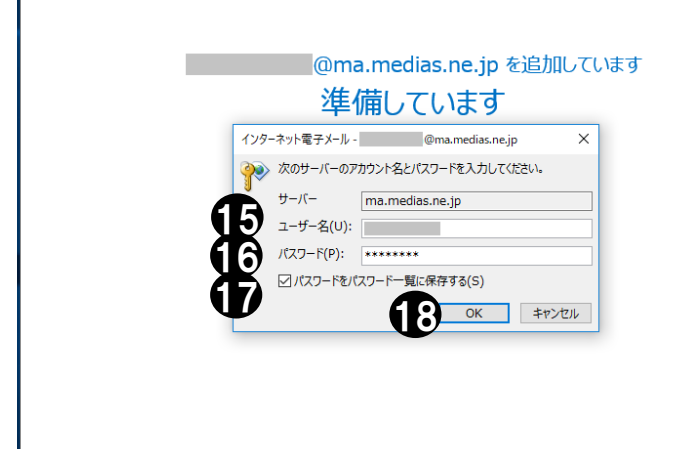

ユーザー名とパスワードの入力を 求められます。

- ⑮アカウント(お客様のメール アドレスの@マークより前の部分) を入力。
- ⑯メールアドレスに付随するパスワ ードを入力。
- ⑰「パスワードをパスワード一覧に 保存する(S)」にチェック。

⑱OK をクリックします。

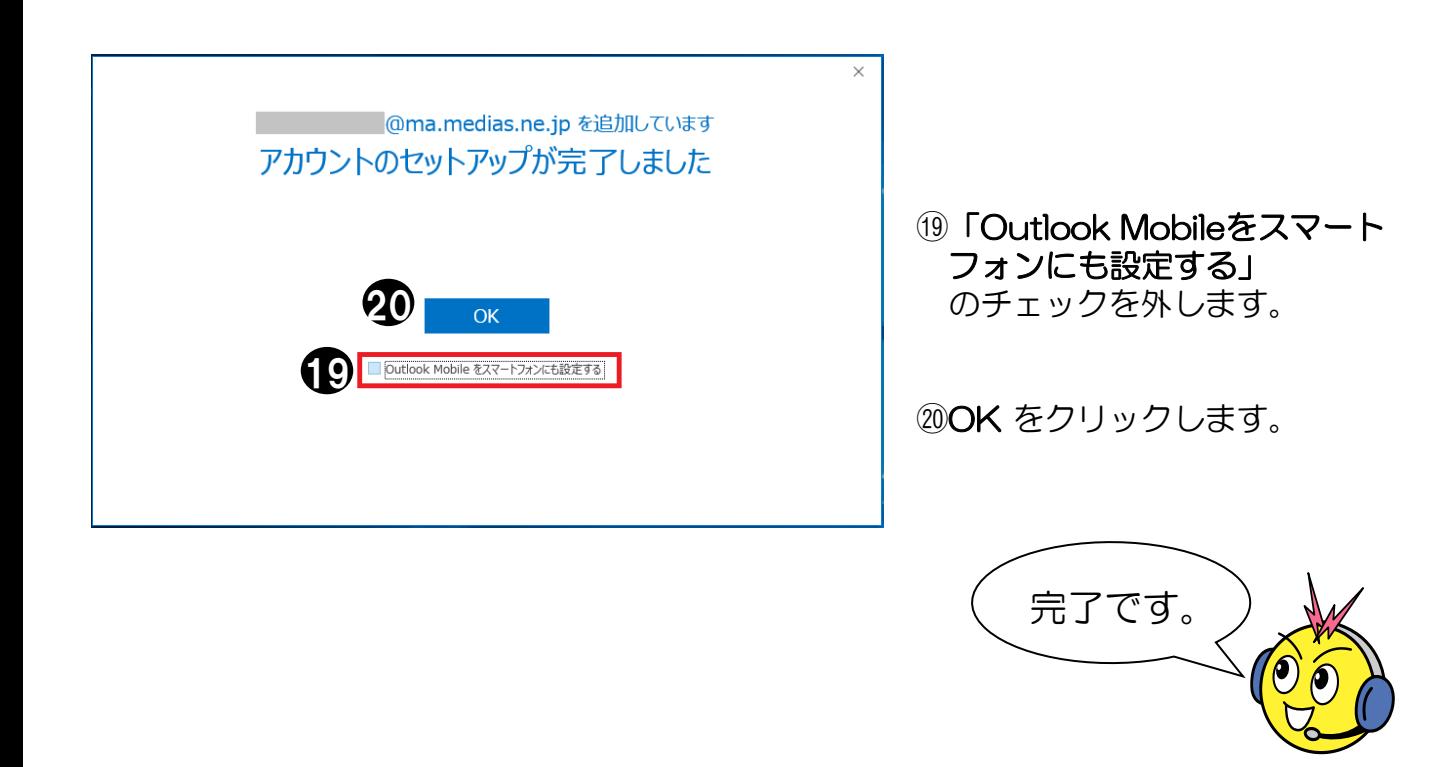

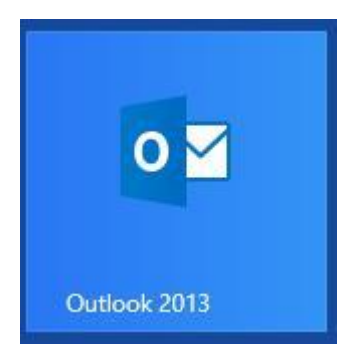

#### ①デスクトップ画面または スタートメニュー等から 「Outlook 2013」を選択。

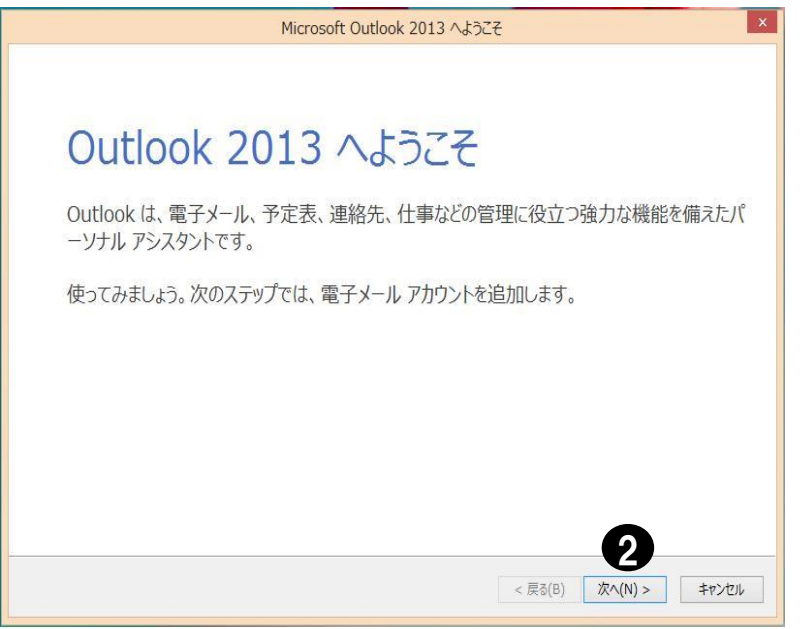

②次へ(N)をクリックします。

メールソフトの設定 Microsoft Outlook 2013 ②

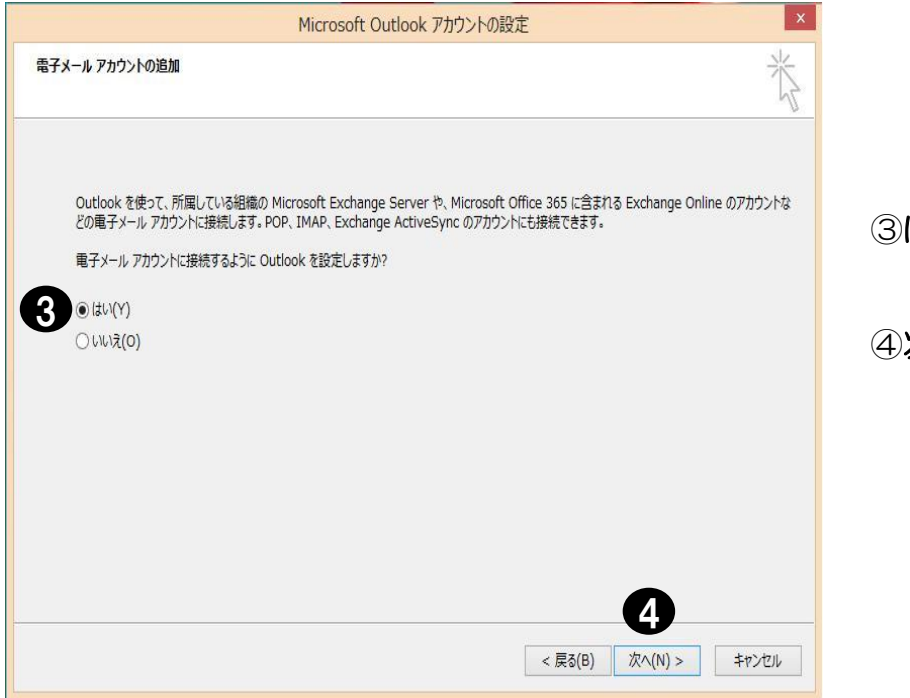

③はい(Y)にチェック。

次へ(N)をクリックします。

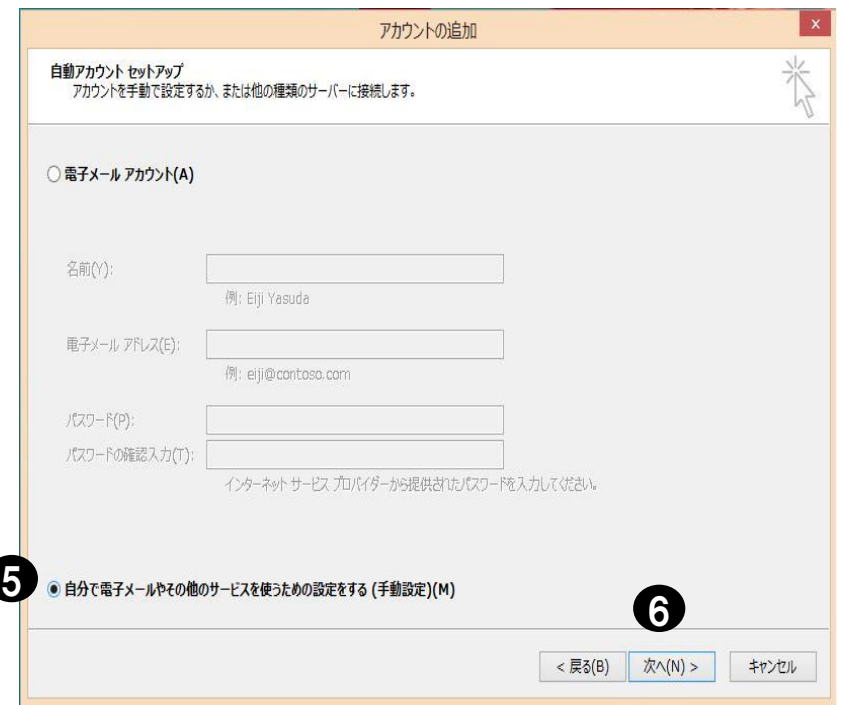

⑤自分で電子メールやその他の サービスを使うための設定を する(手動設定)(M)に チェック。

⑥次へ(N)をクリック。

メールソフトの設定 Microsoft Outlook 2013 ③

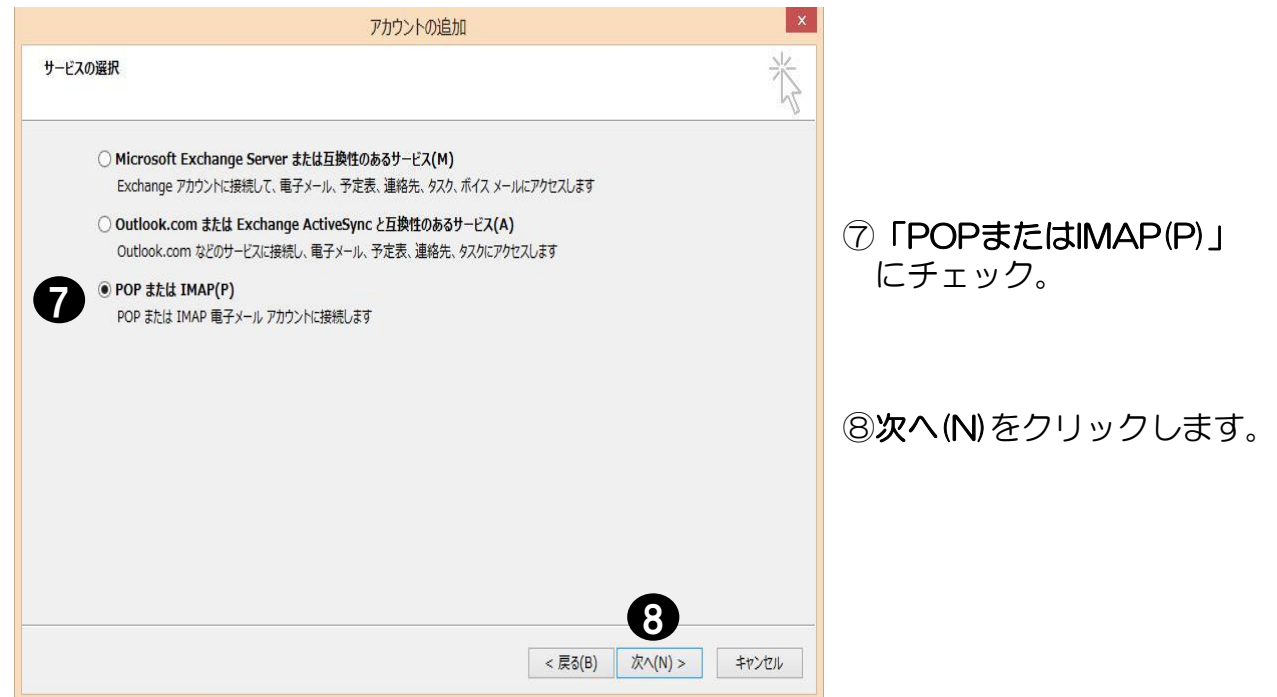

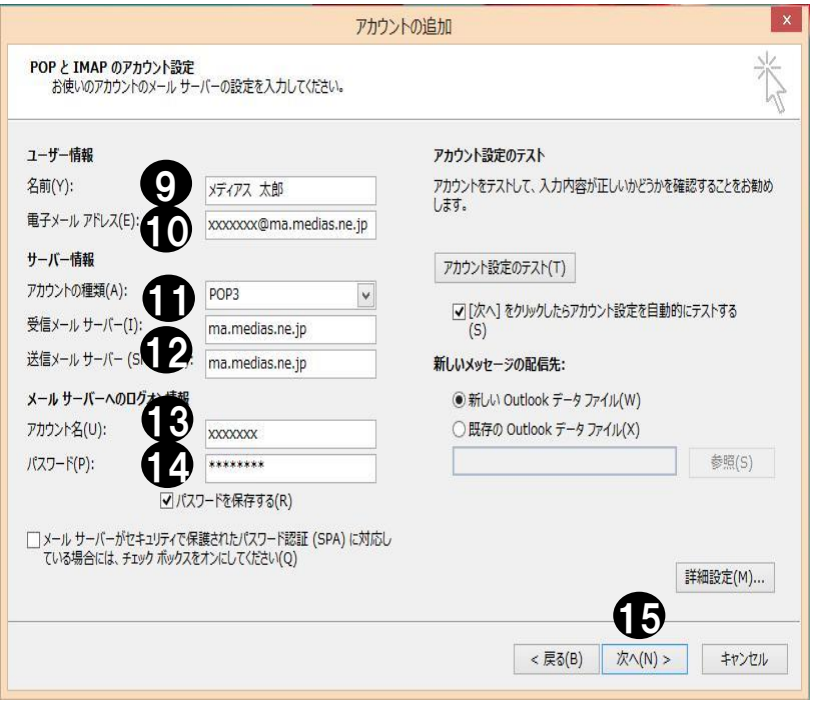

⑨お客様の名前を入力。

⑩メールアドレスを入力。

⑪POP3を選択。

⑫受信メールサーバ、送信メール サーバは共に「ma.medias.ne.jp」

(3)アカウント(お客様のメール アドレスの@マークより前の部分) を入力。※自動的に入ります。

(4)メールアドレスに付随するパスワ ードを入力。パスワードを保存す る(R)も合わせてチェックします。

⑮次へ(N)をクリックします。

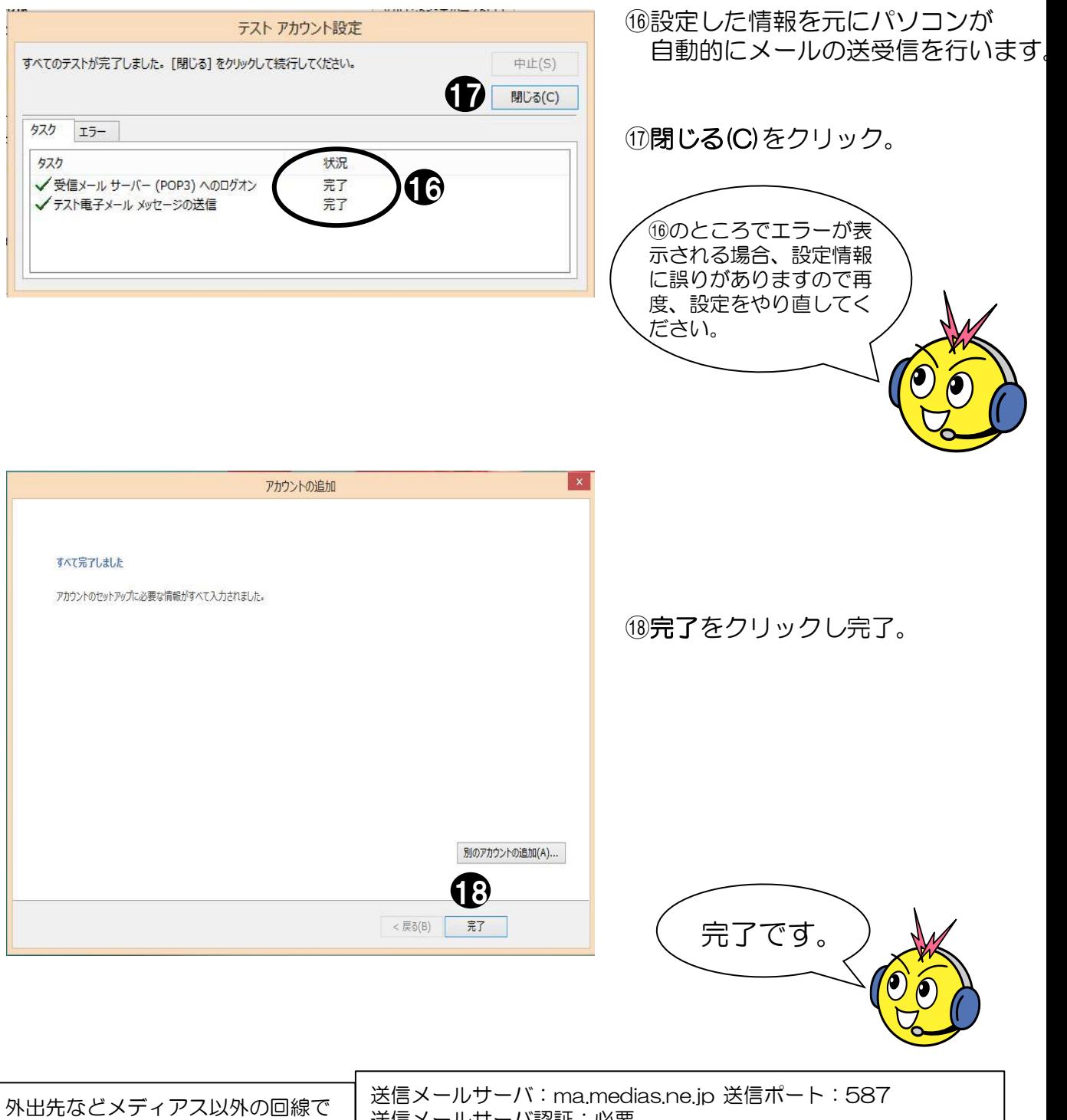

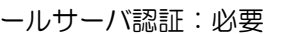

メールを送信する際の送信サーバ設定 送信メー 送信メールサーバログイン情報:受信メールサーバと同じ情報

## メールソフトの設定 MacOS X Mail (OS 10.12~)

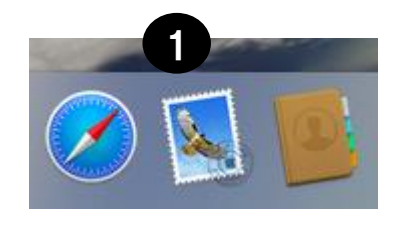

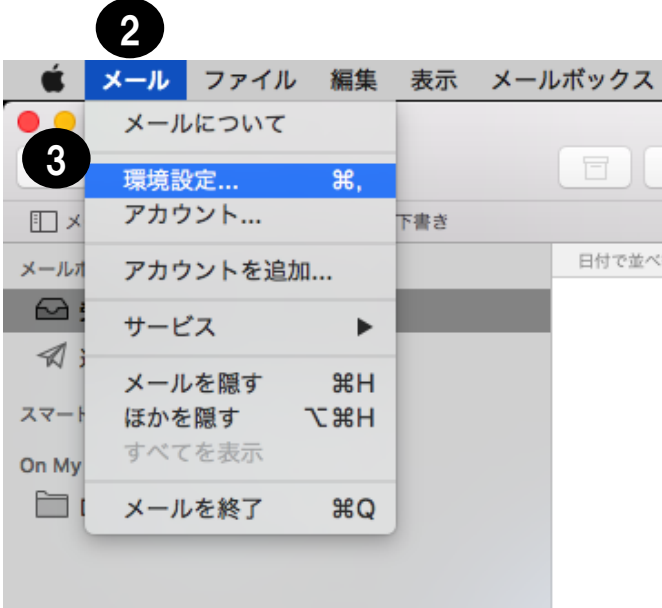

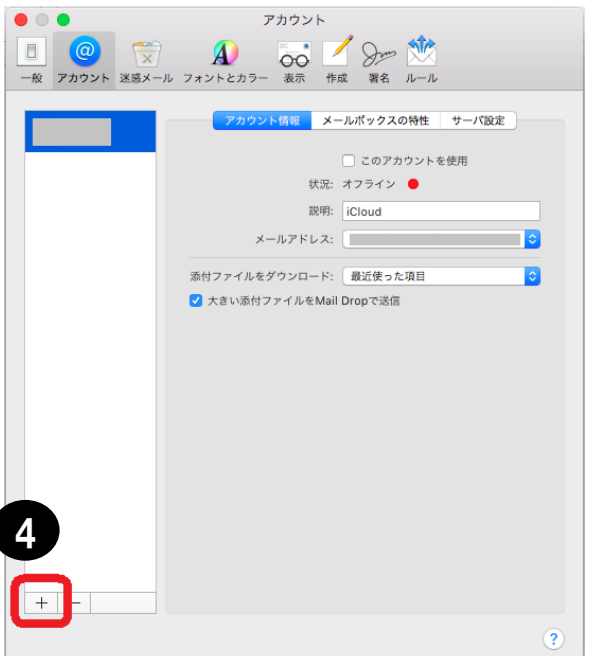

- ①画面正面下のドックから MacOS Xに付属のメールソフトを 起動します。
- ②「メール」をクリック。
- ③「環境設定」を選択。

④左下の「+」ボタンをクリックします。

メールソフトの設定 MacOS X Mail(OS 10.12~)②

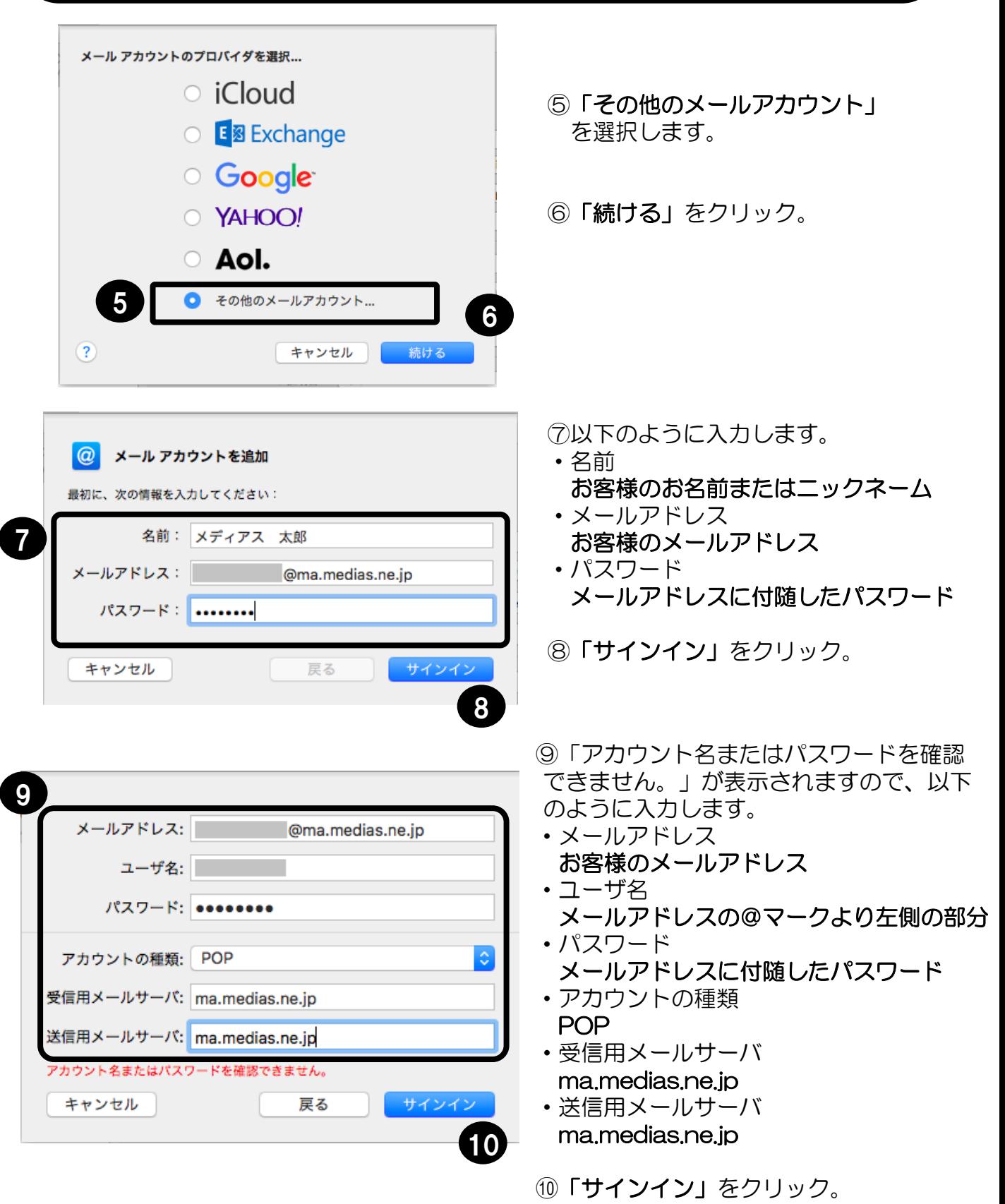

メールソフトの設定 MacOS X Mail(OS 10.12~)③

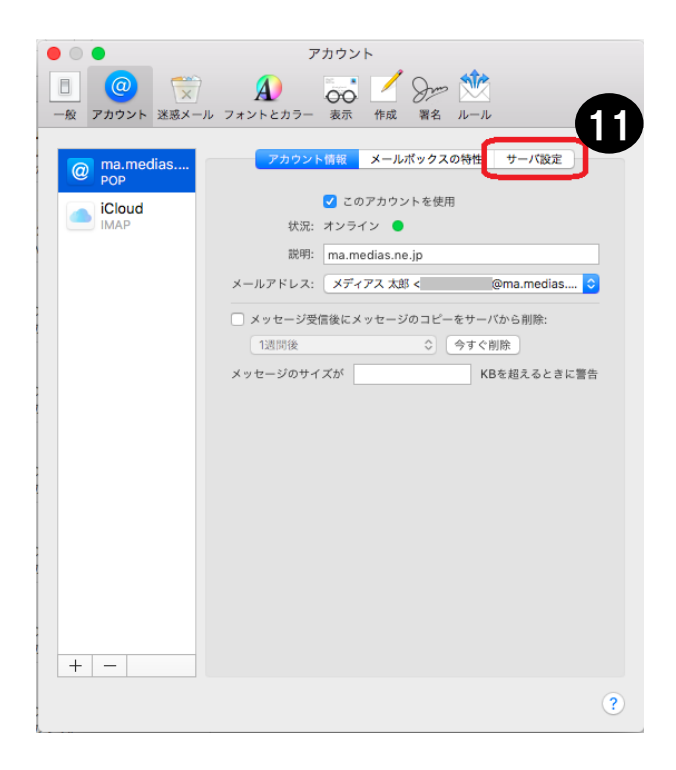

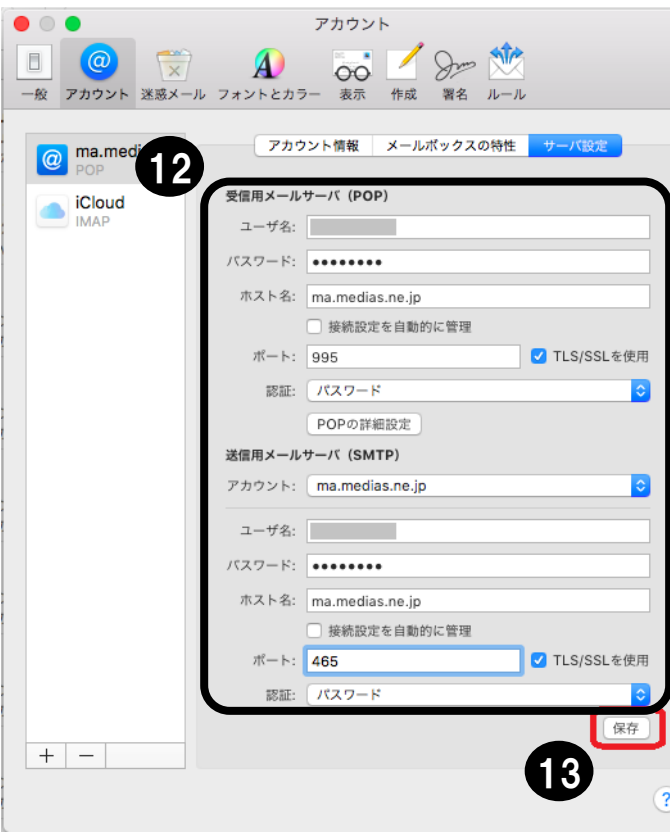

⑪左図のようにアカウント画面に戻ります。 「アカウント情報」から「サーバ設定」に 切り替えます。

⑫「接続設定を自動的に管理」のチェック (2箇所)を外し、以下のように編集します。

受信用メールサーバ(POP) ・ユーザ名 メールアドレスの@マークより左側の部分 ・パスワード メールアドレスに付随したパスワード ・ホスト名 ma.medias.ne.jp ・ポート 995 • TI S/SSI を使用 チェックあり ・認証 パスワード 送信用メールサーバ(SMTP) ・ユーザ名 メールアドレスの@マークより左側の部分 ・パスワード メールアドレスに付随したパスワード ・ホスト名 ma.medias.ne.jp ・ポート 465 ・TLS/SSLを使用 チェックあり ・認証 パスワード ⑬画面右下の「保存」をクリック。

完了です。

## メールソフトの設定 MacOS X Mail (OS 10.11~)

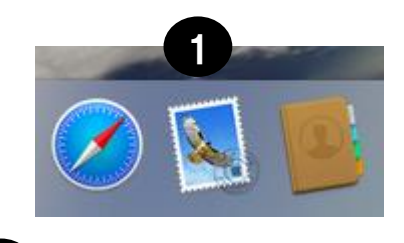

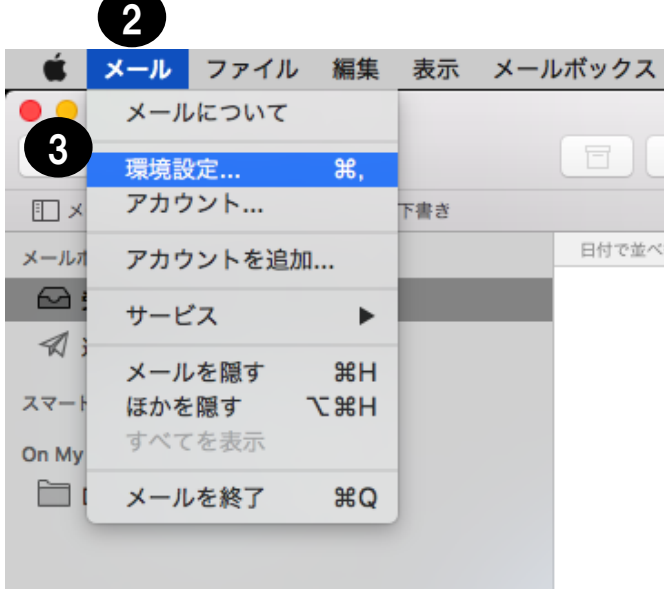

- ①画面正面下のドックから MacOS Xに付属のメールソフトを 起動します。
- ②「メール」をクリック。
- ③「環境設定」を選択。

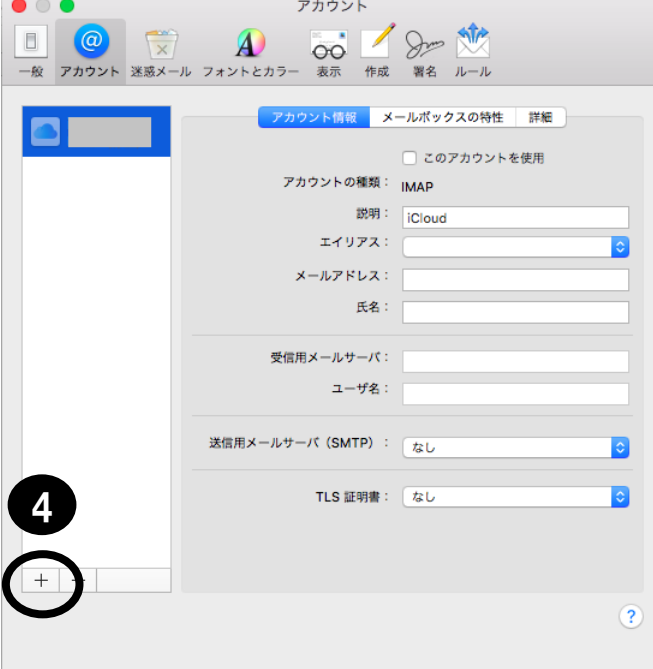

### ④「+」ボタンをクリックして アカウント作成画面を表示させます。

メールソフトの設定 MacOS X Mail(OS 10.11~)②

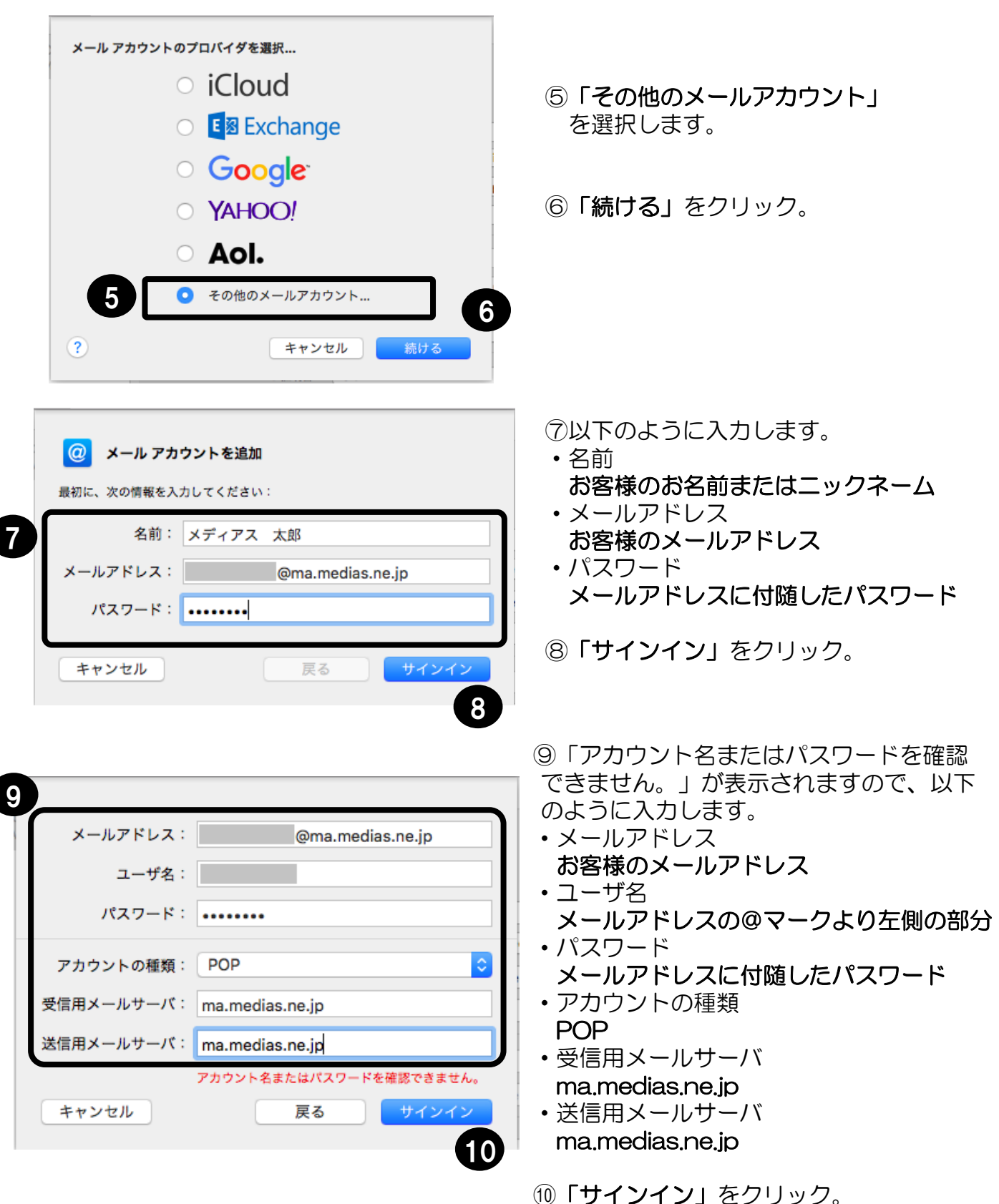

メールソフトの設定 MacOS X Mail(OS 10.11~)③

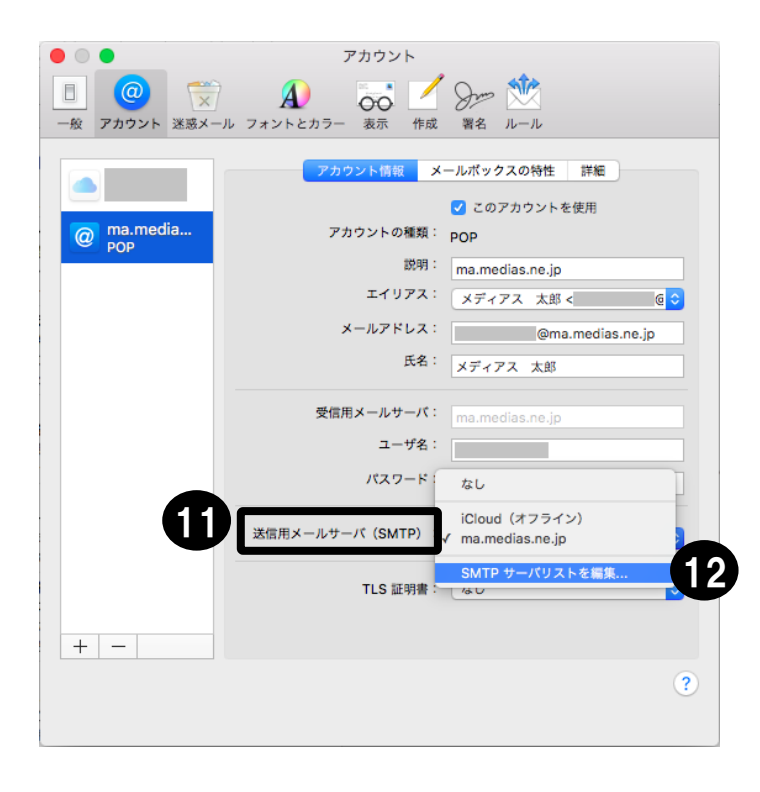

⑪左図のようにアカウント画面に戻ります。 「送信用メールサーバ(SMTP)」の 項目をクリックします。

⑫「SMTPサーバリストを編集」を クリック。

(3)画面上段のサーバ名 「ma medias ne ip」 が選択されていることを確認します。

⑭画面中段の「詳細」をクリック。

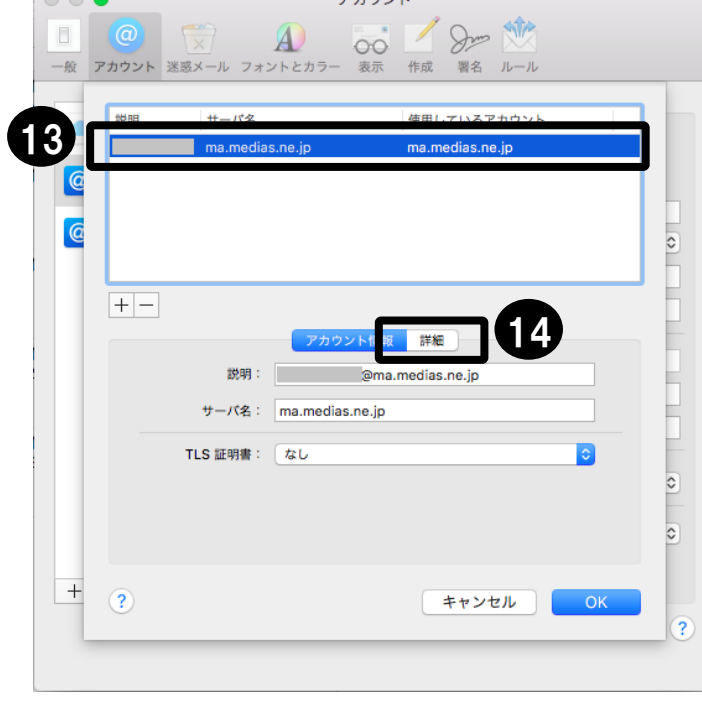

アカカント

 $\bullet$ 

# メールソフトの設定 MacOS X Mail (OS 10.11~) 4

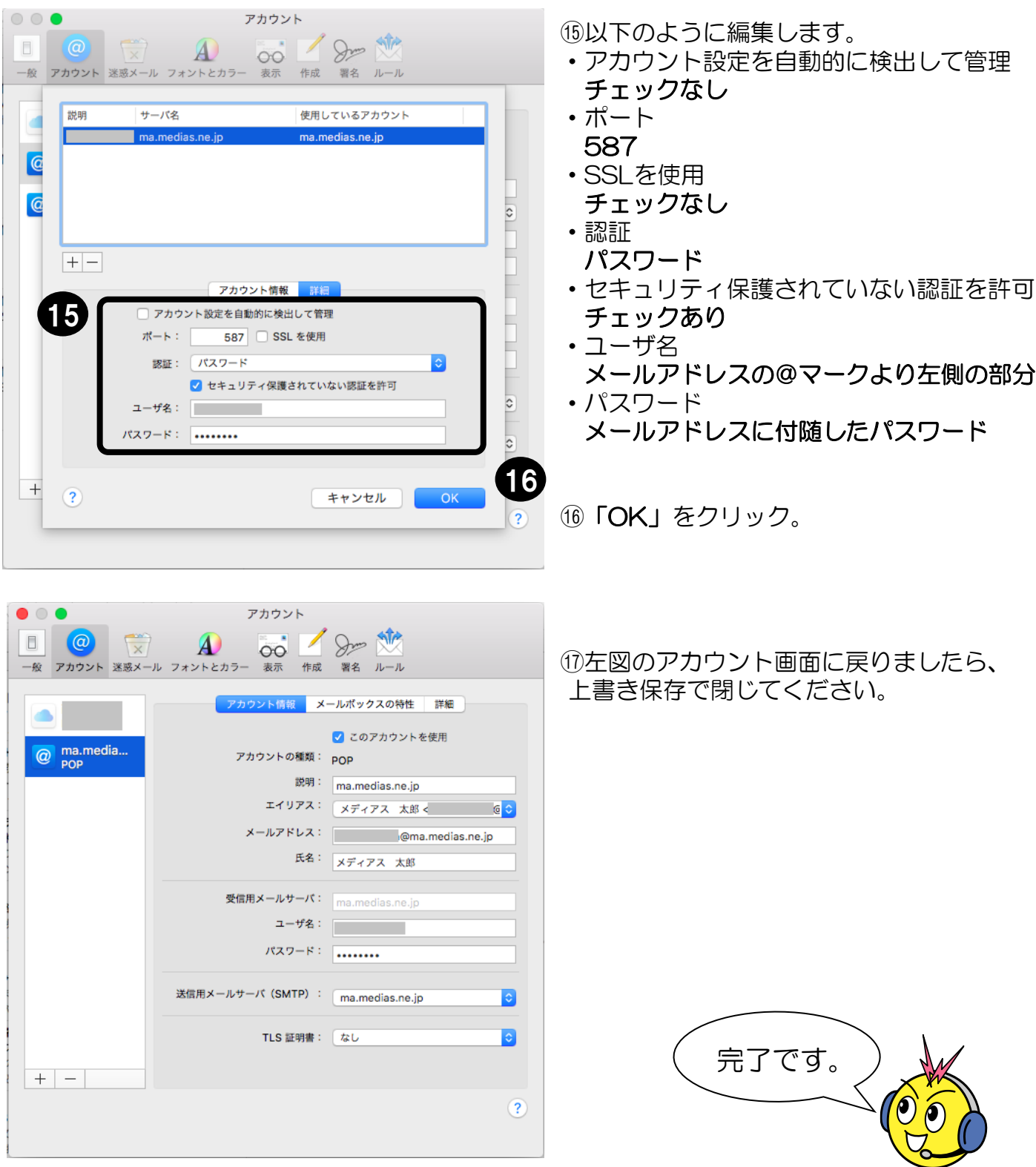

## メールソフトの設定 MacOS X Mail(OS 10.10~)

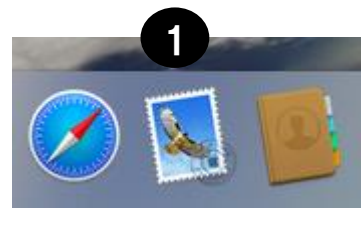

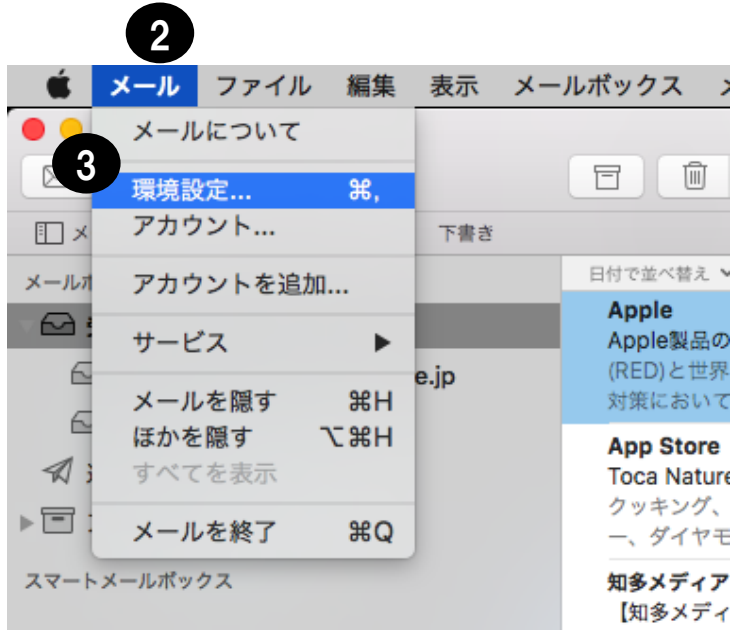

 $\bullet\circ\bullet$ アカウント  $\underbrace{\Box}_{\neg\mathcal{R}} \xrightarrow[\mathcal{R} \mathcal{R} \mathcal{R$ 署名 ルール アカウント情報 メールボックスの特性 詳細 a ■ このアカウントを使用 アカウントの種類: POP 説明: メールアドレス: 氏名: 受信用メールサーバ: ユーザ名: パスワード: 送信用メールサーバ (SMTP) : なし  $\overline{\mathbf{c}}$ ■ このサーバのみを使用 TLS 証明書: なし  $\bullet$ 4 $\left( 2\right)$  ①画面正面下のドックから MacOS Xに付属のメールソフトを 起動します。

### ②「メール」をクリック。

③「環境設定」を選択。

### ④「+」ボタンをクリックして アカウント作成画面を表示させます。

メールソフトの設定 MacOS X Mail(OS 10.10~)②

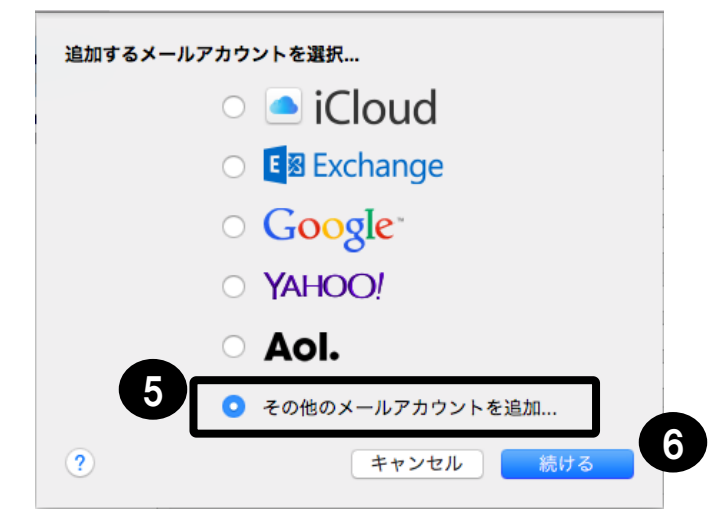

⑤「その他のメールアカウントを追加」 を選択します。

⑥「続ける」をクリック。

メールアカウントを追加 最初に、次の情報を入力してください: 7 氏名: メディアス 太郎 メールアドレス: @ma.medias.ne.jp パスワード: | ........ 8 キャンセル 作成

- ⑦以下のように入力します。 ・氏名
	- お客様のお名前またはニックネーム
- ・メールアドレス お客様のメールアドレス ・パスワード メールアドレスに付随したパスワード
- ⑧「作成」をクリック。

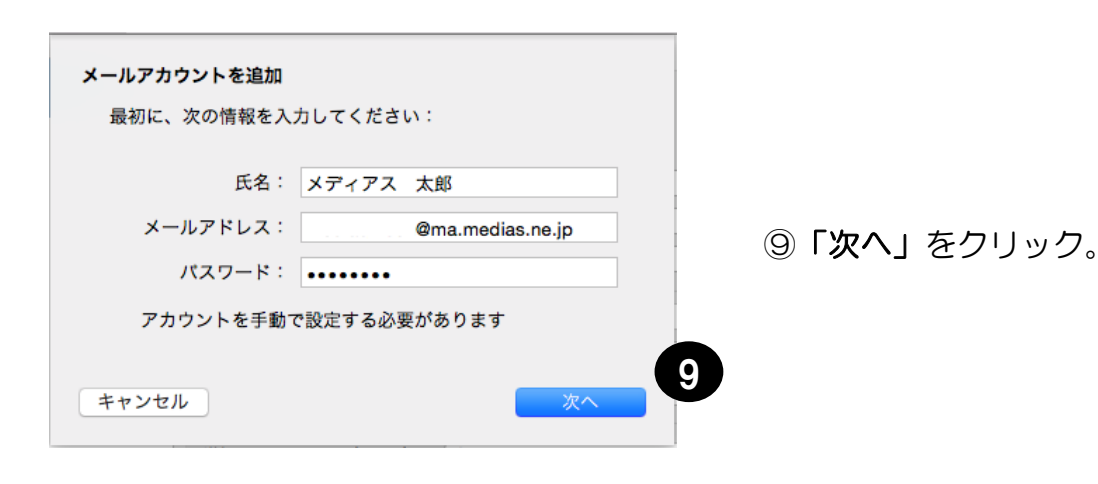
メールソフトの設定 MacOS X Mail (OS 10.10~) 3

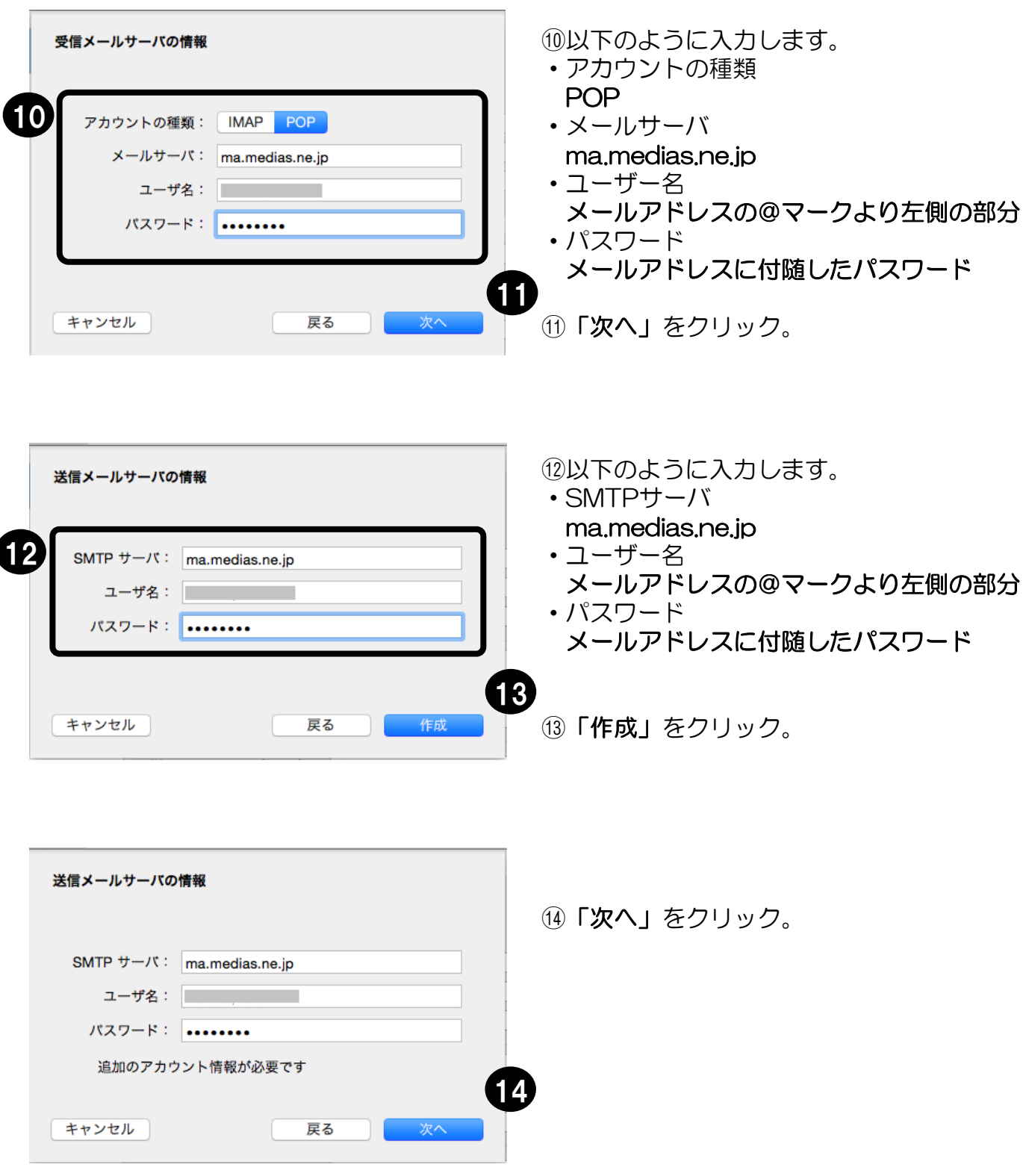

メールソフトの設定 MacOS X Mail(OS 10.10~)④

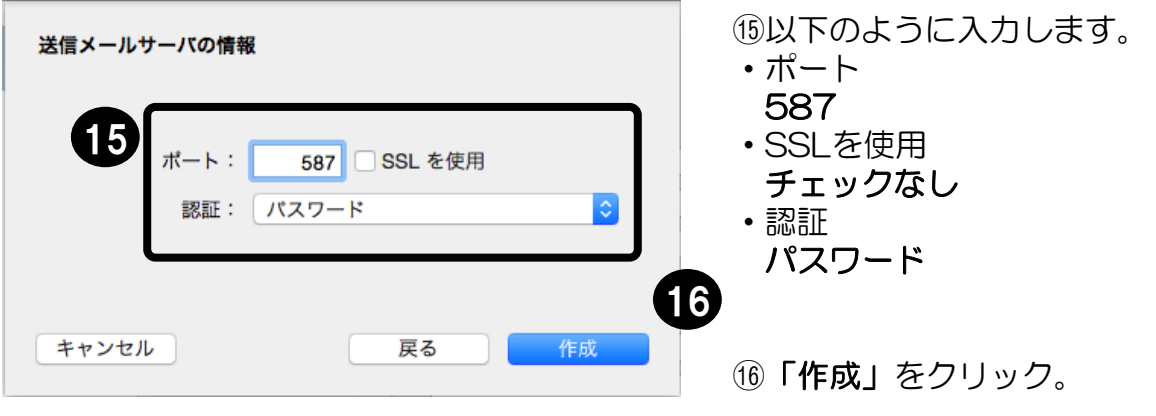

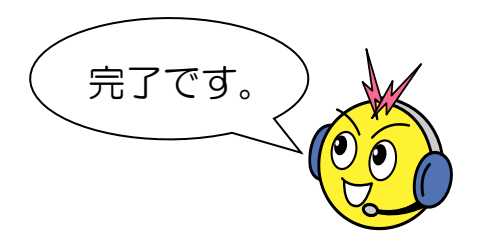

メールソフトの設定 iPad/iPhone メール(iOS 11.0)

 $47\%$ 

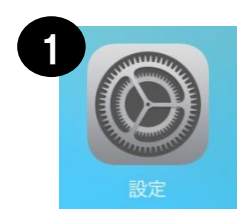

iPad <sup>®</sup>

①ホーム画面から 「設定」を選択します。

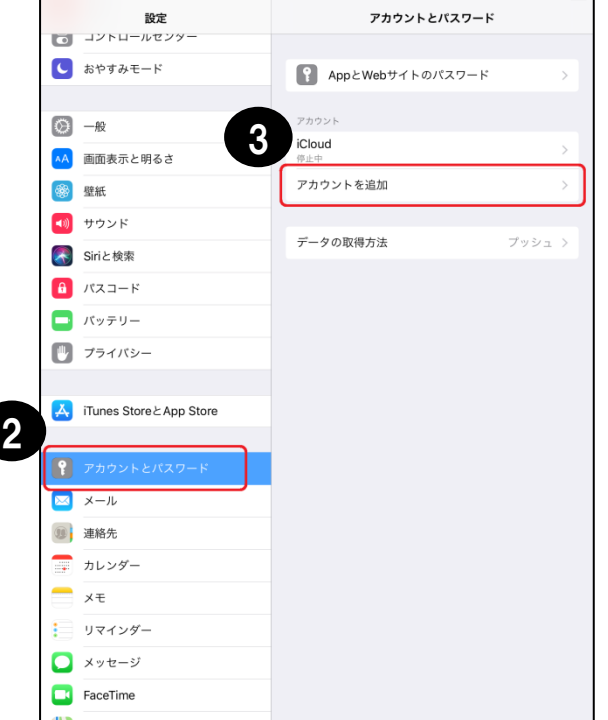

**Cloud** E 图 Exchange **Google** YAHOO! Aol. o Outlook.com 4その他

②設定メニューから 「アカウントとパスワード」を選択します。

③「アカウントを追加」を選択します。

④「その他」を選択します。

メールソフトの設定 iPad/iPhone メール(iOS 11.0) ②

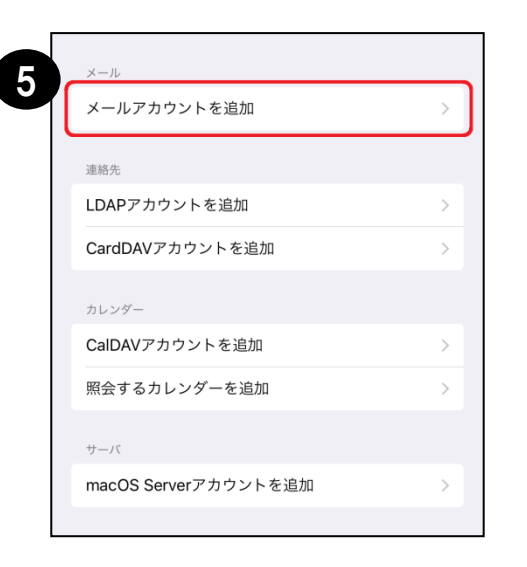

⑤「メールアカウントを追加」を選択します。

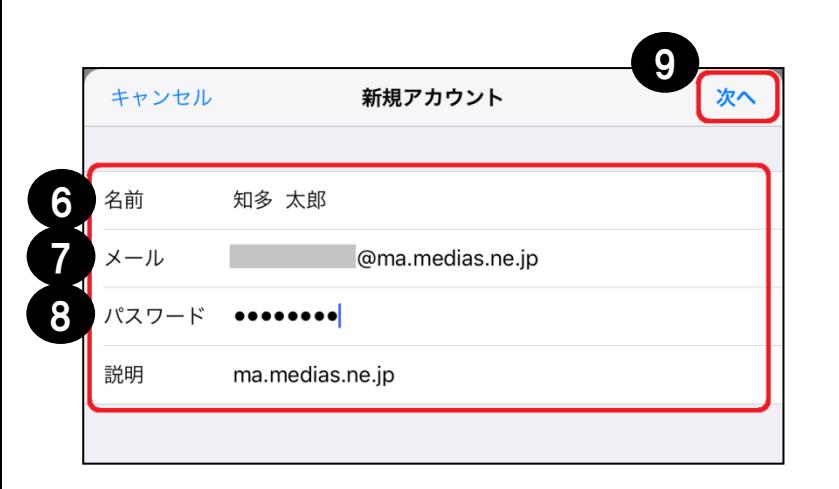

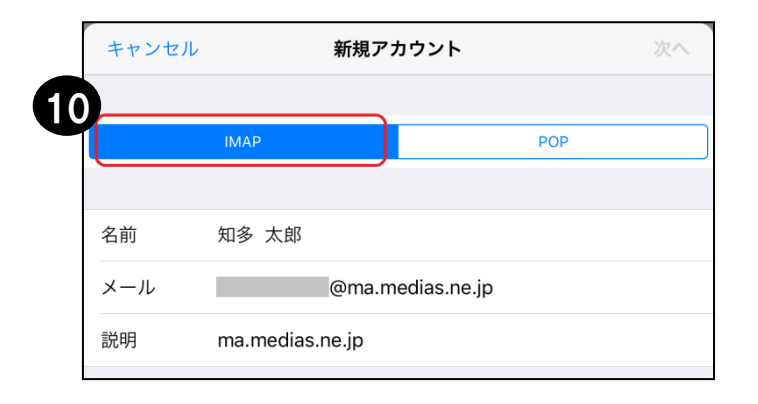

- ⑥お客様の名前を入力。 ⑦メールアドレスを入力。 ⑧メールアドレスに付随する パスワードを入力。
- ⑨「次へ」と進みます。

⑩「IMAP」を選択します。

メールソフトの設定 iPad/iPhone メール(iOS 11.0) ③

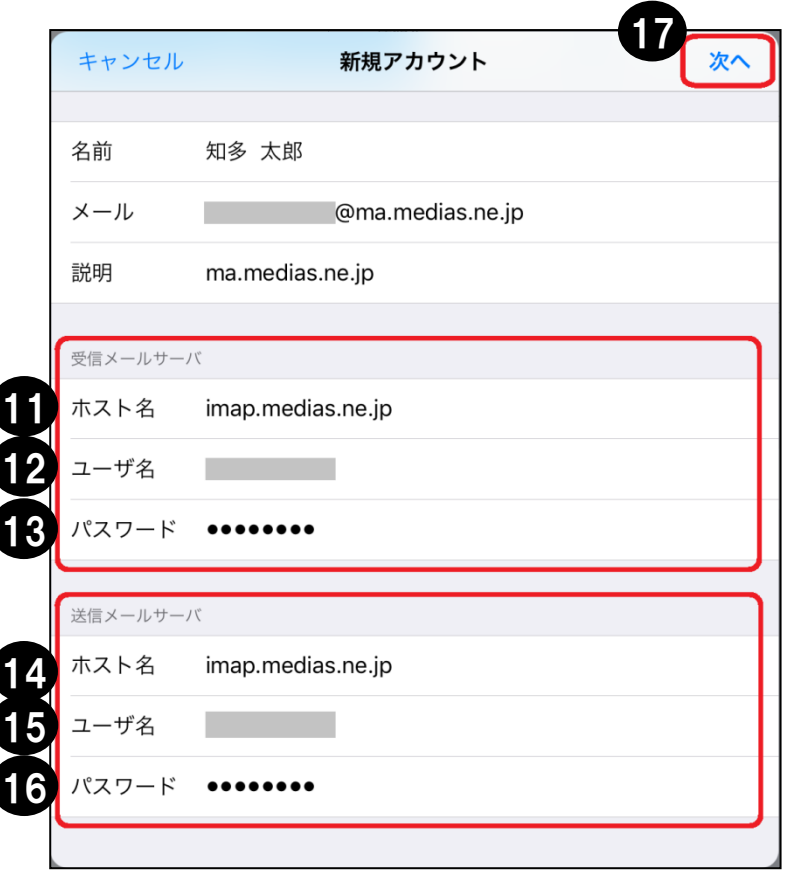

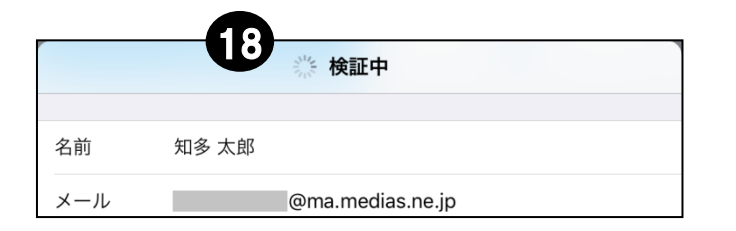

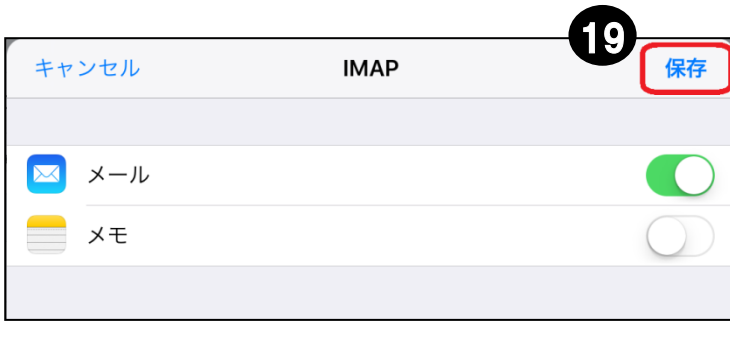

⑪「imap.medias.ne.jp」 を入力。

⑫アカウント(メールアドレス の@マークより左側の部分)を 入力。

- ⑬メールアドレスに付随する パスワードを入力。
- (4) 「imap.medias.ne.ip」 を入力。
- ⑮アカウント(メールアドレス の@マークより左側の部分)を 入力。
- 16メールアドレスに付随する パスワードを入力。
- ⑰「次へ」と進みます。
- ⑱ ⑰の「次へ」タップ後、左図の ように「検証中」と表示されます。 ※「検証中」表示に時間を要す 場合があります。(1分程度)
	- ⑲「保存」を選択します。

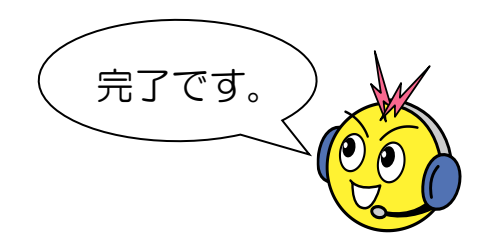

# メールソフトの設定 iPad/iPhone メール(iOS 10.3)

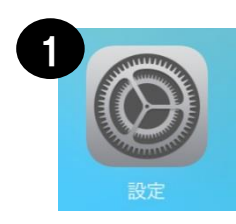

①ホーム画面から 「設定」を選択します。

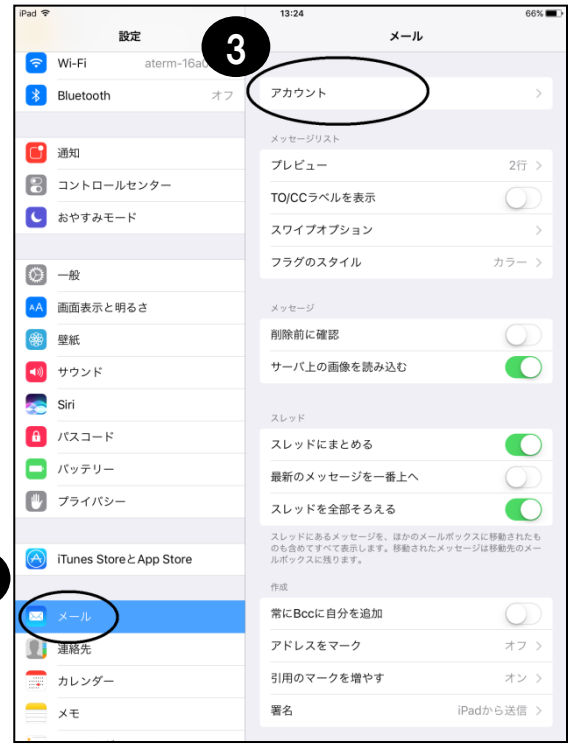

2

くメール アカウント アカウント iCloud 4iCloud Drive、カレンダー、リマインダーとその他4項目... アカウントを追加 データの取得方法 プッシュ > ②設定メニューから 「メール」を選択します。

③「アカウント」を選択します。

④「アカウントを追加」を選択します。

メールソフトの設定 iPad/iPhone メール(iOS 10.3) ②

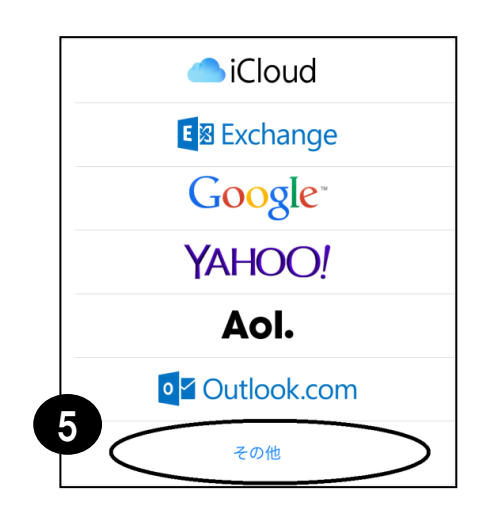

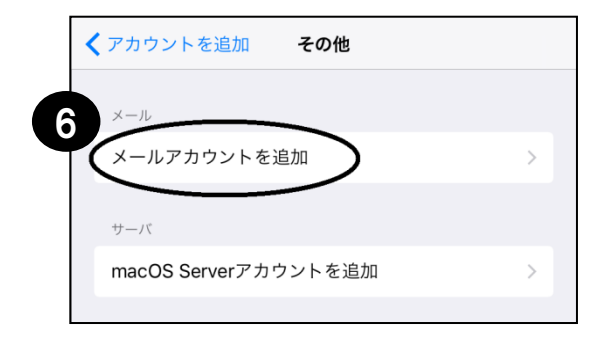

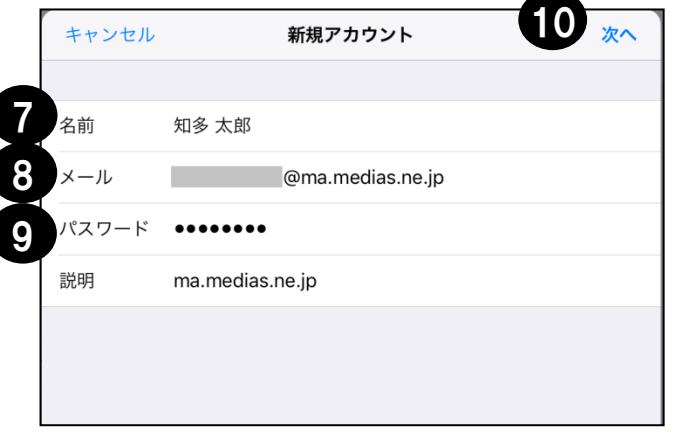

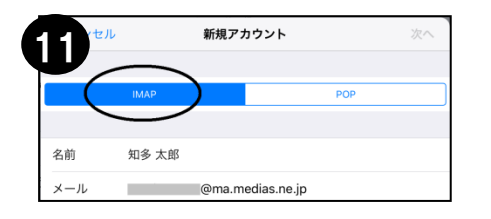

⑤「その他」を選択します。

⑥「メールアカウントを追加」 を選択します。

- ⑦お客様の名前を入力。 ⑧メールアドレスを入力。 ⑨メールアドレスに付随する パスワードを入力。
- ⑩「次へ」と進みます。

⑪「IMAP」を選択します。

メールソフトの設定 iPad/iPhone メール(iOS 10.3) ③

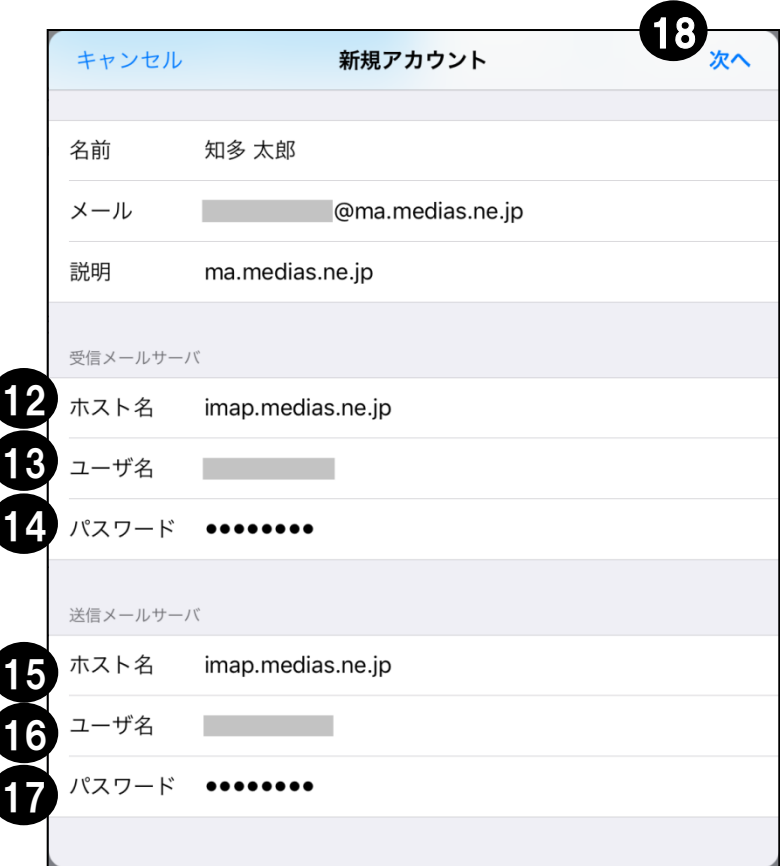

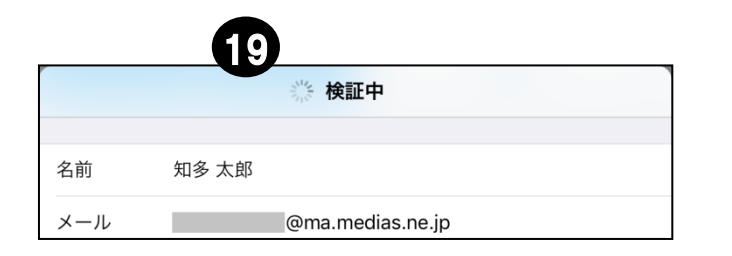

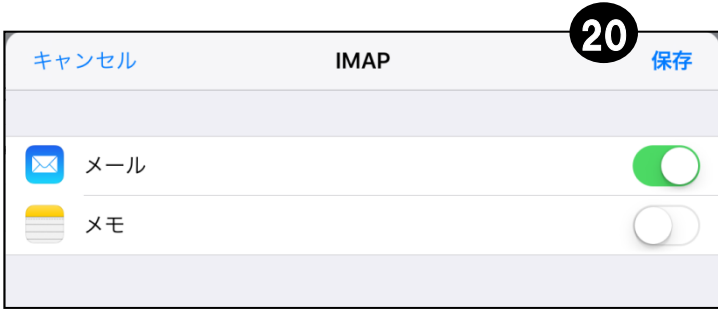

⑫「imap.medias.ne.jp」 を入力。

⑬アカウント(メールアドレス の@マークより左側の部分)を 入力。

- ⑭メールアドレスに付随する パスワードを入力。
- (f) 「imap.medias.ne.jp」 を入力。
- ⑯アカウント(メールアドレス の@マークより左側の部分)を 入力。
- ⑰メールアドレスに付随する パスワードを入力。
- ⑱「次へ」と進みます。
- ⑲ ⑱の「次へ」タップ後、左図の ように「検証中」と表示されます。 ※「検証中」表示に時間を要す 場合があります。(1分程度)
	- ②「保存」を選択します。

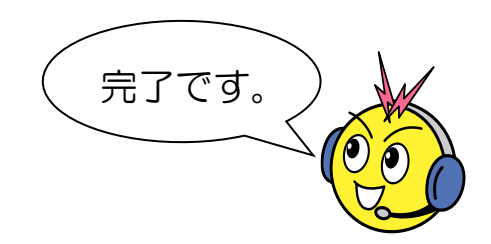

# メールソフトの設定 Gmailアプリ(Android 6.0)

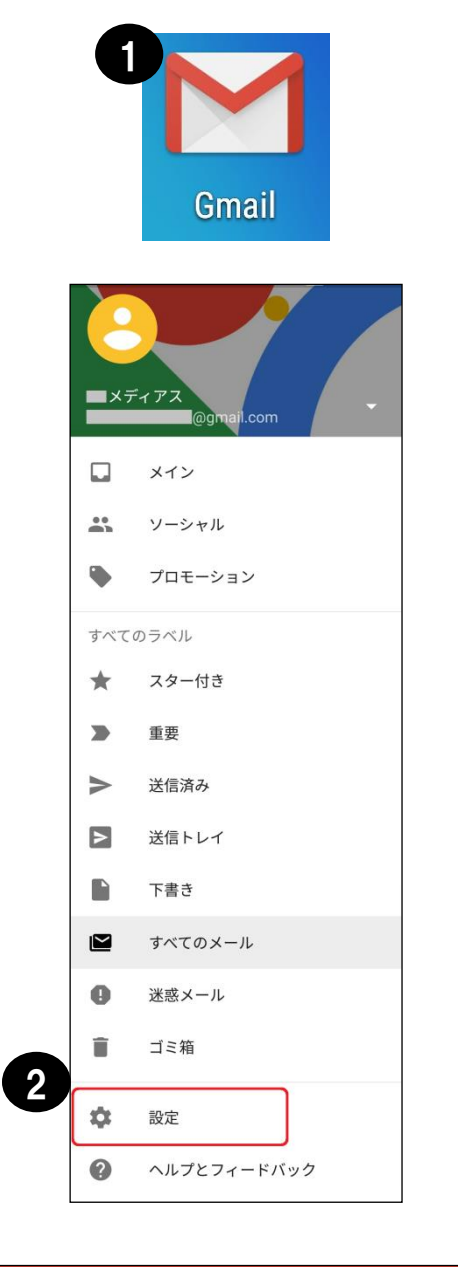

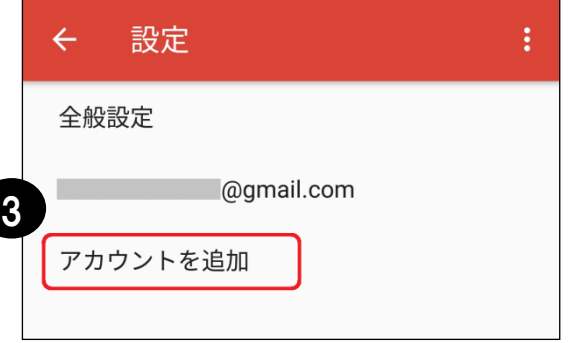

①ホーム画面またはアプリ一覧から 「Gmail」を選択します。

②メニューから 「設定」を選択します。

③「アカウントを追加」を選択します。

メールソフトの設定 Gmailアプリ(Android 6.0) ②

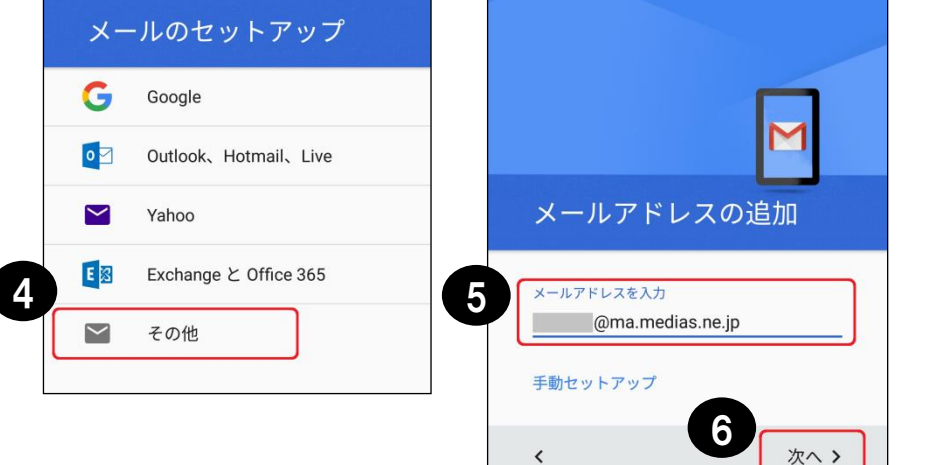

- ④「その他」を選択します。
- ⑤メールアドレスを入力。
- ⑥「次へ」と進みます。

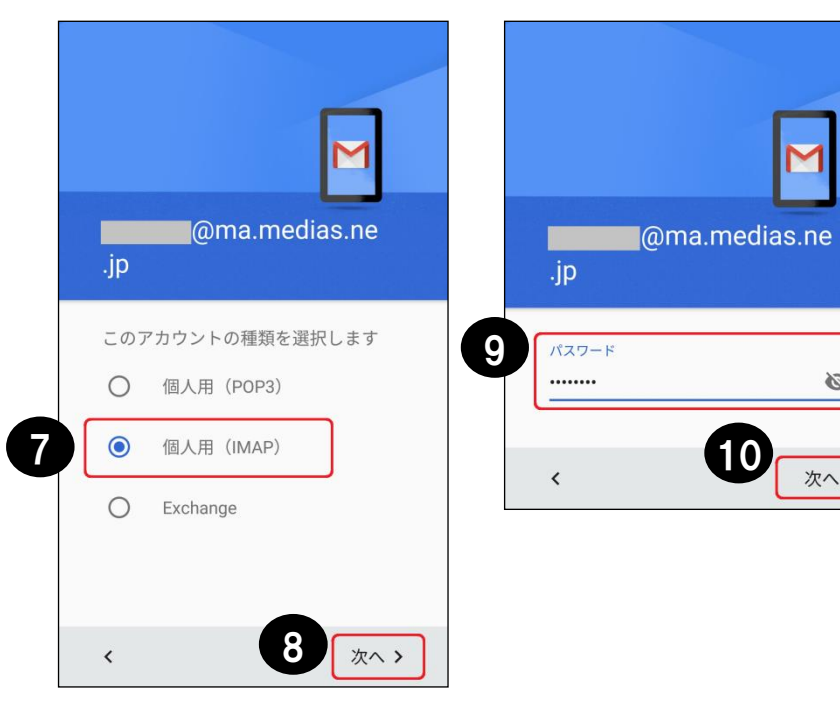

- ⑦「個人用(IMAP)」 を選択します。
- ⑧「次へ」と進みます。

⑨メールアドレスに付随する パスワードを入力。

⑩「次へ」と進みます。

10

Ø

次へゝ

メールソフトの設定 Gmailアプリ(Android 6.0) ③

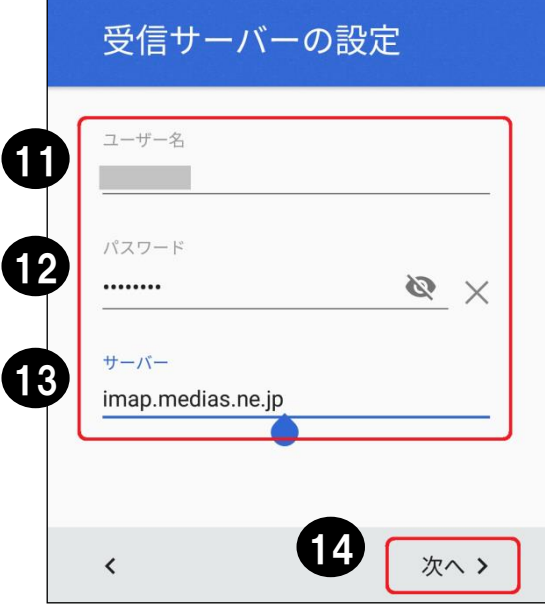

- ⑪アカウント(メールアドレス の@マークより左側の部分) を入力。
- ⑫メールアドレスに付随する パスワードを入力。
- ⑬「imap.medias.ne.jp」 を入力。
- (4) 「次へ」と進みます。

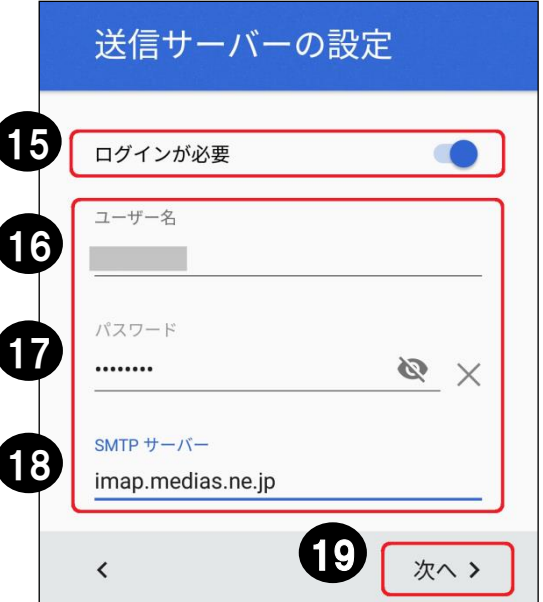

⑮ONにします。

- ⑯アカウント(メールアドレス の@マークより左側の部分) を入力。
- ⑰メールアドレスに付随する パスワードを入力。
- ⑱「imap.medias.ne.jp」を入力。
- ⑲「次へ」と進みます。

メールソフトの設定 Gmailアプリ(Android 6.0) ④

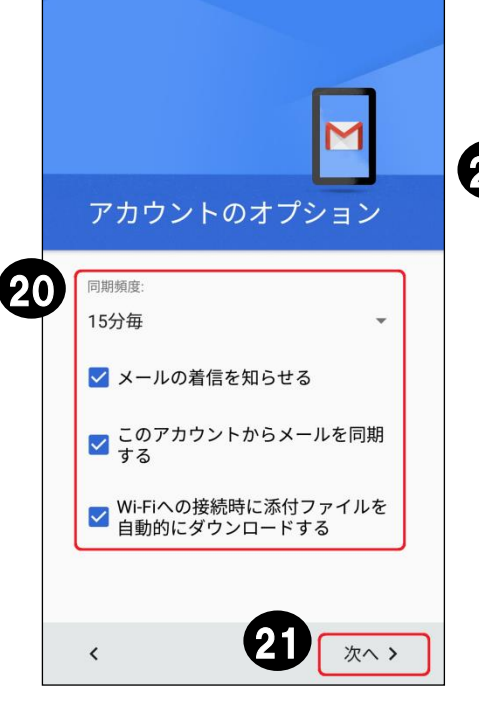

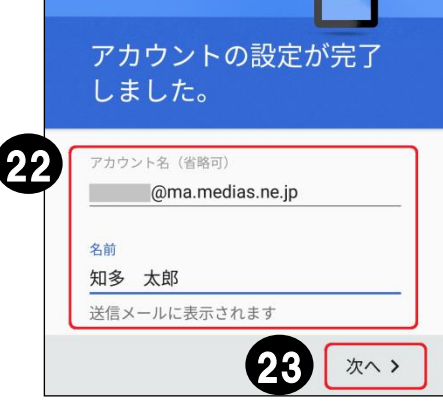

⑳任意で各項目を設定して ください。

㉑「次へ」と進みます。

22名前欄にお客様の名前 を入力。

23「次へ」と進みます。

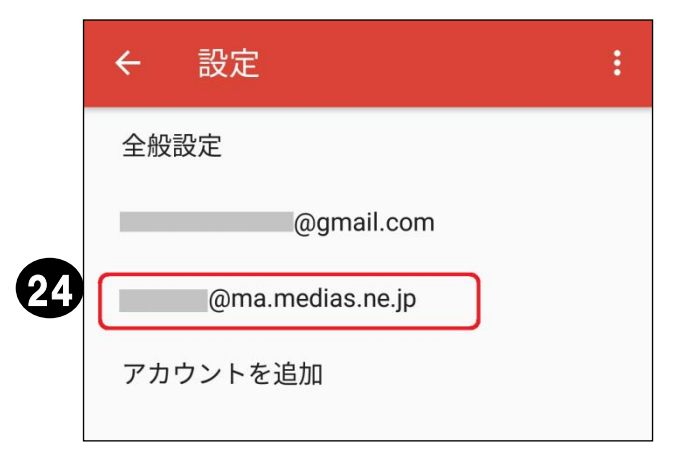

㉔メールアカウントが追加されたら 完了です。

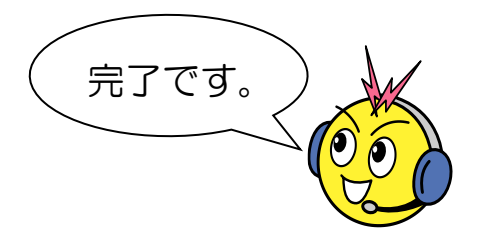

メールの設定 NX!メール(Android 6.0/arrows M03)

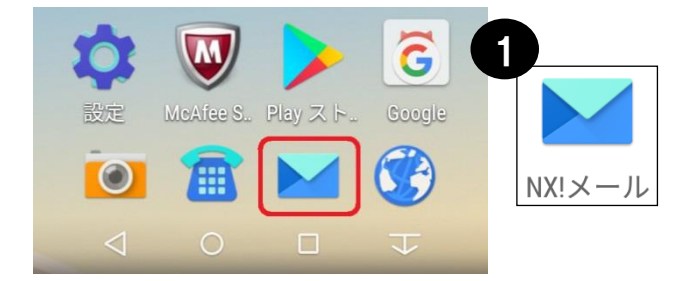

### ①ホーム画面またはアプリ一覧から 「NX!メール」を選択します。

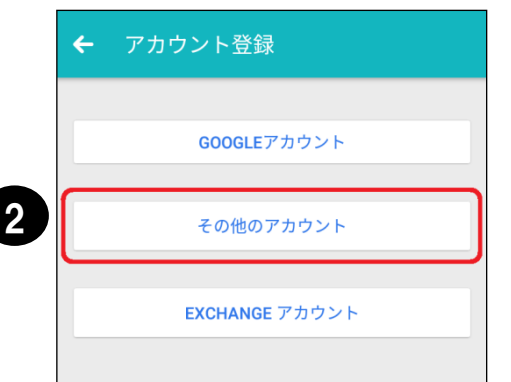

②「その他のアカウント」を選択します。

アカウント登録  $\leftarrow$ ドレス 3 @ma.medias.ne.jp パスワード 4 ........ 5 戻る 次へ

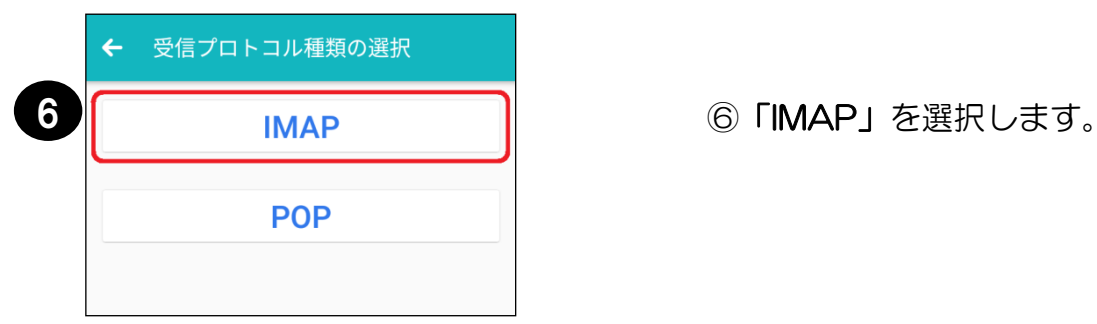

③メールアドレスを入力。 ④メールアドレスに付随する パスワードを入力。

⑤「次へ」と進みます。

# メールの設定 NX!メール(Android 6.0/arrows M03)②

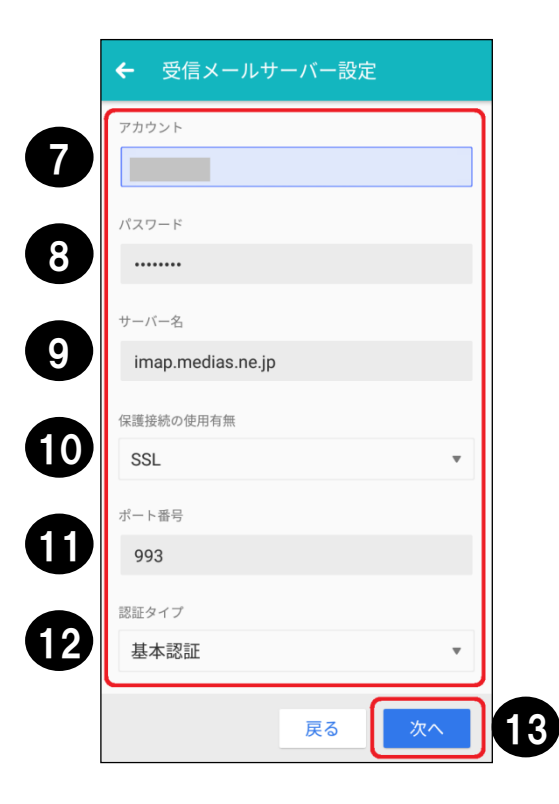

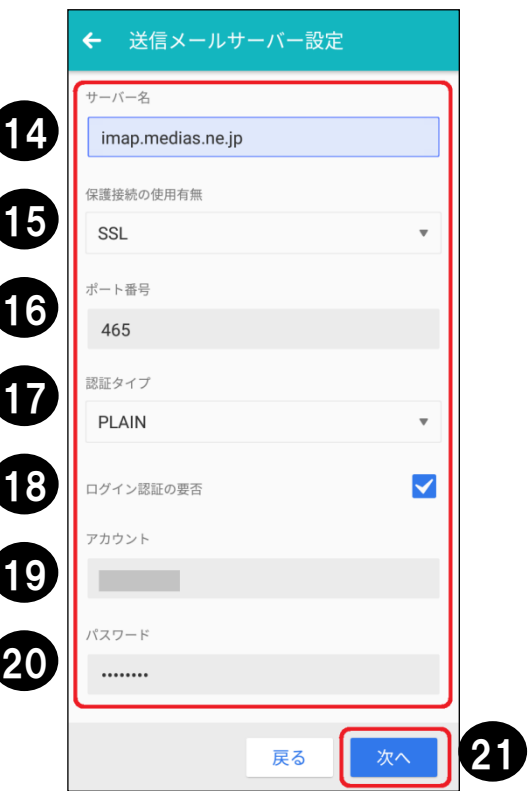

- ⑦アカウント(メールアドレス の@マークより左側の部分) を入力。
- ⑧メールアドレスに付随する パスワードを入力。
- ⑨「imap.medias.ne.jp」 を入力。
- ⑩「SSL」を選択します。
- ⑪「993」を入力。
- 12「基本認証」を選択します。
- (3) 「次へ」と進みます。
- 14 「imap.medias.ne.jp」 を入力。
- ⑮「SSL」を選択します。
- ⑯「465」 を入力。
- ⑰「PLAIN」を選択します。
- ⑱「チェックあり」にします。
- ⑲アカウント(メールアドレス の@マークより左側の部分) を入力。
- ⑳メールアドレスに付随する パスワードを入力。

②「次へ」と進みます。

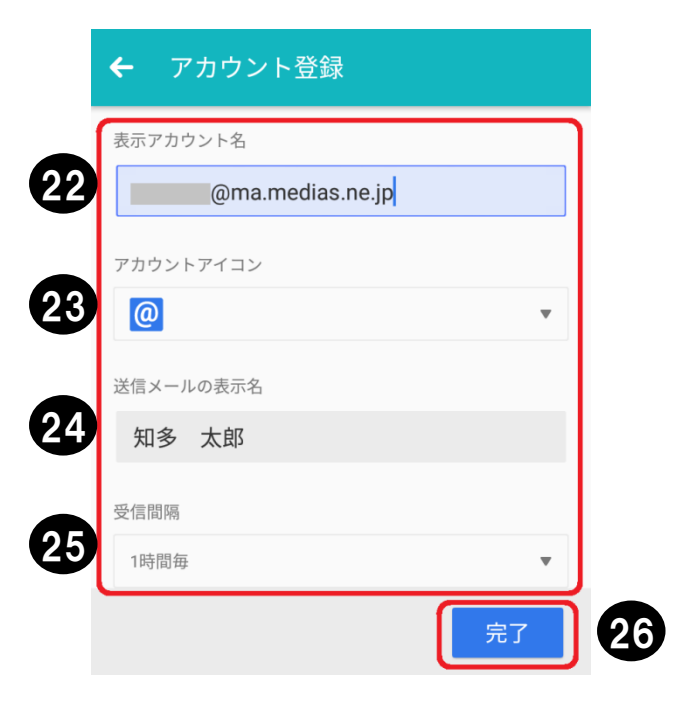

㉒任意設定(例:メールアドレス) ㉓任意設定 24お客様の名前を入力。 ㉕任意設定

㉖「完了」を選択します。

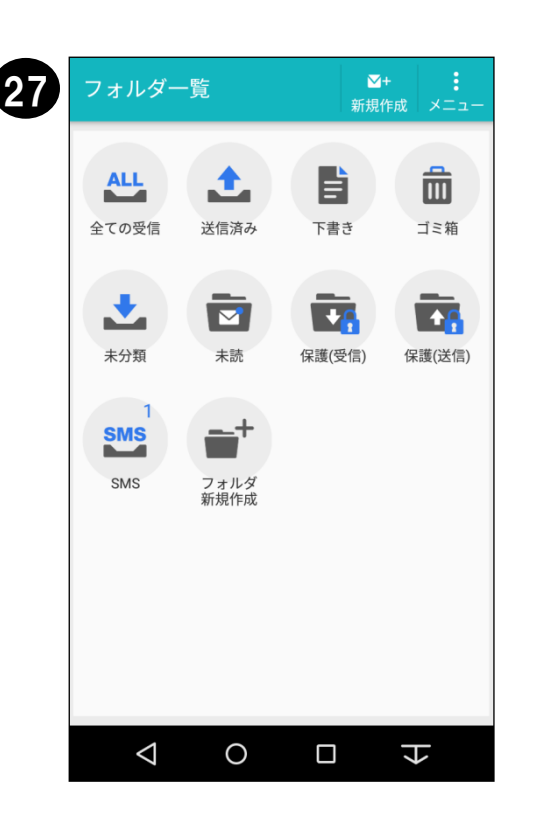

### ㉗「フォルダ一覧」が表示されたら 完了です。

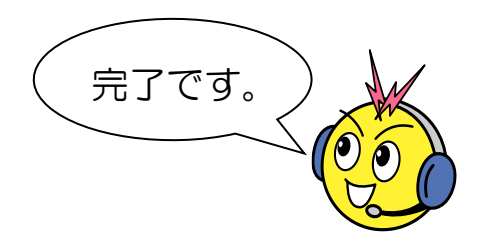

# 光通信用端末(D-ONU)の確認方法 古河電工製 AG20F

側面

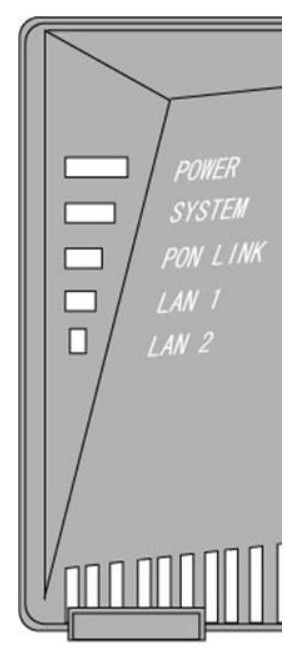

POWER・SYSTEM・PON LINKのランプが緑点灯、LAN1のランプが点灯 または点滅している状態が正常に通信できる状態です。

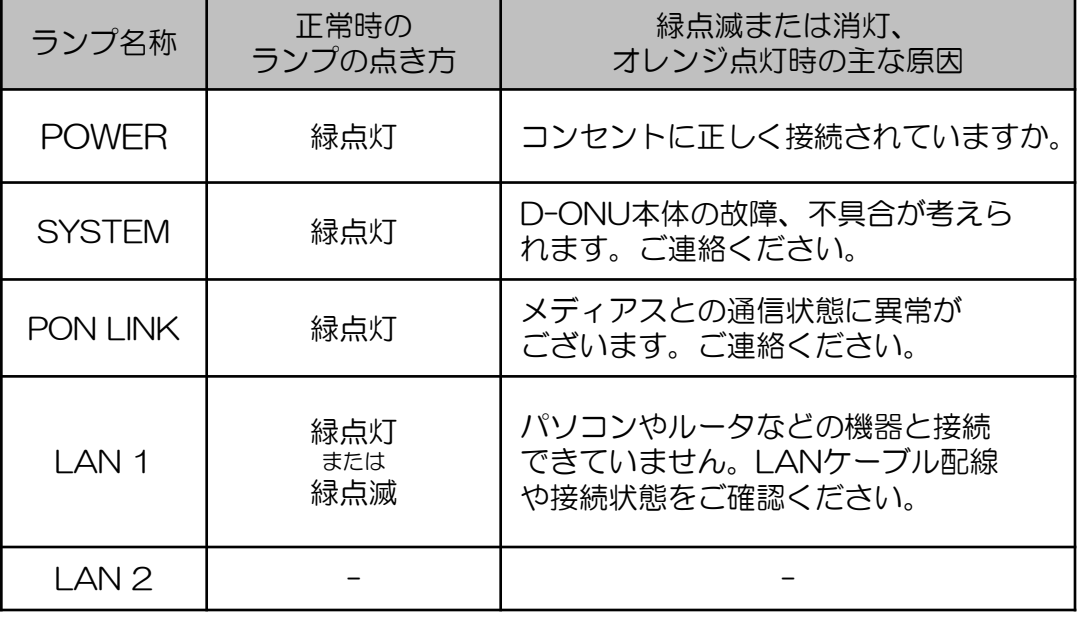

前面から見て右側面の 一部の図となります。

LAN2ランプについて…·固定電話サービスをご契約の場合に緑点灯また緑点滅します。 インターネットのみのご契約のお客様は点灯しません。

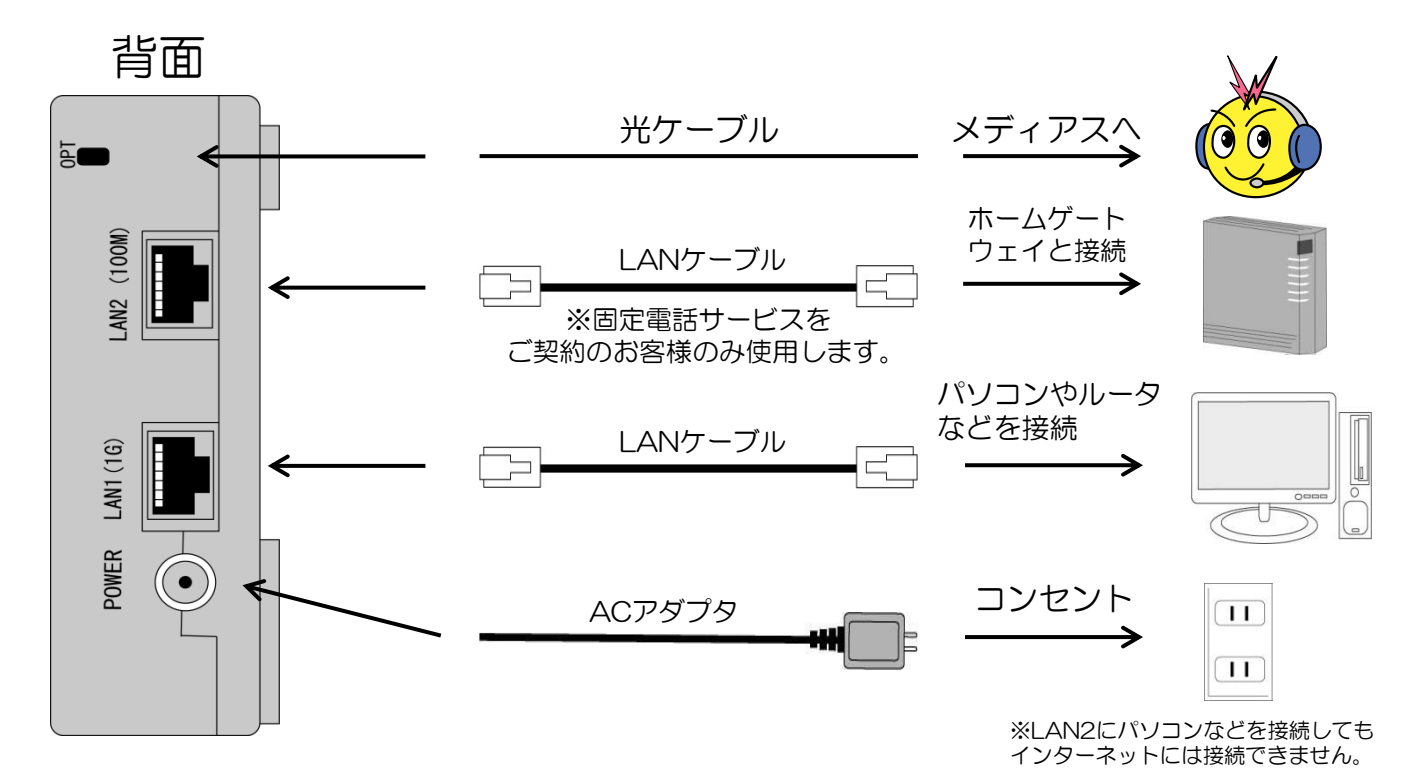

# 光通信用端末(D-ONU)の確認方法 古河電工製 AG20E

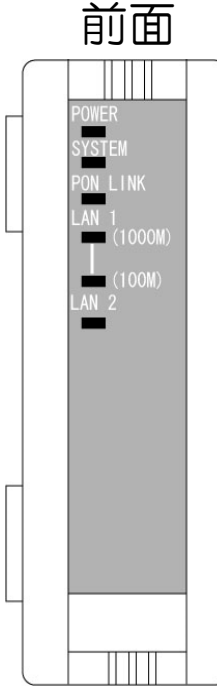

### POWER・SYSTEM・PON LINKのランプが緑点灯、LAN1のランプが点灯 または点滅している状態が正常に通信できる状態です。

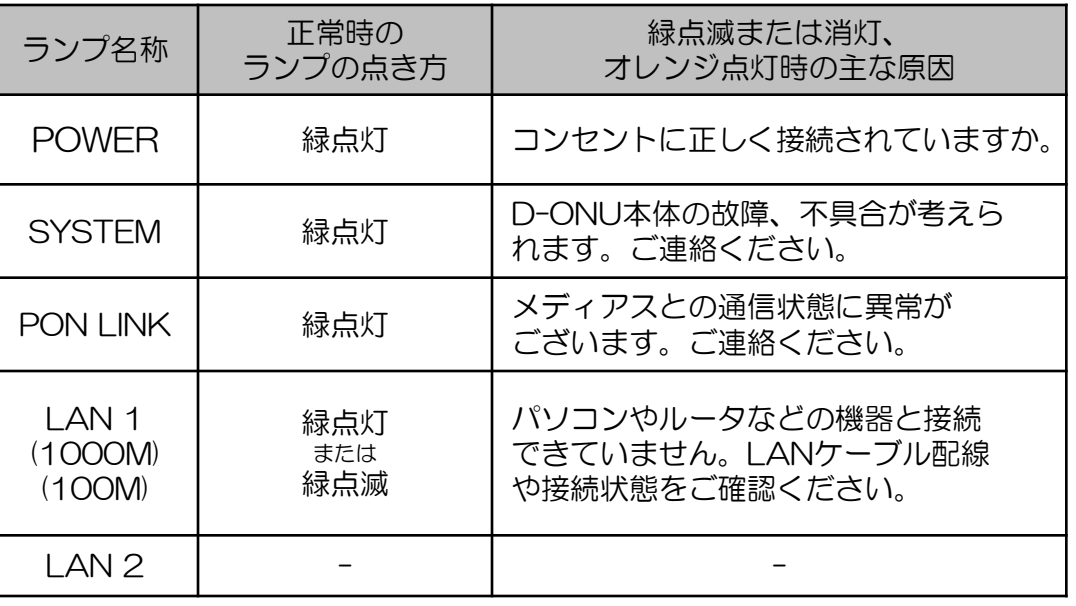

LAN1ランプについて

・1000Mが点灯する場合・・・パソコンなど接続している機器が1000Base-Tに対応しています。

・100Mが点灯する場合 ・・・パソコンなど接続している機器が100Base-Tに対応しています。ご契約のコースに よっては十分な速度が得られない場合がございます(光エコノミーコースは除く)。

1000Base-T対応の機器に交換をお勧めいたします。

LAN2ランプについて…固定電話サービスをご契約の場合に緑点灯または緑点滅します。 インターネットのみのご契約のお客様は点灯しません。

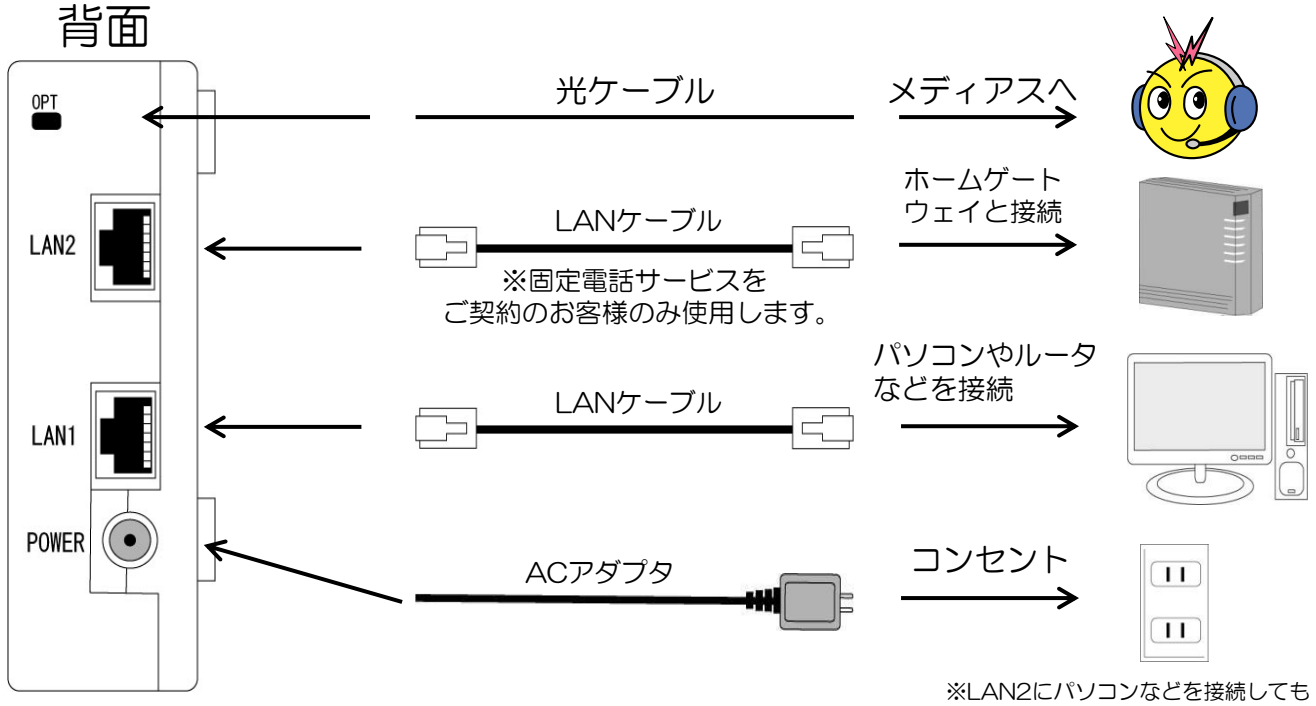

インターネットには接続できません。

# ケーブルモデムの確認方法 住友電工製 BCW625J-2/620J

前面

### PWR・DS・US・ONLINEのランプが点灯、LINKのランプが点灯または点滅している 状態が正常に通信できる状態です。

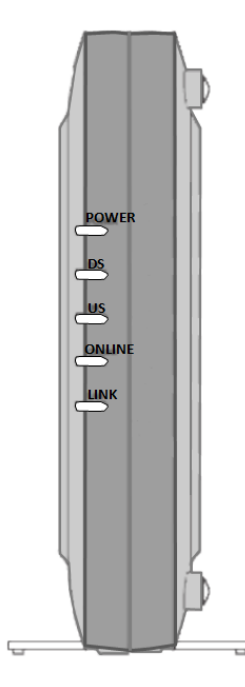

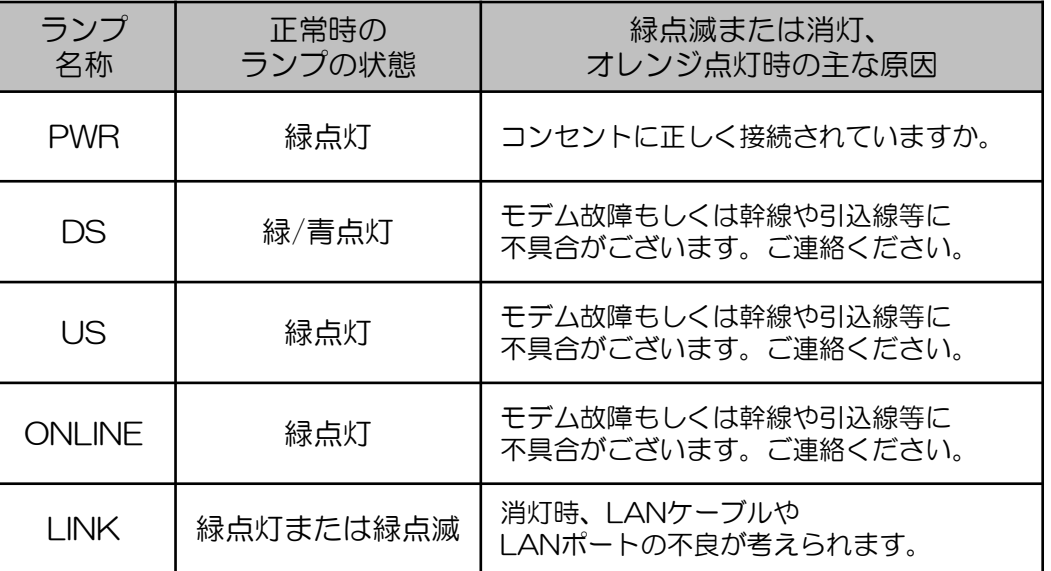

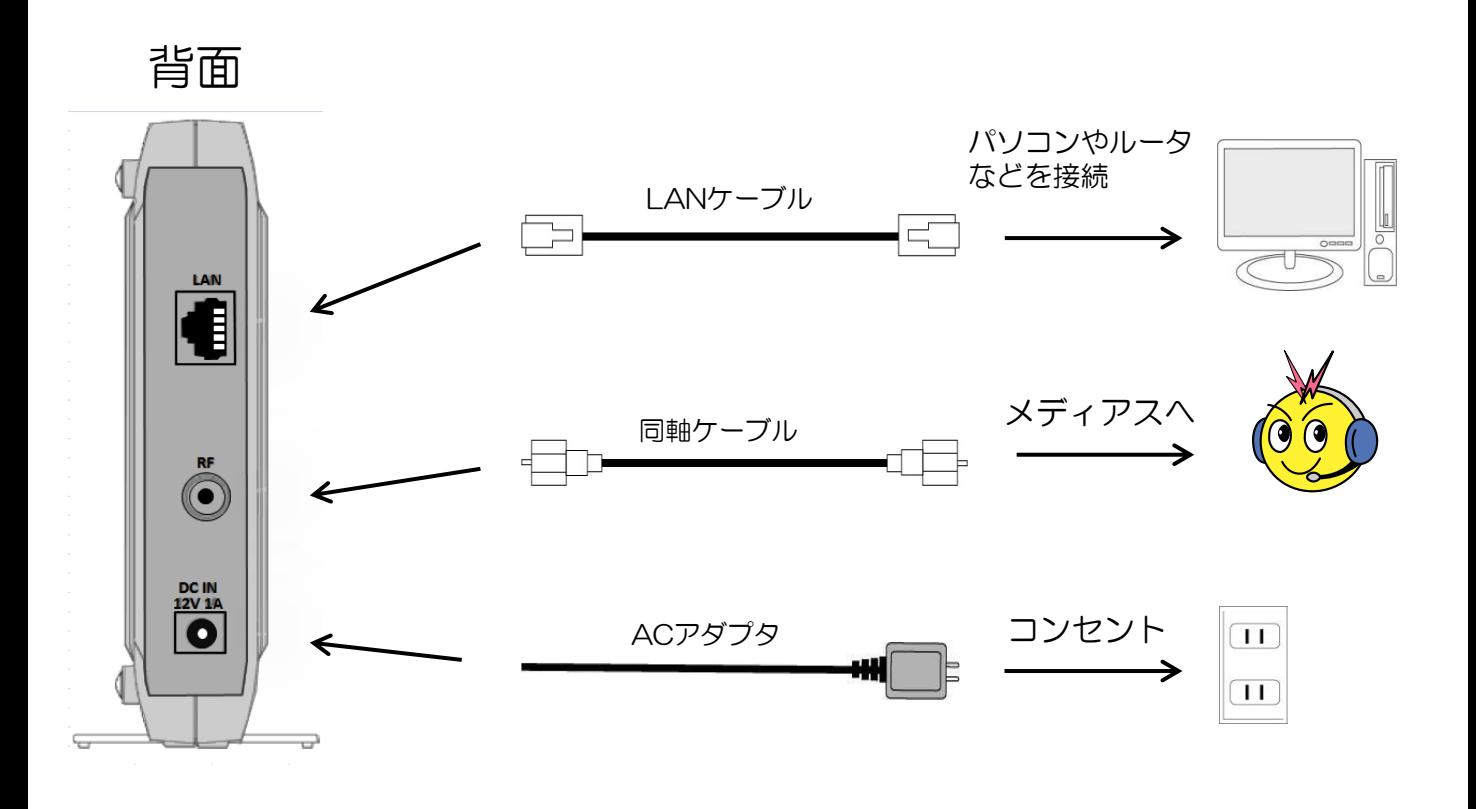

# ケーブルモデムの確認方法 Bn-mux製 BCX280J2

## 前面

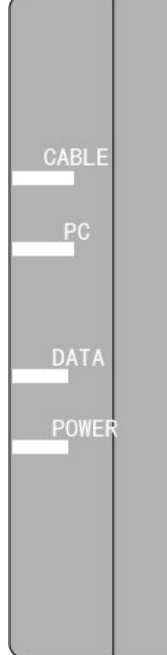

### CABLE・PC・POWERのランプが点灯、DATAのランプが点滅している状態が 正常に通信できる状態です。

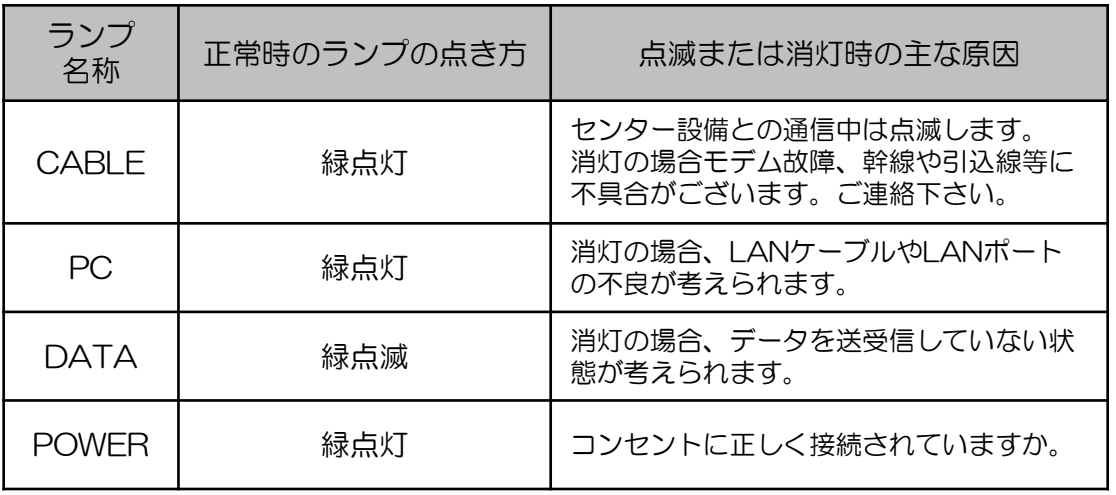

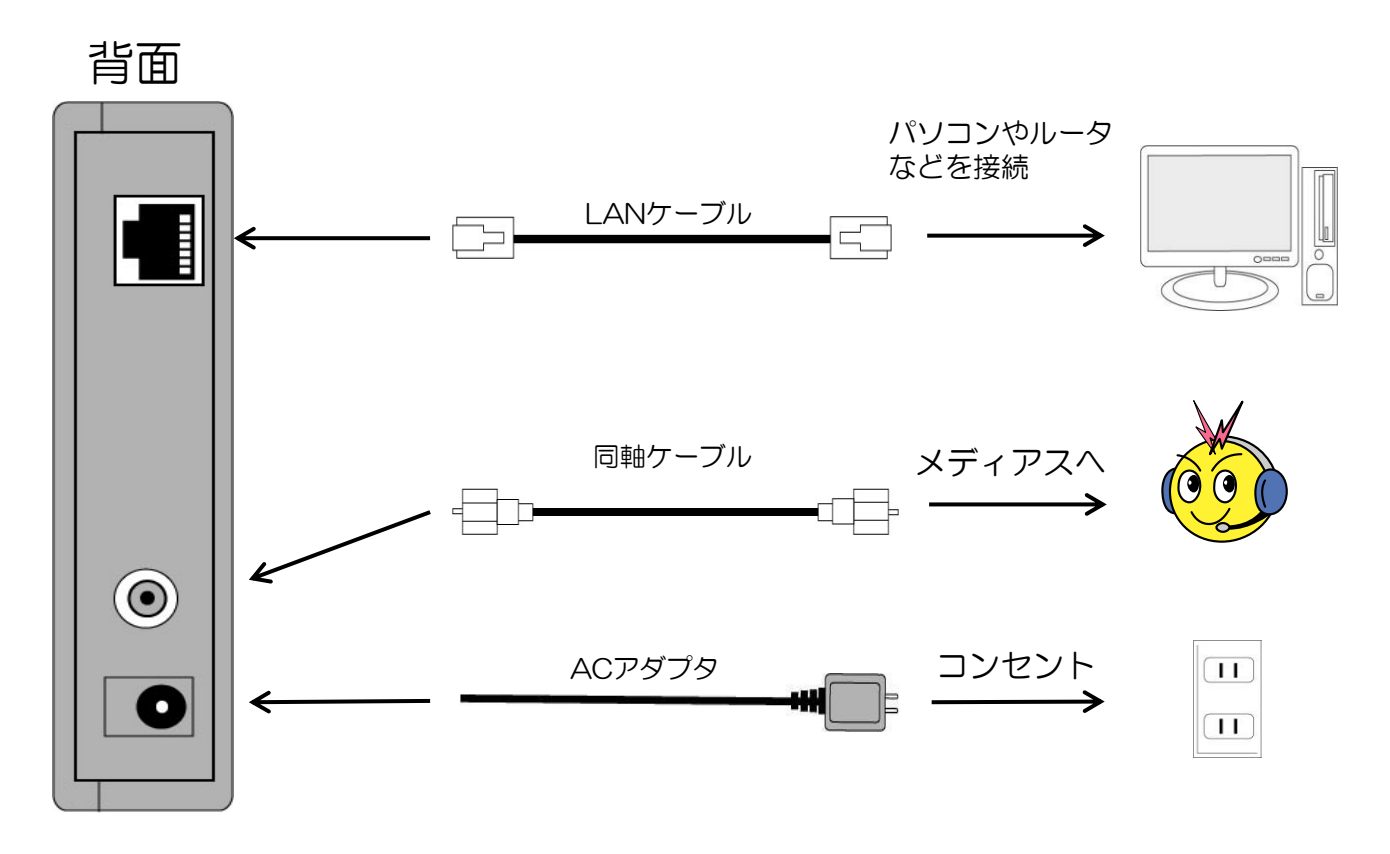

# ケーブルモデムの確認方法 NET&SYS製 MNG-6100/5030

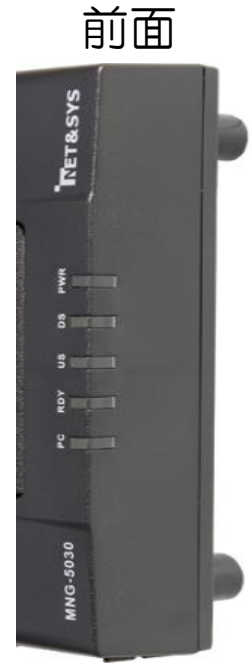

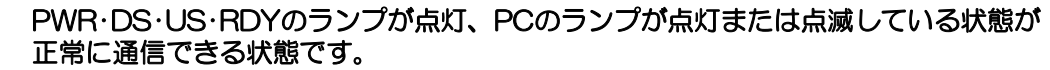

| ランプ<br>名称  | 正常時の<br>ランプの状態 | 緑点滅または消灯、<br>オレンジ点灯時の主な原因               |
|------------|----------------|-----------------------------------------|
| <b>PWR</b> | 緑点灯            | コンセントに正しく接続されていますか。                     |
| DS         | 緑点灯            | モデム故障もしくは幹線や引込線等に<br>不具合がございます。ご連絡ください。 |
| US         | 緑点灯            | モデム故障もしくは幹線や引込線等に<br>不具合がございます。ご連絡ください。 |
| RDY        | 緑点灯            | モデム故障もしくは幹線や引込線等に<br>不具合がございます。ご連絡ください。 |
| PС         | 緑点灯または緑点滅      | 消灯時、LANケーブルや<br>LANポートの不良が考えられます。       |

正面ではなく斜め前から 見た図となります。

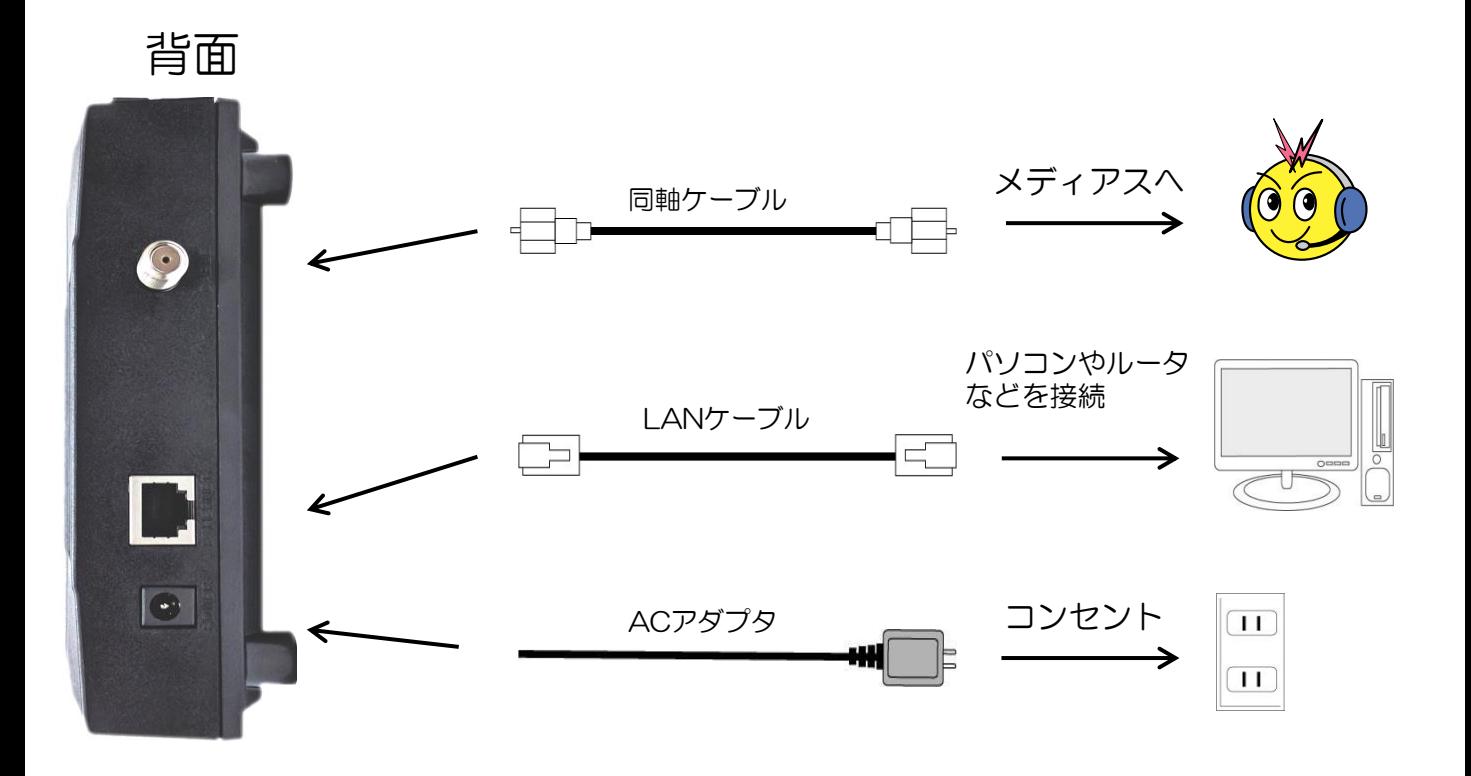

## 接続台数について

・接続台数の制限ありの場合

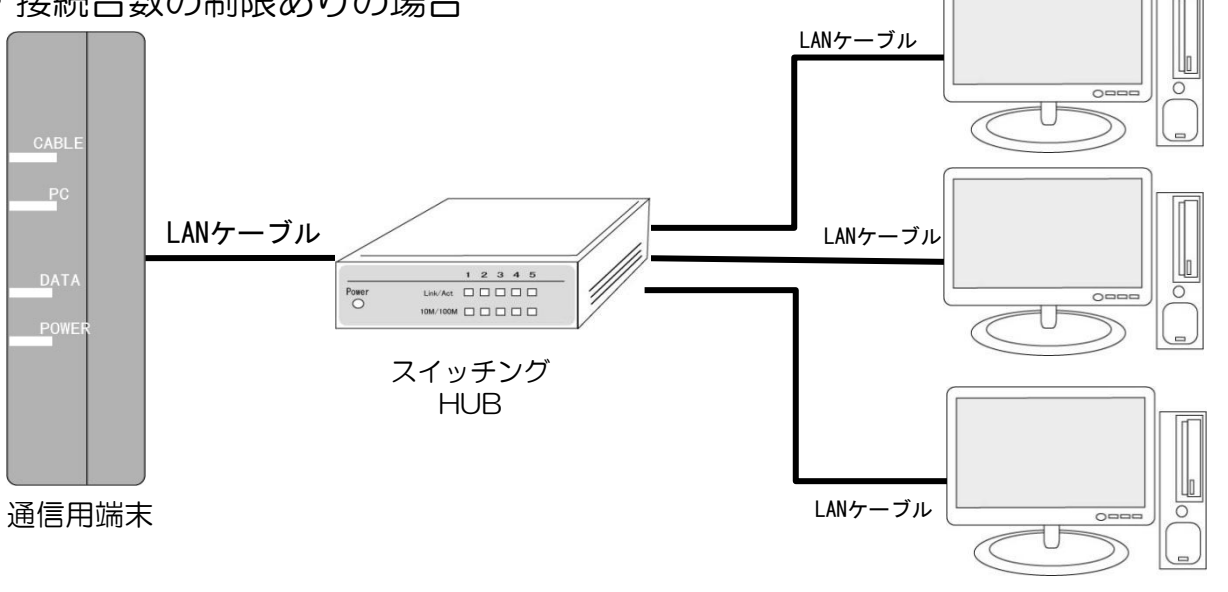

パソコンなど ・契約コースにより3~8台まで

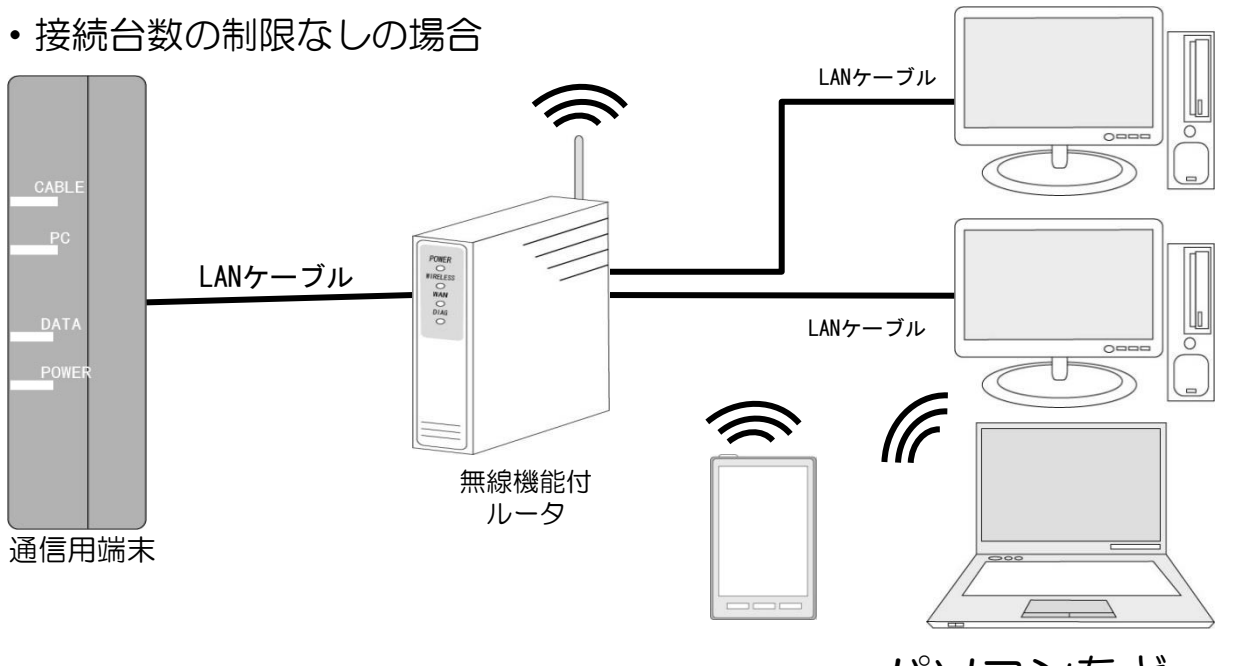

パソコンなど 契約コースに関係なく接続台数を 増やす事が出来ます。 ※ご利用になる機器の性能に依存します※

# 無線LAN設定(Wi-Fi設定)について

■機器の接続(メディアス光の場合) D-ONUの「LAN 1」と無線LANルータの「WAN」または「Internet」に LANケーブルで接続します。

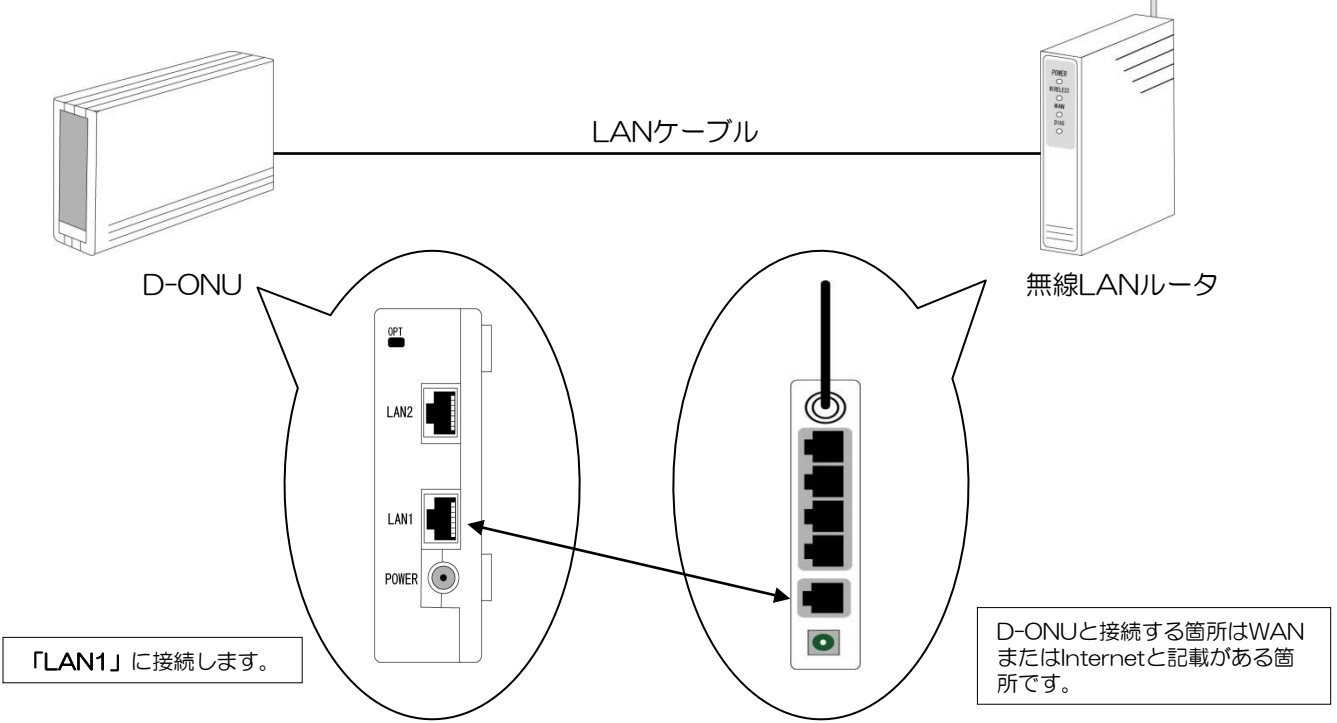

■機器の接続(ケーブルモデムの場合) ケーブルモデムの「LAN 」と無線LANルータの「WAN」または「Internet」に LANケーブルで接続します。

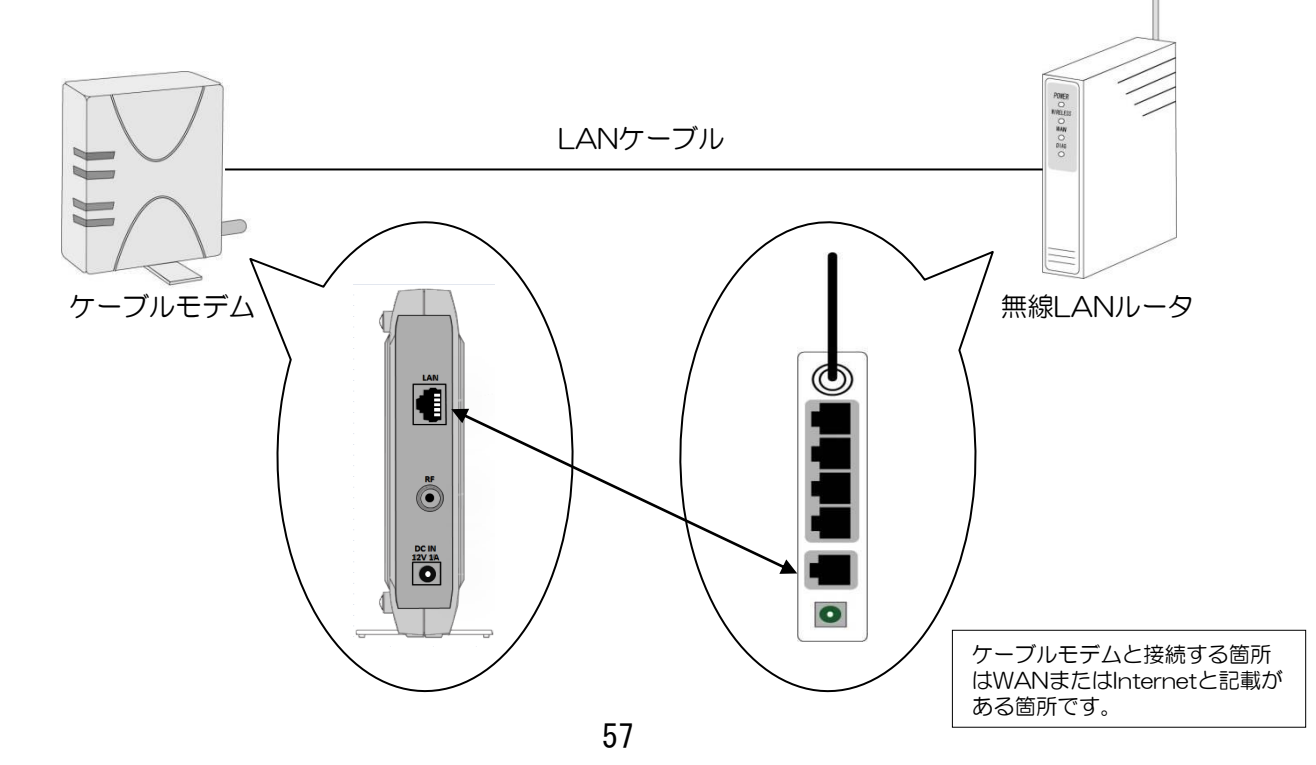

無線LAN設定(Wi-Fi設定) Windows10

■パソコンの設定(Windows10)

①パソコンの画面右下の通知領域(タスクトレイ)の「地球のマーク」をクリックする。

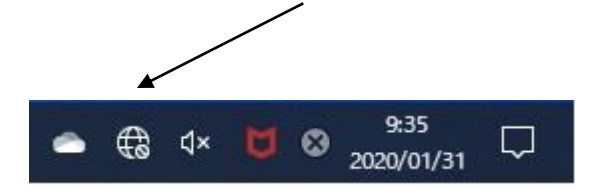

②接続可能な無線LANのネットワーク名(SSID)が表示されるので、接続したい 無線LANルータのネットワーク名 (SSID) をクリックする。

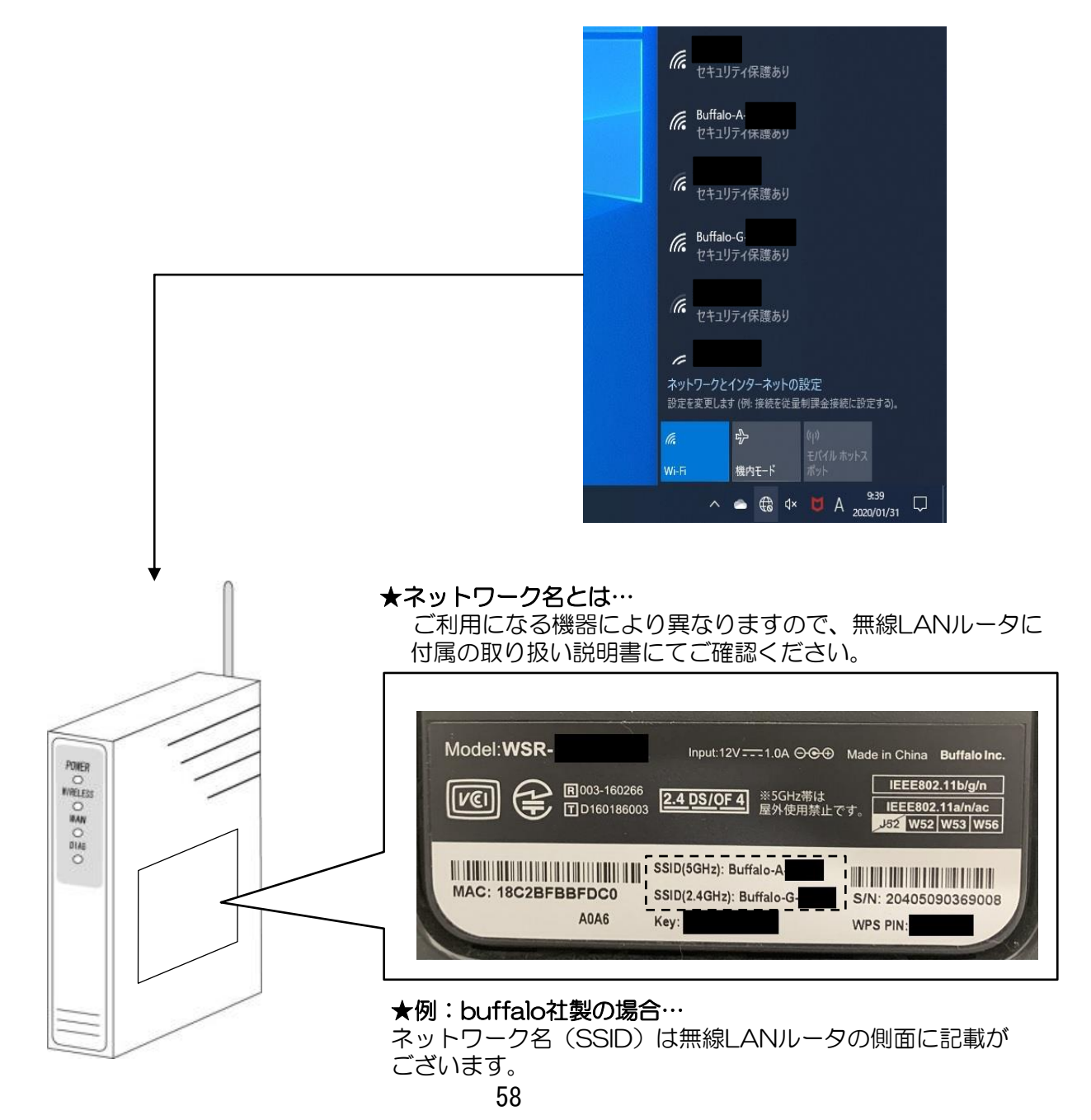

無線LAN設定(Wi-Fi設定) Windows10

③無線LANルータに記載されているパスワード(セキュリティキー)を入力して、 [OK] をクリックする。

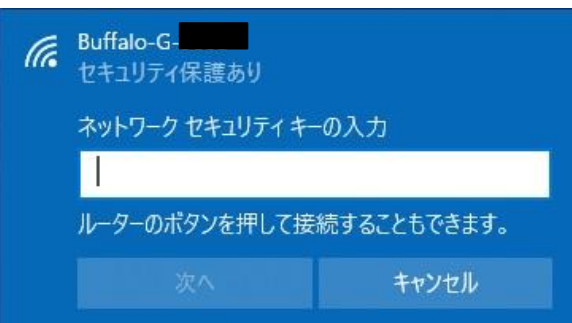

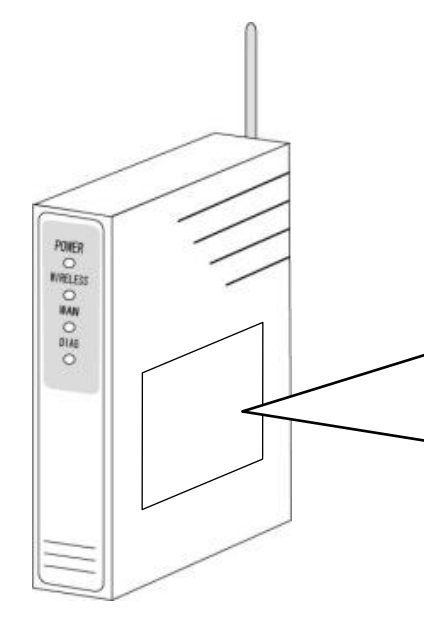

### ★セキュリティキーとは…

ご利用になる機器により異なりますので、無線LANルータに 付属の取り扱い説明書にてご確認ください。

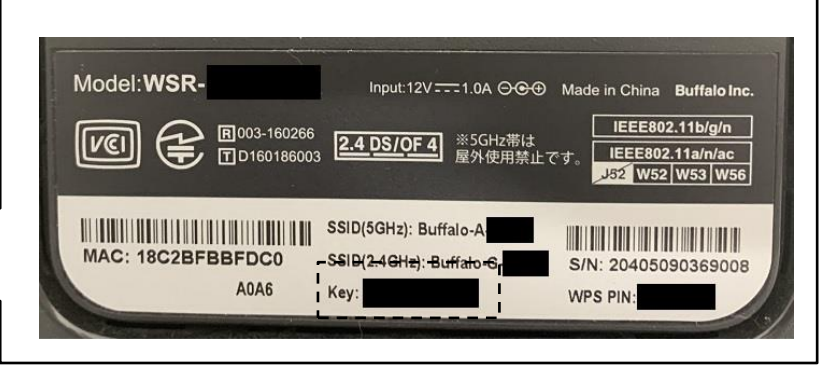

### **★例: buffalo社製の場合…**

セキュリティキー (機種により" key" や "暗号化キー" という 表記の場合あり)は無線LANルータの側面に記載がございます。

④入力したパスワード(key)に誤りがなければ下の図のように表示されます。

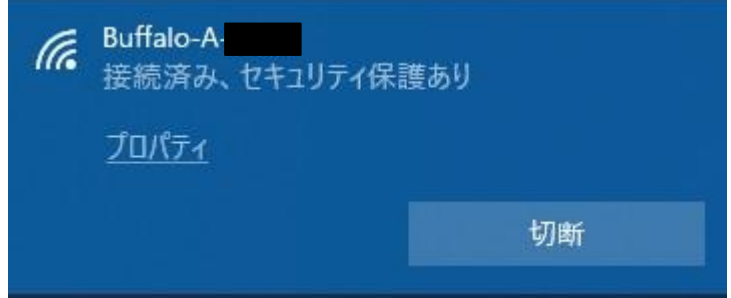

⑤パソコンの画面右下の通知領域(タスクトレイ)が地球から扇形のマークに変わります。

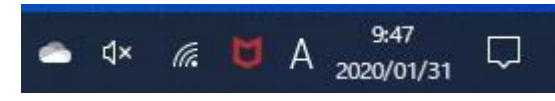

## 無線LAN設定(Wi-Fi設定)iPhone

■iPhoneの設定

①「設定」のアイコンをクリックする。

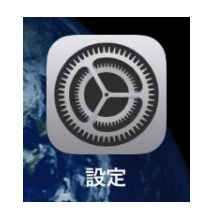

②設定メニューの「Wi-Fi」をタップ

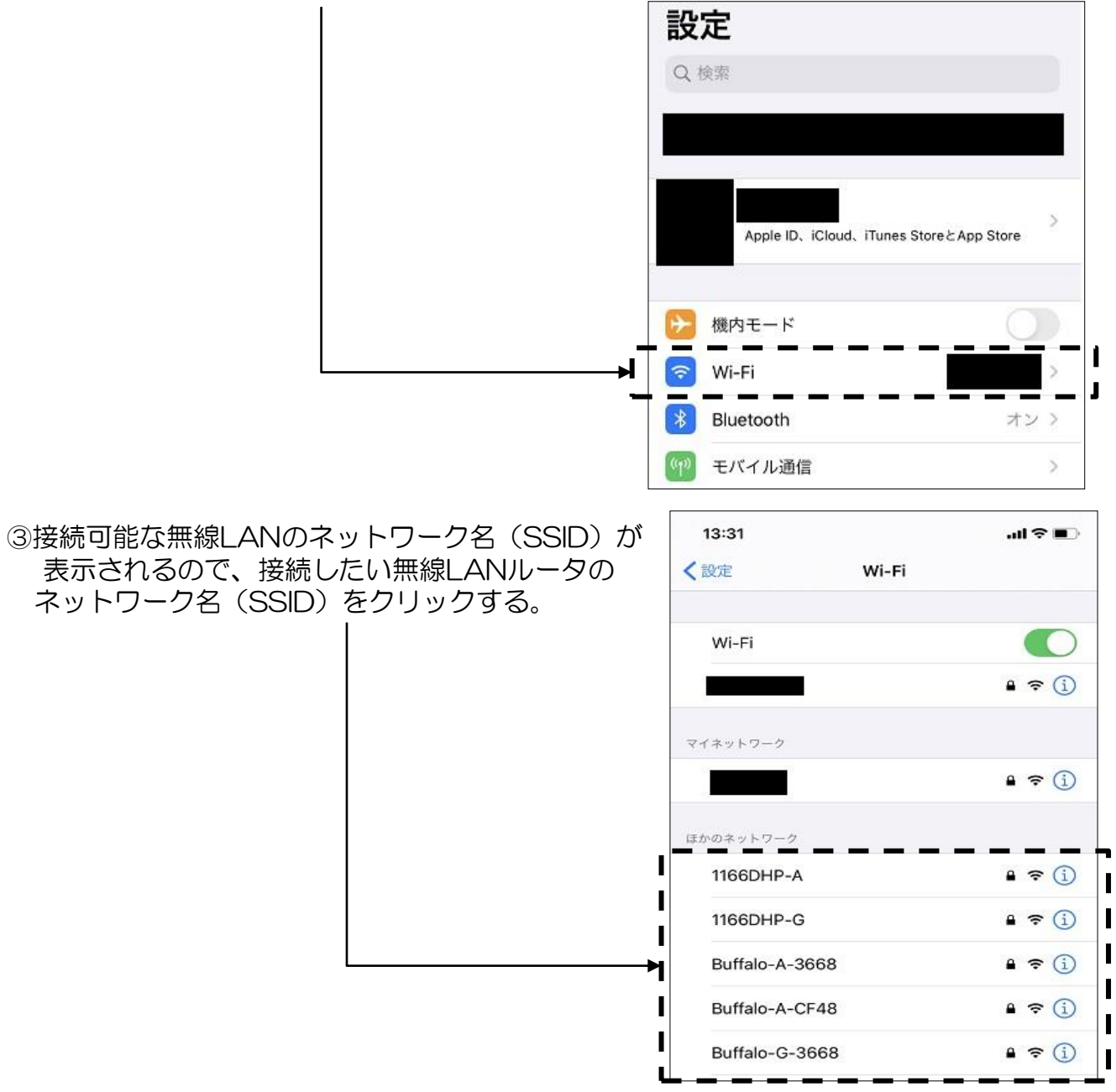

# 無線LAN設定(Wi-Fi設定)iPhone

### ④無線LANルータに記載されているパスワードを入力する。

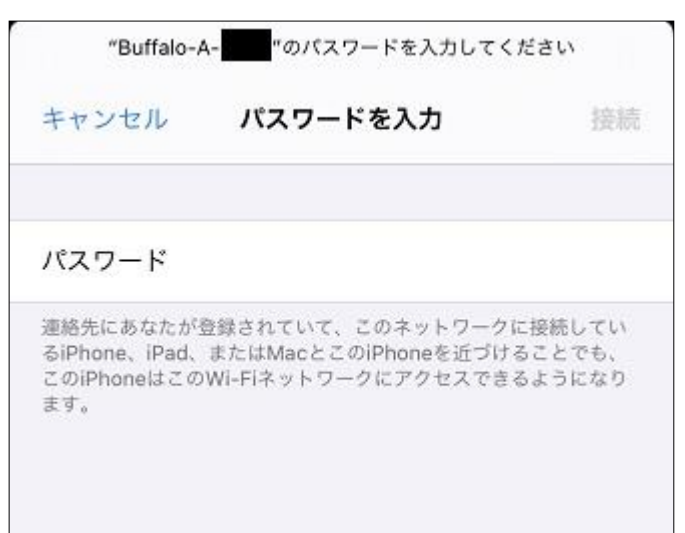

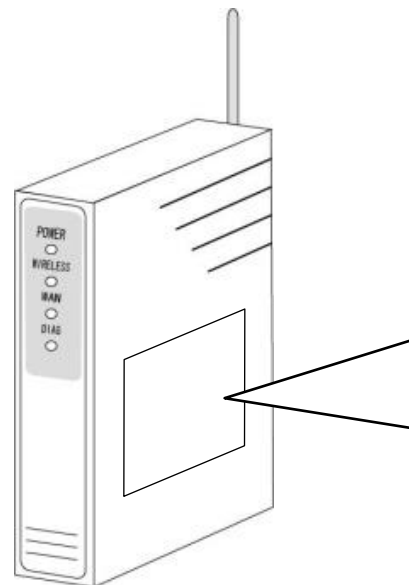

### **★セットワーク名 (SSID) /パスワードとは…** ご利用になる機器により異なりますので、無線LANルータに 付属の取り扱い説明書にてご確認ください。

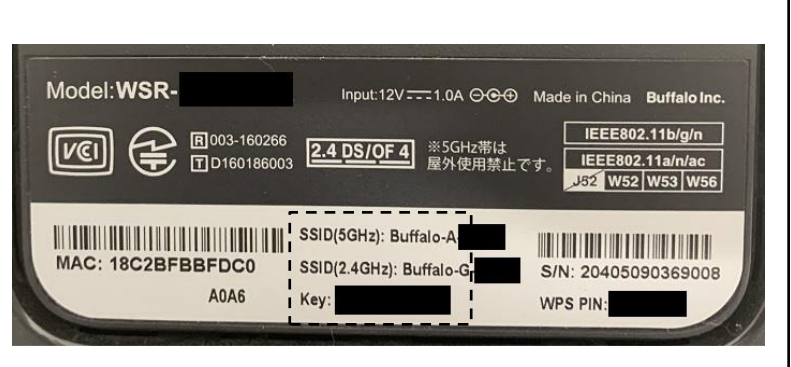

### **★例: buffalo社製の場合…**

ネットワーク名、 パスワード (機種により" key" や "暗号化 キー"という表記の場合あり)は無線LANルータの側面に記載 がございます。

# 無線LAN設定(Wi-Fi設定)iPhone

⑤下の図にように表示されれば完了です。

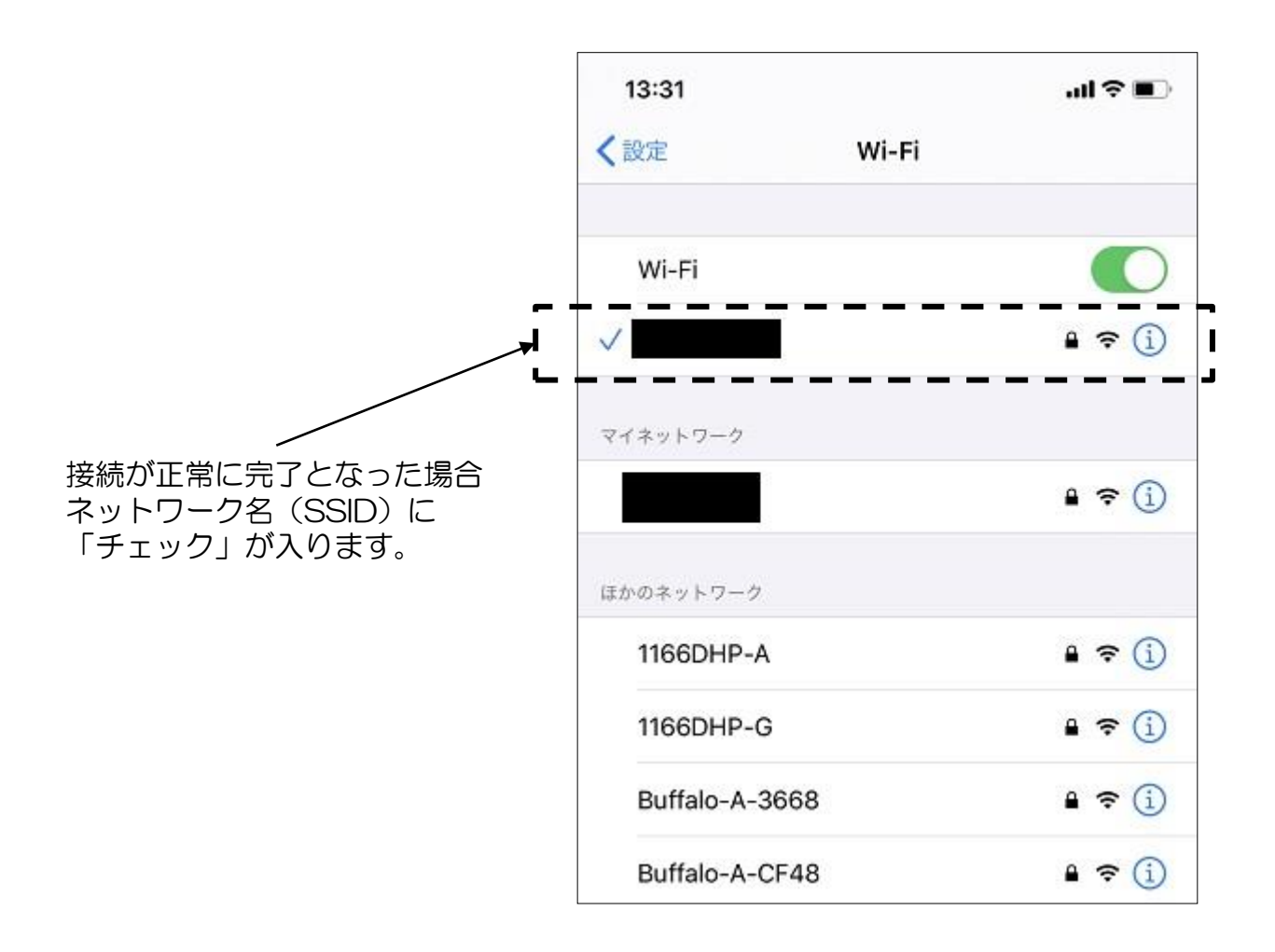

無線LAN設定(Wi-Fi設定) Android

■Androidの設定(Androidnoのバージョンや機種によりデザインや画面構成が異なります) ①「設定」のアイコンをクリックする。

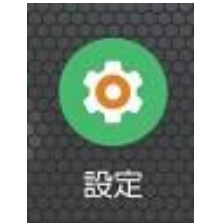

②設定メニューの「接続」をタップ

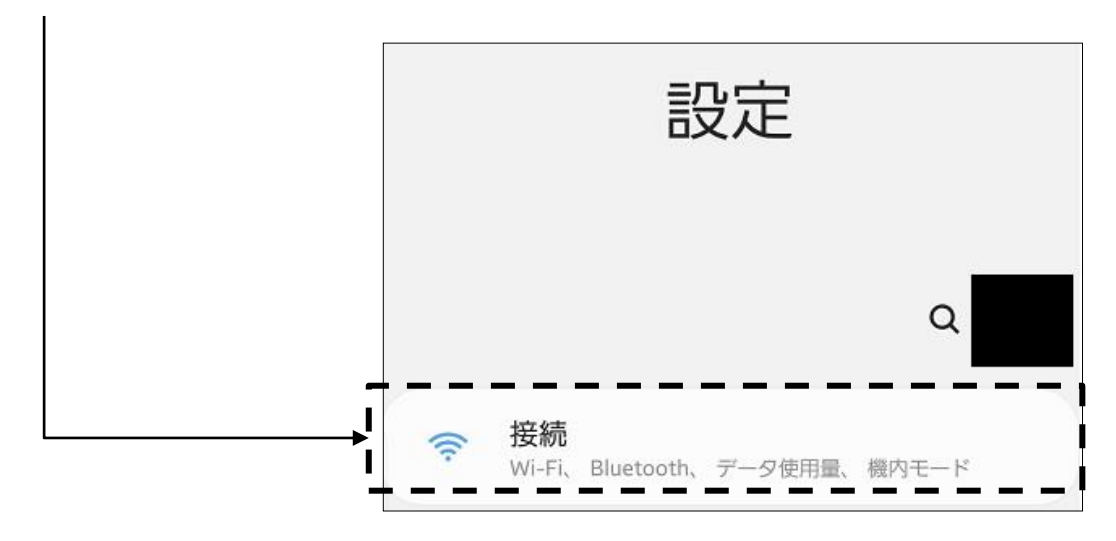

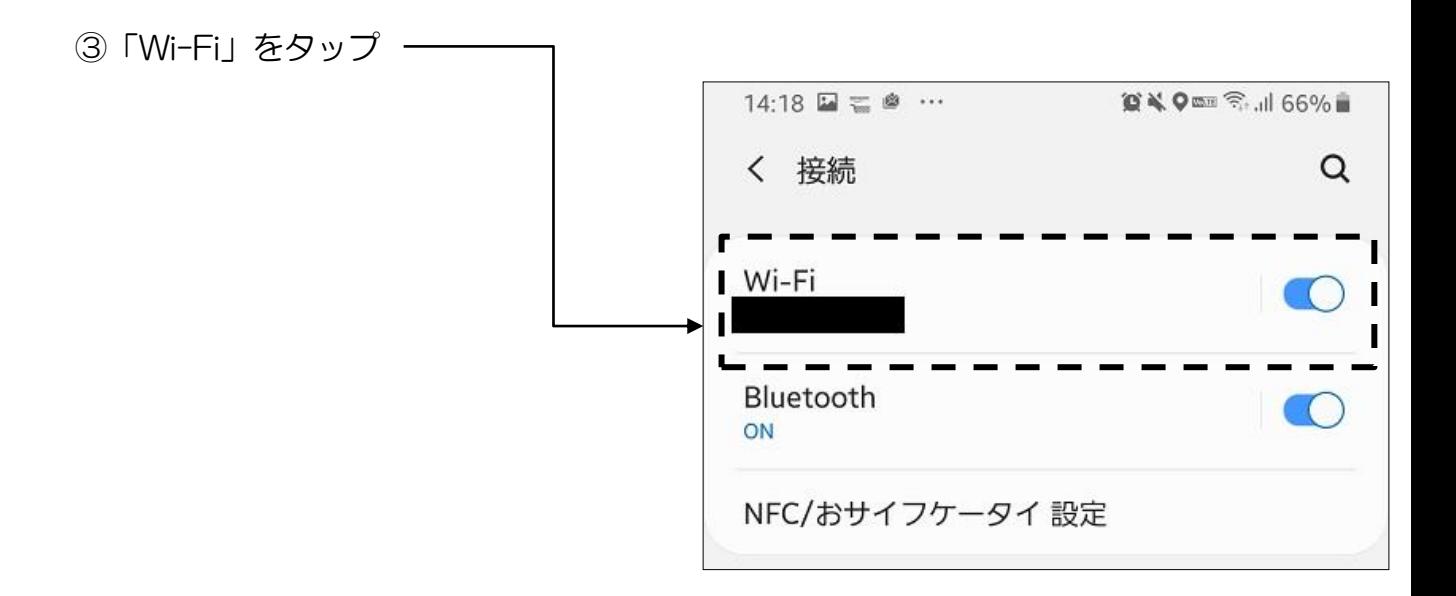

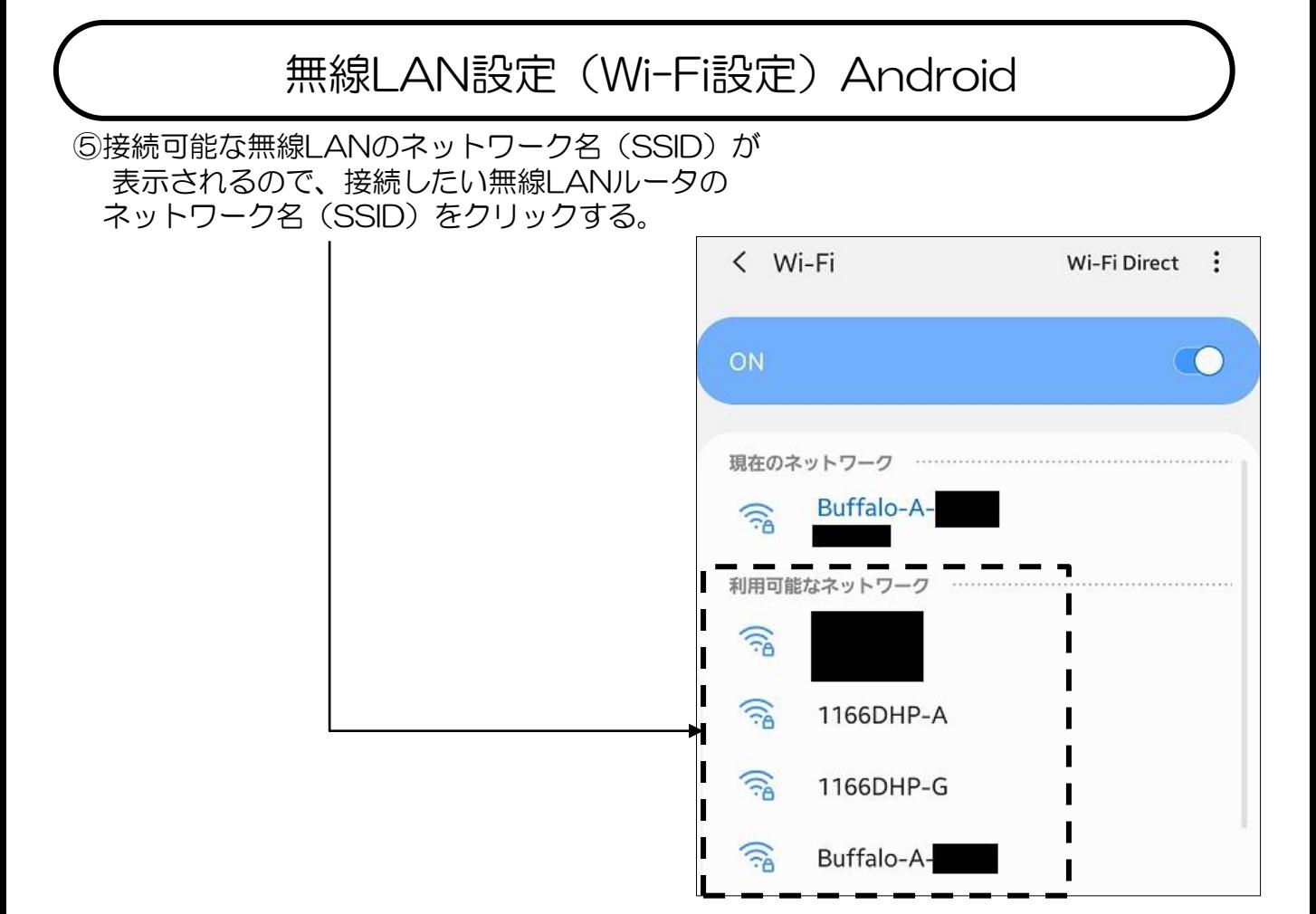

⑥無線LANルータに記載されている「パスワード」を入力する。

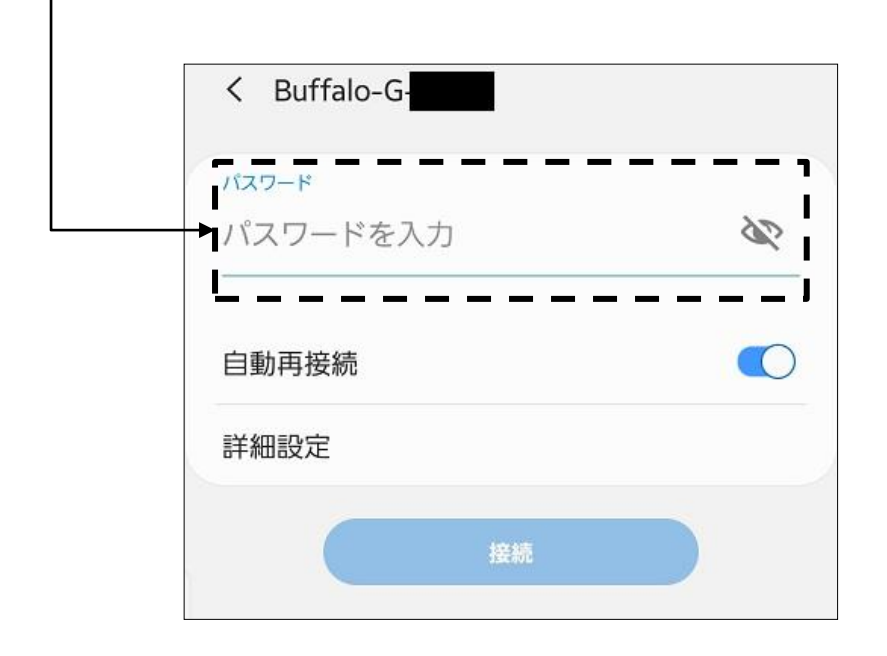

無線LAN設定(Wi-Fi設定) Android

⑦下の図にように表示されれば完了です。

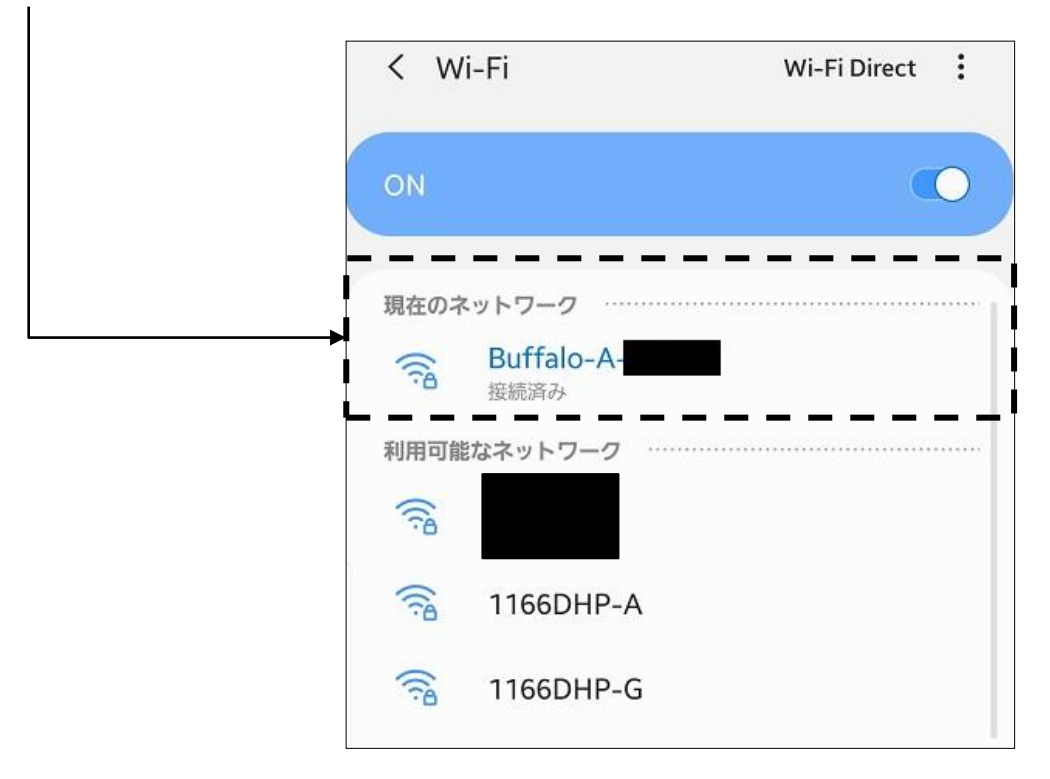

### **★セットワーク名 (SSID) /パスワードとは…**

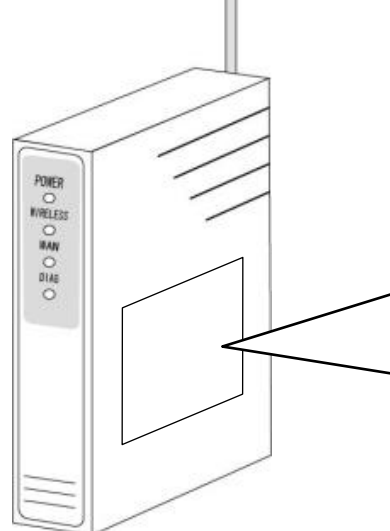

ご利用になる機器により異なりますので、無線LANルータに 付属の取り扱い説明書にてご確認ください。

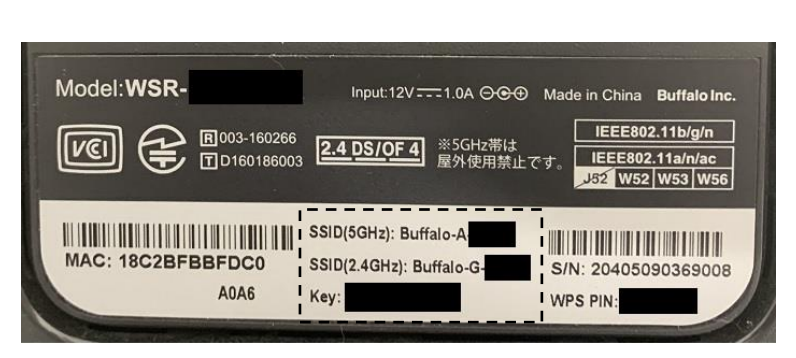

### **★例: buffalo社製の場合…**

ネットワーク名、パスワード (機種により" key" や "暗号化 キー"という表記の場合あり)は無線LANルータの側面に記載 がございます。

## 困ったときは

### Q.1 インターネットに繋がりません。

①光通信用端末またはケーブルモデムの電源は入っていますでしょうか。

- ・光通信用端末またはケーブルモデムの電源が入っていないと接続できません。ご確認ください。
- ②光通信用端末またはケーブルモデム、分配器(HUB・ルータ)の電源の入り切りをお試し ください。
- ・パソコンを複数台ご利用されている、無線でご利用されている場合、光通信用端末または ケーブルモデムの次に分配器(HUB・ルータ)が接続されていますのでそれらの機器の電源の 入り切りをお試しください。

③セキュリティソフト(ウィルス対策ソフト)の機能を無効にして接続できるかお試しください。 ・セキュリティソフトが通信を遮断している可能性もございますので、一度無効にして接続 できるか確認をお願いいたします。

### Q.2 インターネットが遅い。

A

A

①まず、光通信用端末またはケーブルモデムの電源の入り切りをお試しください。

・光通信用端末またはケーブルモデムは長時間稼動しますとごく稀に動作異常を起こす場合が ございますので、遅いと感じられた場合には、光通信用端末またはケーブルモデムの電源の 入り切りをお試しください。

②光通信用端末またはケーブルモデム、分配器(HUB・ルータ)の電源の入り切りをお試し ください。

・パソコンを複数台ご利用されている、無線でご利用されている場合、光通信用端末または ケーブルモデムの次に分配器(HUB・ルータ)が接続されていますのでそれらの機器の電源の 入り切りをお試しください。

③下記速度測定サイトで計測をお願い致します。。

・速度測定サイトはいくつかございますが弊社サーバーから近いサイトは、Wild Speed となります。このサイトでご契約コースに近い、実測値が計測できるかご確認下さい。

この速度測定サイトは弊社ご加入者様専用となります。<http://speedtest.medias.ne.jp/>

速度測定により、一定の伝送速度が出ていることが確認できた場合は、ネットワークの速度が遅 くなっているのではなく、パソコン内の処理が重くなってしまっているケースも考えられます。 例えば、ブラウザ自体(Microsoft Edge等)の動作が遅い場合は、インターネット一時ファイル (キャッシュ)などを削除することで改善される場合もあります。詳しくはパソコンメーカ様にご 確認をお願いいたします。

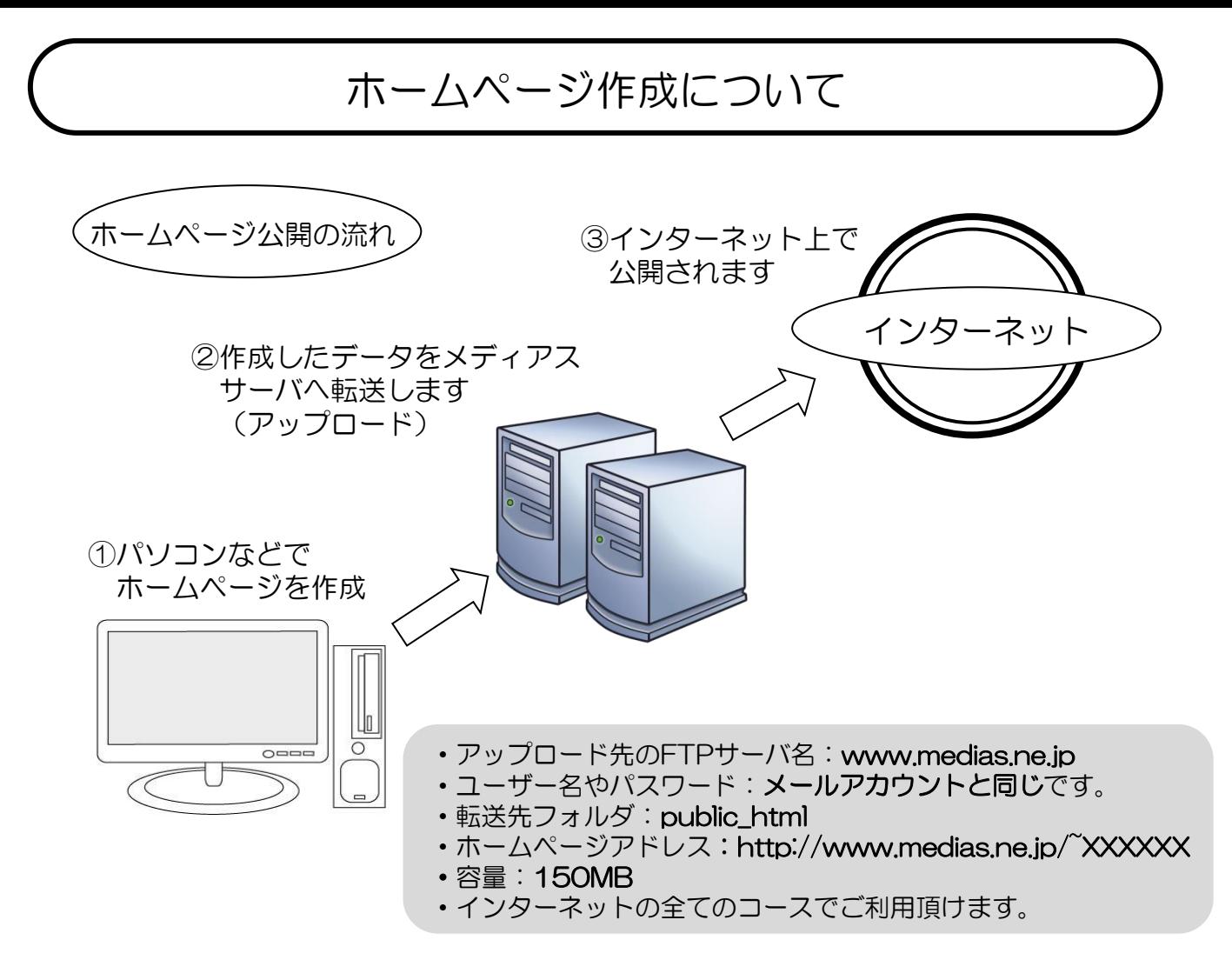

※市販されているホームページ作成ソフト(ホームページビルダーなど)にはFTPソフトも付属しており ますので、作成→転送→公開という難しい作業を簡単に行う事が出来ます。ソフトの使い方は各取扱説 明書をご参考下さい。メディアスでは各ソフトの操作説明はお答えできません。

#### 注意事項

- ・CGIやSSI、WordPressはご利用頂けません。
- ・アクセスカウンタは、メディアスが用意したアクセスカウンタをご利用ください。
- ・サーバにはホームページアドレス名のディレクトリ(ホームディレクトリと言います) があり、その 中に"public\_html"というディレクトリが用意されていますので、 ホーム ページのデータは必ず この中に転送してください。
- ・ブラウザから"http://www.medias.ne.jp/~ユーザー名/"を指定すると "public\_html"の中の "index.html(またはindex.htm)"を探して表示します。該当するファイルが存在しない場合はエ ラーとなりますので、最初に表示したい画面(トップページ)のファイル名は"index.html(または index.htm)"とするようにしてください。
- ・サーバではファイル名の大文字・小文字は区別されます。ページ内にリンクを貼る時などファイル 名に注意してください。

(例)index.htmlとINDEX.HTMLは違うファイルとして扱われます。

- ・ホームページのデータのファイル名を、必ず半角英数字にして下さい。日本語のファイル名は 使用 できません。
- · メディアス以外の回線 (他社プロバイダ経由) からの転送 (アップロード) はできません。

オプションサービスのご案内

### ・マカフィー® セキュリティサービス 月額 385円(税込)

1ライセンスで3台まで利用可能な総合セキュリティソフトです。ウィルス対策・ スパイウェア対策・フィッシング対策・不正侵入防止の機能を備え、安心して インターネットをお楽しみいただけます。

ご契約内容により、インターネット基本利用料内でご利用いただけます。 詳しくはメディアスまでお問い合わせください。

### •メールチェックサービス 月額 330円 (税込)

知多メディアスのメールサーバ内でウィルスメール・迷惑メールのチェックを 行います。お客様のパソコンに負担をかけずにセキュリティを実施します。 ※すべてのウィルスメール・迷惑メールを防止するものではありません。

• アカウントID追加 (1アカウントID追加こと) 月額 550円 (税込)

2つ目以降のメールアドレス・ホームページアカウント取得されたい方。

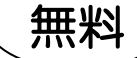

有料

### メディアスWebメール

インターネットブラウザを使用して メールの送受信ができるサービスです。

### メール転送

メディアスのメールアドレス (XXX@ma.medias.ne.ip)宛に届いた メールをご登録のメールアドレスへ転送 するサービスです。

#### アカウントIDの変更・削除

お客様のアカウントID(メールアドレス・ ホームページアカウント)の変更·削除を 承ります。

### メール新着通知

メディアスのメールアドレス (XXX@ma.medias.ne.jp) にメールが届 いたことを携帯電話などほかのメールアド レスへお知らせするサービスです。

### メールフィルタ設定

送信者・件名・宛先などの条件を指定して 該当のメールに対して受信・拒否・削除の 設定をすることができます。

### アカウントIDのパスワード変更

お客様のアカウントID(メールアドレス・ ホームページアカウント)のパスワードを 変更することができます。 ※変更したパスワードは、メディアスでは 分かりかねますのでお客様で保管をお願い いたします。

オプションサービスに関しましては知多メディアスのホームページ (http://www.medias.co.jp)、もしくはお客様メニュー(https://my.medias.ne.jp) から、オンラインで行うことが可能です。

# 知多メディアスのインターネット・メールについて

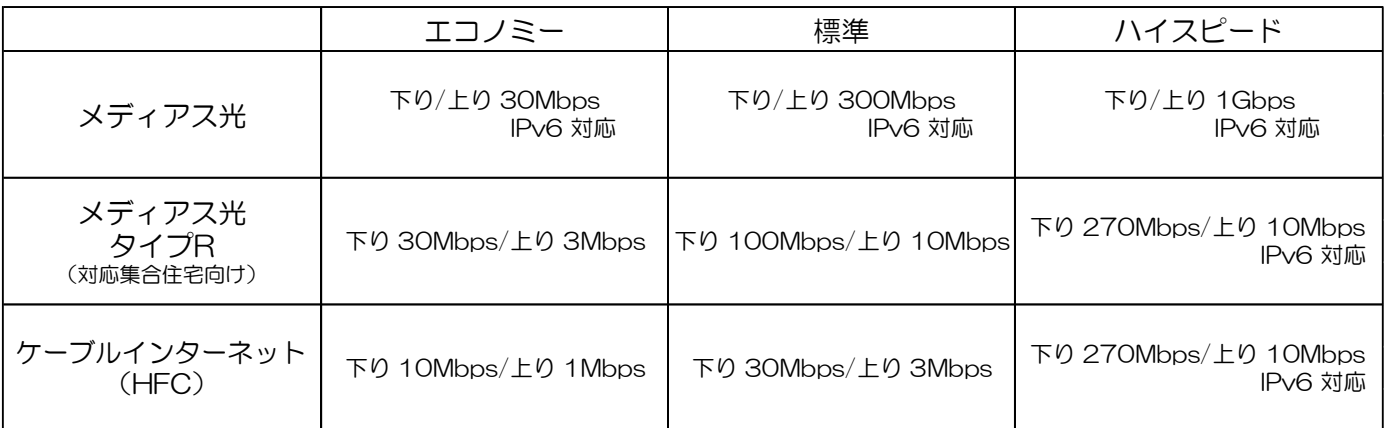

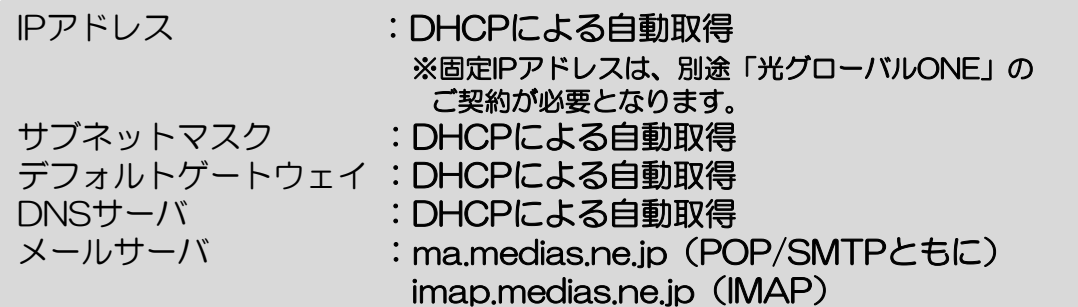

●インターネット接続台数に関して

エコノミーコース・・・3台まで 標準・ハイスピードコース・・・8台まで

制限台数以上に接続する場合はCATVに対応したルータを家電量販店などでお買い求め下さい。

- ●メディアス光:(標準コース/ハイスピードコース)、メディアス光 タイプR:(ハイスピード コース)、ケーブルインターネット(HFC):ハイスピードコースをご利用されるにあたり、 パソコンのLANポートは1000BASE-T(Gigabit対応と記載があるもの)、使用するLAN ケーブルも「カテゴリ5e」以上のものをご用意下さい。十分に速度が出ない可能性がございます。 ●電子メールアドレス…メールボックスの容量は10GBとなります。
- ●受信メールサーバ上での保存期間は365日です。ただし、アカウントメニューから保存期間を 無期限に変更可能です。(アカウントメニュー https://my.medias.ne.jp/acms/C01010\_MD.do)
- ●ホームページ容量…150MBとなります。
- ●通信端末は弊社監視装置にて定期的に動作確認を行っておりますので、できる限り通信用端末の 電源は抜かないようお願いいたします。
- ●Winows7、Windows Vista、Windows XP、Windows 2000、 Windows Me、 Windows98は、マイクロソフトのサポート期間が終了したこともあり、弊社としてもサポート 対象外とさせていただいております。(2022年1月31日現在)

●IPv6アドレスについて

知多メディアスネットワークでは、従来のIPv4アドレスでのインターネット接続に加え、 IPv6アドレスでの接続も可能とする、IPv4/IPv6両対応(デュアルスタック方式)での インターネット接続を無料で提供しております。

### ●利用環境について

ご利用条件:以下のインターネットコースをご利用のお客様 メディアス光:エコノミーコース/標準コース/ハイスピードコース メディアス光タイプR(対応集合住宅向け):ハイスピードコース ケーブルインターネット(HFC) :ハイスピードコース

IPv6アドレスをご利用いただくには、IPv6アドレスに対応した端末(パソコン、ルータ、 セキュリティソフト等)が必要です。

- ・特別な設定変更や、機器の交換は不要です。
- ・パソコンの設定変更も不要です。 従来通りにインターネットに接続いただけます。 ※セキュリティソフトによっては、IPv6アクセスをブロックする設定が標準設定となっているものが ございます。ご利用のセキュリティソフトの設定をご確認のうえ、ご利用ください。
- ・お申し込みの必要はございません。
- ・ご利用料金に変更はございません。

## 通信用端末を安全にご利用いただくために

●通信用端末を風通しの悪い場所、ホコリや湿気の多い場所に置かないでください。

- ・押入れ・天井裏など、風通しの悪い狭いところに押し込まないでください。
- ・テーブルクロスを掛けたり、布や布団でおおったり、包んだりしないでください。

●通信用端末を長時間直射日光に当てたり、高温になる場所に置かないでください。

●通信用端末に水が入ったり、濡れたりしないようにしてください。

●通信用端末の内部に、金属類や燃えやすいものなど、異物を入れないでください。

●ACアダプターは必ず付属のものをご使用ください。また、付属のACアダプターを他の 製品に使用しないでください。

# アカウントIDのご登録(お客さま控え)

アカウントIDとは、メールサービスやホームページ公開サービスをご利用いただくために必要なIDです。 アカウントIDは、標準で1個付属しています。※2個目以降のご登録は有料です。月額550円(税込)

登録希望のアカウントID(メールアドレス)をご記入いただき、設定作業員にお渡しください。 お客さまご自身でアカウントIDの登録をされる場合(本書P.4参照)には、控えとしてご活用ください。

#### ◇文字制限◇

- ・文字数は、3文字以上32文字以内でご指定ください。
- ・使用可能な文字は、英文字の小文字と数字です。
- ・使用可能な記号は、ハイフン「-」、アンダーバー「\_」、ドット「.」です。
- ・記号は、先頭で利用することはできません。
- ・ドット「.」は、連続で利用したり、末尾で利用することはできません。

◇使用可能な文字・記号◇

### abcdefghijklmnopqrstuvwxyz 0123456789 -.

□第1希望 □第2希望 のアカウントID登録が完了しました。

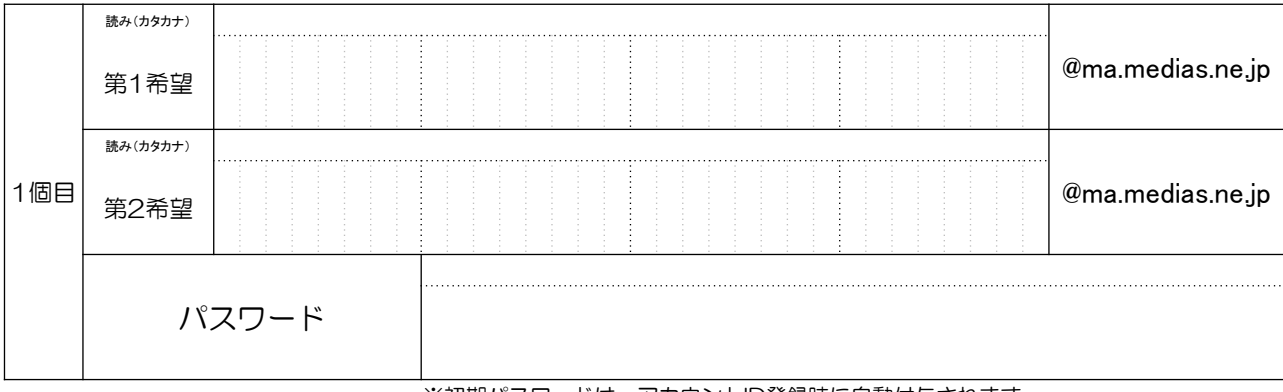

※初期パスワードは、アカウントID登録時に自動付与されます

#### □第1希望 □第2希望 のアカウントID登録が完了しました。

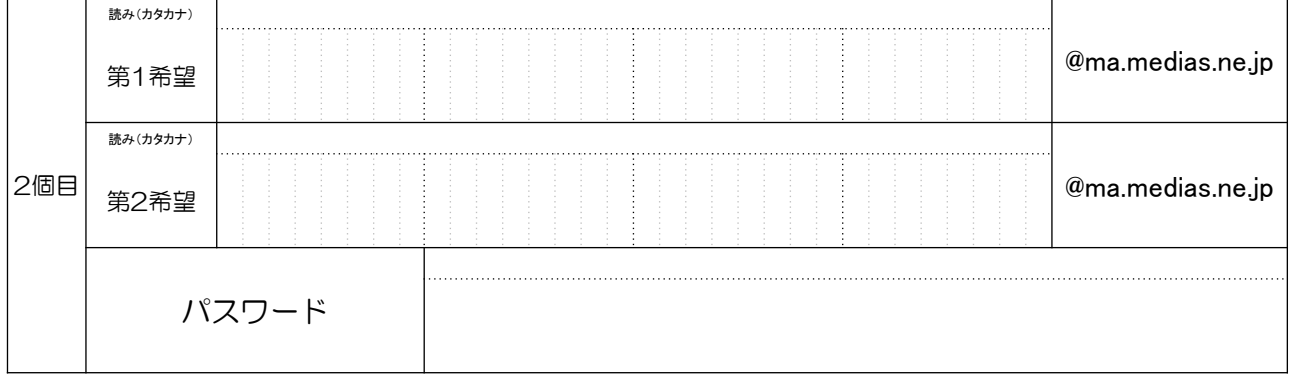

※初期パスワードは、アカウントID登録時に自動付与されます

◇ご案内事項◇

- ・アカウントIDのパスワードは、マイページ(基本IDログインページ https://my.medias.ne.jp/)から 変更いただけます。
- ・アカウントID通知書の発行をご希望のお客様は、知多メディアスまでご連絡ください。郵送いたします。 ※お問合せ 知多メディアスネットワーク株式会社

₹▌0120−23−7707 (受付 平日9:00〜18:00)
## お問い合わせ窓口

・電話からのお問い合わせはこちら(受付/平日9:00~18:00)

知多メディアス コールセンター

## フリーコール :0120-23-7707

・平日夜間(メディアス営業時間外)、土日休日のお問い合わせはこちら

CNCI サポートセンター

## フリーコール :0120-28-7753

・メディアスWebサイト・メールからのお問い合わせはこちら http://www.medias.co.jp/

## 接続・設定マニュアル

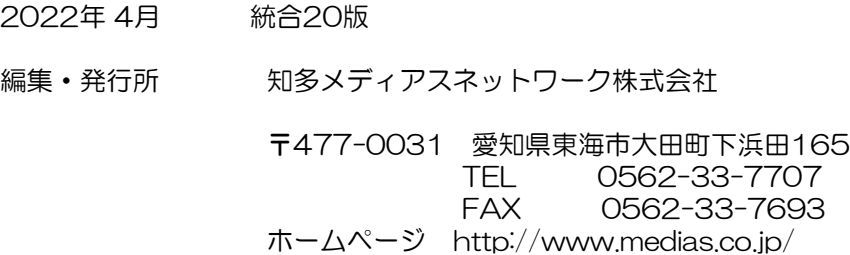

Copyright 2009 CHITA MEDIAS NETWORK INC. All rights reserved.